71316751 gültig ab Version V 3.01.00 (Gerätesoftware)

**HART** 

# Betriebsanleitung CNGmass DCI **HART**

Coriolis-Durchflussmessgerät Für CNG-Betankung (Compressed Natural Gas)

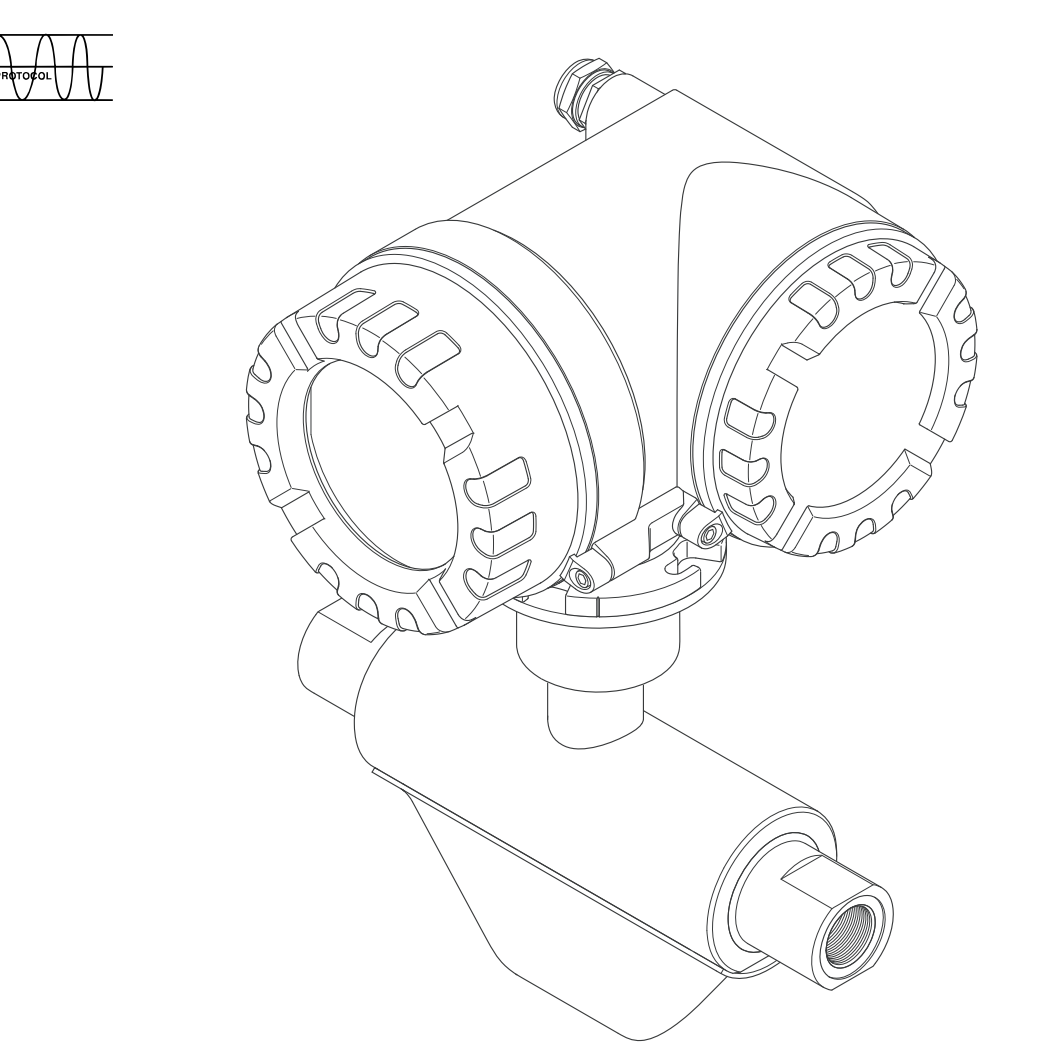

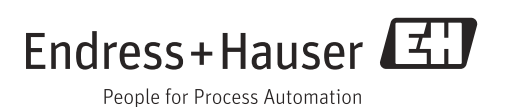

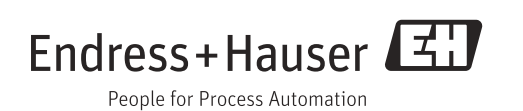

# Inhaltsverzeichnis

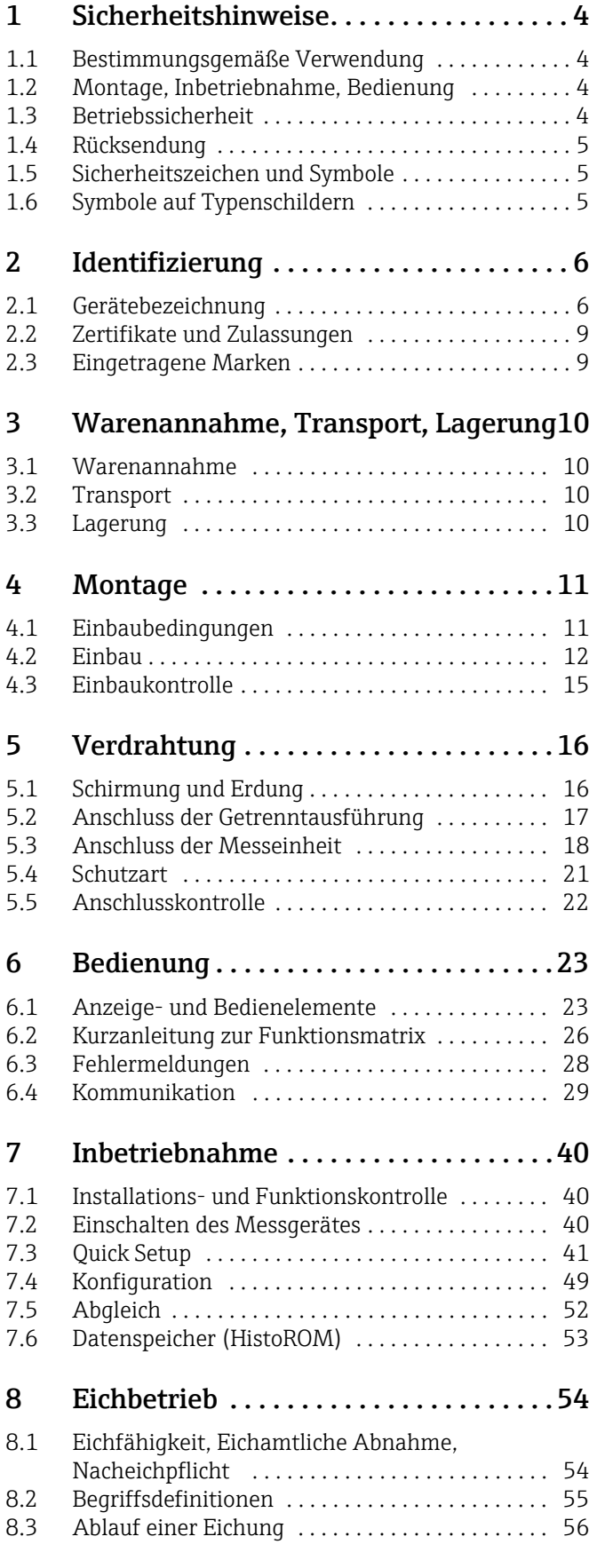

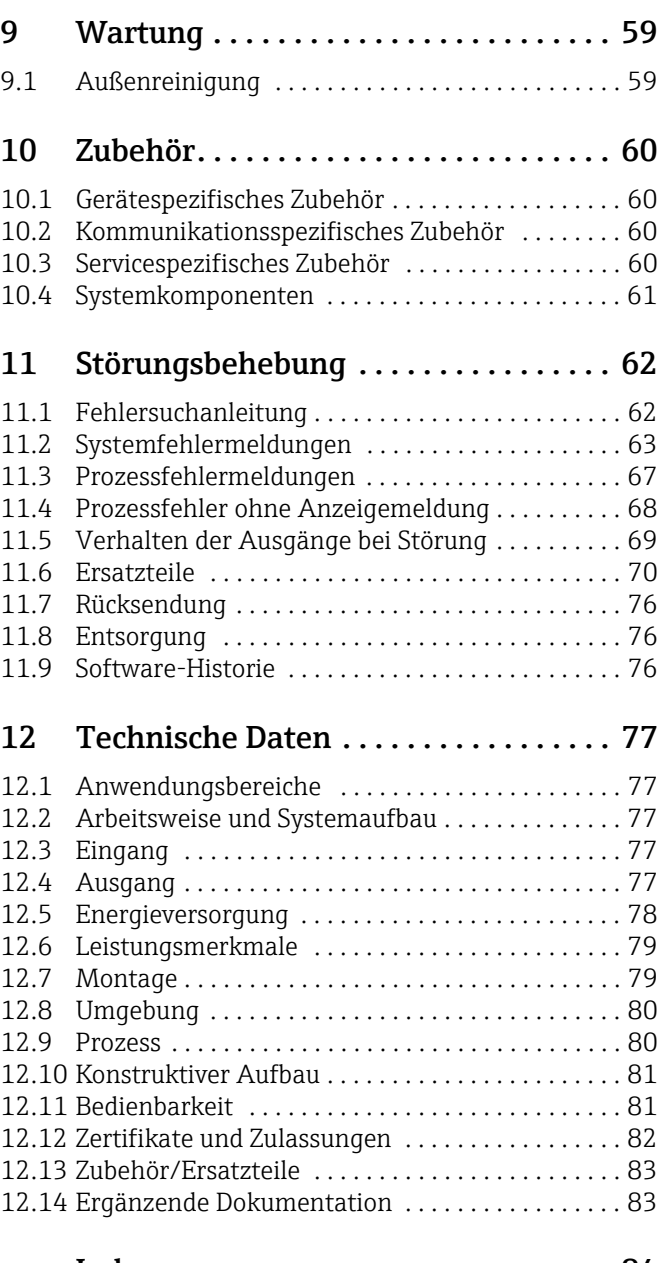

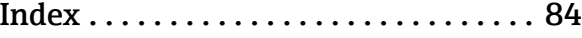

# <span id="page-3-0"></span>1 Sicherheitshinweise

## <span id="page-3-1"></span>1.1 Bestimmungsgemäße Verwendung

Das in dieser Betriebsanleitung beschriebene Messgerät darf nur für die Masse- oder Volumenflussmessung von CNG (Compressed Natural Gas) verwendet werden. Bei unsachgemäßem oder nicht bestimmungsgemäßem Gebrauch kann die Betriebssicherheit aufgehoben werden. Der Hersteller haftet für dabei entstehende Schäden nicht.

## <span id="page-3-2"></span>1.2 Montage, Inbetriebnahme, Bedienung

Folgende Punkte sind zu beachten:

- Montage, elektrische Installation, Inbetriebnahme und Wartung des Gerätes dürfen nur durch ausgebildetes Fachpersonal erfolgen, das vom Anlagenbetreiber dazu autorisiert wurde. Das Fachpersonal muss diese Betriebsanleitung gelesen und verstanden haben und deren Anweisungen befolgen.
- Das Gerät darf nur durch Personal bedient werden, das vom Anlagenbetreiber autorisiert und eingewiesen wurde. Die Anweisungen in dieser Betriebsanleitung sind unbedingt zu befolgen.
- Beim CNGmass DCI handelt es sich um ein Gerät zur Messung von unter hohem Druck stehendem Gas, dabei kommt der fachmännischen Auslegung der Anlage sowie der ordnungsgemäßen Installation aller drucktragenden Teile eine erhebliche Bedeutung für den dauerhaft sicheren Betrieb zu.
- Bei speziellen Messstoffen, inkl. Medien für die Reinigung, ist Endress+Hauser gerne behilflich die Korrosionsbeständigkeit messstoffberührender Materialien abzuklären. Kleine Veränderungen der Temperatur, Konzentration oder Grad der Verunreinigung im Prozess können jedoch Unterschiede in der Korrosionsbeständigkeit nach sich ziehen. Daher übernimmt Endress+Hauser keine Garantie oder Haftung hinsichtlich Korrosionsbeständigkeit messstoffberührender Materialien in einer bestimmten Applikation. Für die Auswahl geeigneter messstoffberührender Materialien im Prozess ist der Anwender verantwortlich.
- Der Installateur hat dafür Sorge zu tragen, dass das Messsystem gemäß den elektrischen Anschlussplänen korrekt angeschlossen ist.
- Beachten Sie grundsätzlich die in Ihrem Land geltenden Vorschriften bezüglich der Wartung und des Reparierens von elektrischen Geräten.

## <span id="page-3-3"></span>1.3 Betriebssicherheit

Folgende Punkte sind zu beachten:

- Messsystemen, die im explosionsgefährdeten Bereich eingesetzt werden, liegt eine separate Ex-Dokumentation bei, die ein fester Bestandteil dieser Betriebsanleitung ist. Die darin aufgeführten Installationsvorschriften und Anschlusswerte müssen ebenfalls konsequent beachtet werden. Auf der Vorderseite der Ex-Zusatzdokumentation ist je nach Zulassung und Prüfstelle das entsprechende Symbol abgebildet ( $\mathcal{Q}$  Europa, NEC/CEC<sup>1)</sup>, NEPSI).
- Das Gehäuse des Messaufnehmers ist mit einer Berstscheibe ausgestattet, um im Fehlerfall einen Anstieg des Druckes im Messaufnehmergehäuse zu verhindern. Solange das Klebeschild ( $\rightarrow \equiv 7$ ) unversehrt ist, ist die Berstscheibe intakt.
- Die Messeinrichtung erfüllt die allgemeinen Sicherheitsanforderungen gemäß EN 61010 und die EMV-Anforderungen gemäß IEC/EN 61326 sowie die NAMUR-Empfehlung NE 21.

<sup>1)</sup> NEC (National Electrical Code) / CEC (Canadian Electrical Code)

- Der Hersteller behält sich vor, technische Daten ohne spezielle Ankündigung dem entwicklungstechnischen Fortschritt anzupassen. Über die Aktualität und eventuelle Erweiterungen dieser Betriebsanleitung erhalten Sie bei Ihrer Endress+Hauser Vertriebsstelle Auskunft.
- Verbrennungsgefahr. Beim Durchleiten heißer Messstoffe durch das Messrohr erhöht sich die Oberflächentemperatur des Messaufnehmergehäuses. Es muss mit Temperaturen nahe der Messstofftemperatur gerechnet werden. Stellen Sie bei erhöhter Messstofftemperatur den Schutz vor heißen Oberflächen sicher.

## <span id="page-4-0"></span>1.4 Rücksendung

- Senden Sie keine Messgeräte zurück, wenn es Ihnen nicht mit letzter Sicherheit möglich ist, gesundheitsgefährdende Stoffe vollständig zu entfernen, z.B. in Ritzen eingedrungene oder durch Kunststoff diffundierte Stoffe.
- Kosten, die aufgrund mangelhafter Reinigung des Gerätes für eine eventuelle Entsorgung oder für Personenschäden (Verätzungen usw.) entstehen, werden dem Betreiber in Rechnung gestellt.
- Beachten Sie bitte die Maßnahmen auf  $\rightarrow \cong 76$  $\rightarrow \cong 76$ .

## <span id="page-4-1"></span>1.5 Sicherheitszeichen und Symbole

Die Geräte sind nach dem Stand der Technik betriebssicher gebaut und geprüft und haben das Werk in sicherheitstechnisch einwandfreiem Zustand verlassen. Die Geräte berücksichtigen die einschlägigen Normen und Vorschriften nach EN 61010 "Sicherheitsbestimmungen für elektrische Mess-, Steuer-, Regel- und Laborgeräte". Wenn sie unsachgemäß oder nicht bestimmungsgemäß eingesetzt werden, können jedoch Gefahren von ihnen ausgehen. Deshalb in dieser Betriebsanleitung konsequent auf Sicherheitshinweise achten, die mit den folgenden Symbolen gekennzeichnet sind:

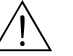

# Warnung! "Warnung" deutet auf Aktivitäten oder Vorgänge, die – wenn sie nicht ordnungsgemäß durchgeführt werden – zu Verletzungen von Personen oder zu einem Sicherheitsrisiko führen können. Arbeitsanweisungen genau beachten und mit Sorgfalt vorgehen.

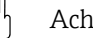

#### Achtung!

"Achtung" deutet auf Aktivitäten oder Vorgänge, die – wenn sie nicht ordnungsgemäß durchgeführt werden – zu fehlerhaftem Betrieb oder zur Zerstörung des Gerätes führen können. Anleitung genau beachten.

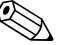

! Hinweis! "Hinweis" deutet auf Aktivitäten oder Vorgänge, die – wenn sie nicht ordnungsgemäß durchgeführt werden – einen indirekten Einfluss auf den Betrieb haben, oder eine unvorhergesehene Gerätereaktion auslösen können.

## <span id="page-4-2"></span>1.6 Symbole auf Typenschildern

Auf Typenschilder wird das folgende Symbol (entsprechende Dokumentation lesen) abgebildet:

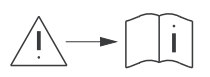

Im Falle von Geräten für den explosionsgefährdeten Bereich steht neben dem abgebildeten Symbol ein Dokumentationscode stellvertretend für eine Ex-Zusatzdokumentation, welche in jedem Fall gelesen werden muss.

## <span id="page-5-0"></span>2 Identifizierung

Folgende Möglichkeiten stehen zur Identifizierung des Messgeräts zur Verfügung: • Typenschildangaben

- Bestellcode (Order code) mit Aufschlüsselung der Gerätemerkmale auf dem Lieferschein
- Seriennummer von Typenschildern in *W@M Device Viewer* eingeben [\(www.endress.com/deviceviewer](www.endress.com/deviceviewer)): Alle Angaben zum Messgerät werden angezeigt.

Eine Übersicht zum Umfang der mitgelieferten Technischen Dokumentation bieten:

- Kapitel "[Ergänzende Dokumentation"](#page-82-1) →  [83](#page-82-1)
- Der *W@M Device Viewer*: Seriennummer vom Typenschild eingeben [\(www.endress.com/deviceviewer](www.endress.com/deviceviewer))

#### Nachbestellung

Die Nachbestellung des Messgeräts erfolgt über den Bestellcode (Order code).

Erweiterter Bestellcode:

- Gerätetyp (Produktwurzel) und Grundspezifikationen (Muss-Merkmale) werden immer aufgeführt.
- Von den optionalen Spezifikationen (Kann-Merkmale) werden nur die sicherheits- und zulassungsrelevanten Spezifikationen aufgeführt (z.B. LA). Wurden noch andere optionale Spezifikationen bestellt, werden diese gemeinsam durch das Platzhaltersymbol # dargestellt (z.B. #LA#).
- Enthalten die bestellten optionalen Spezifikationen keine sicherheits- und zulassungsrelevanten Spezifikationen, werden sie durch das Platzhaltersymbol + dargestellt (z.B. 8DF\*\*-AACCCAAD2S1+).

## <span id="page-5-1"></span>2.1 Gerätebezeichnung

Das Durchfluss-Messsystem "CNGmass DCI" besteht aus folgenden Teilen:

- Messumformer
- Messaufnehmer

Zwei Ausführungen sind verfügbar:

- Kompaktausführung: Messumformer und Messaufnehmer bilden eine mechanische Einheit.
- Getrenntausführung: Messumformer und Messaufnehmer werden räumlich getrennt montiert.

### 2.1.1 Typenschild Messumformer

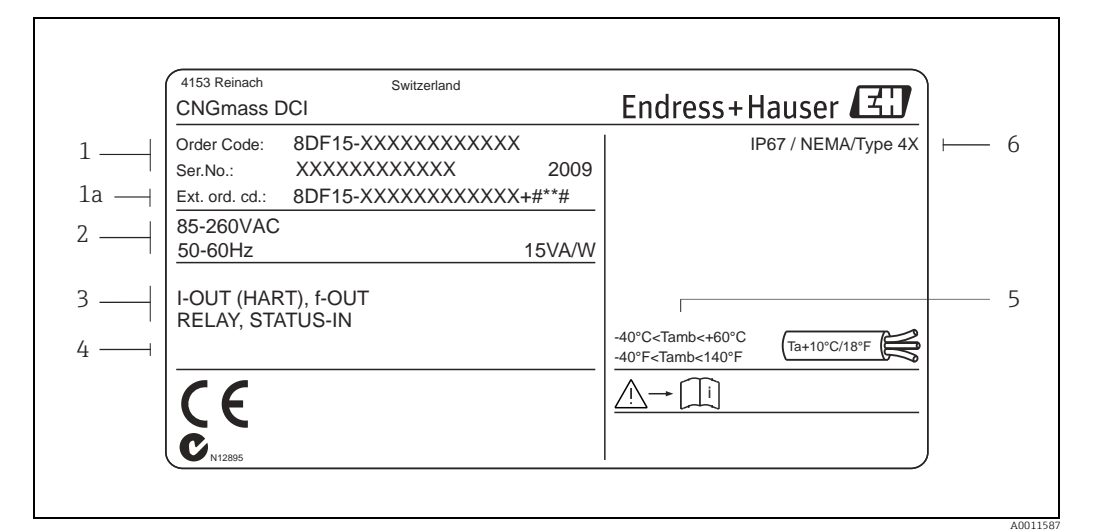

*Abb. 1: Typenschildangaben für Messumformer (Beispiel)*

- *1 Bestellcode/ Seriennummer: die Bedeutung der einzelnen Buchstaben und Ziffern kann den Angaben der Auftragsbestätigung entnommen werden*
- *2 Energieversorgung/ Frequenz: 85…260 V AC/ 50…60 Hz Leistungsaufnahme: 15 VA/ 15 W*
- 
- *3 Verfügbare Eingänge/ Ausgänge*
- *4 Raum für Zusatzinformationen bei Sonderprodukten 5 Zulässige Umgebungstemperatur*
- *6 Schutzart*

## <span id="page-6-0"></span>2.1.2 Typenschild Messaufnehmer

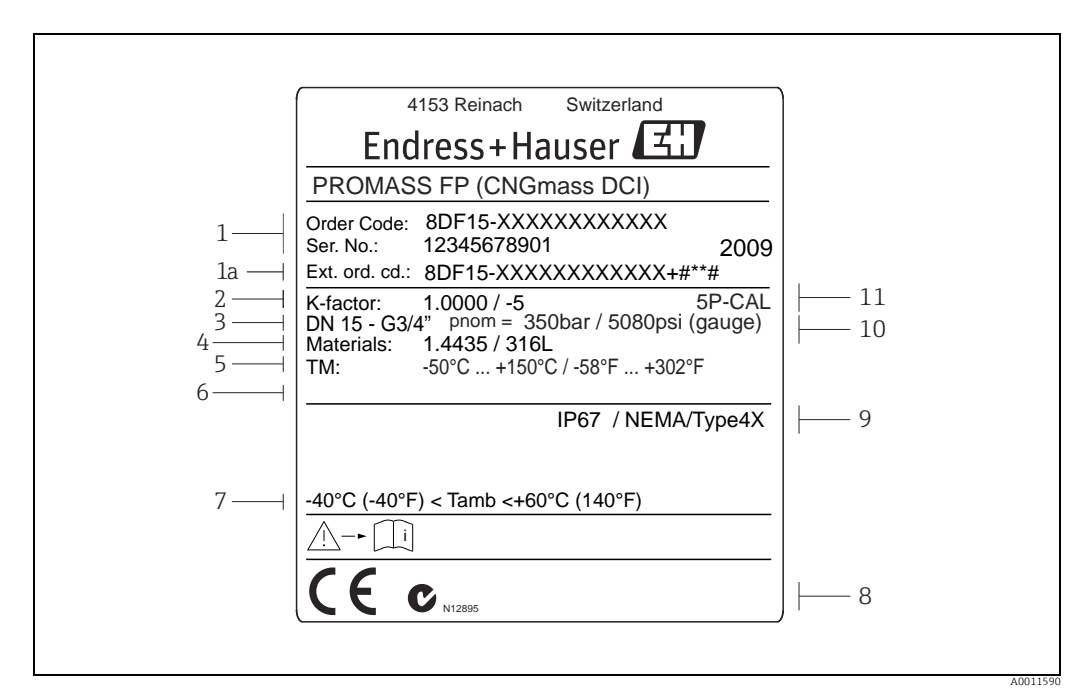

*Abb. 2: Typenschildangaben für Messaufnehmer (Beispiel)*

- *1 Bestellcode/ Seriennummer: die Bedeutung der einzelnen Buchstaben und Ziffern kann den Angaben der Auftragsbestätigung*
- *entnommen werden*
- *2 Kalibrierfaktor*
- *3 Flansch-Nennweite*
- *4 Werkstoffe 5 max. Messstofftemperatur*
- *7 Zulässige Umgebungstemperatur*
- *6 Raum für Zusatzinformationen bei Sonderprodukten 8 Raum für Zusatzinformationen zur Ausführung (Zulassungen, Zertifikate)*
- 
- *9 Schutzart*
- *10 Nenndruck: 350 bar 11 Zusatzangabe: mit 5-Punkte-Kalibrierung*

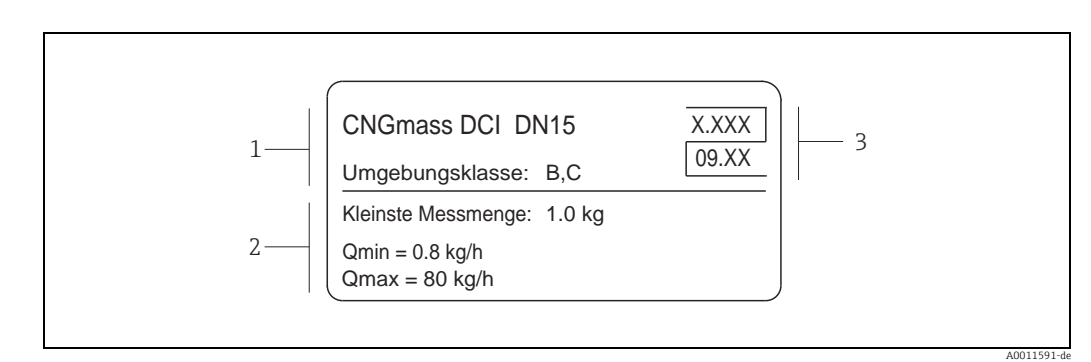

#### 2.1.3 Zusatztypenschild zur Eichfähigkeit

*Abb. 3: Typenschildangaben zur Eichfähigkeit (Beispiel)*

- *1 Umgebungsklassen*
- *2 Messmengenangaben*
- *3 Eichsymbol bestehend aus Nummer und Ausstellungsdatum*

## 2.1.4 Typenschild Anschlüsse

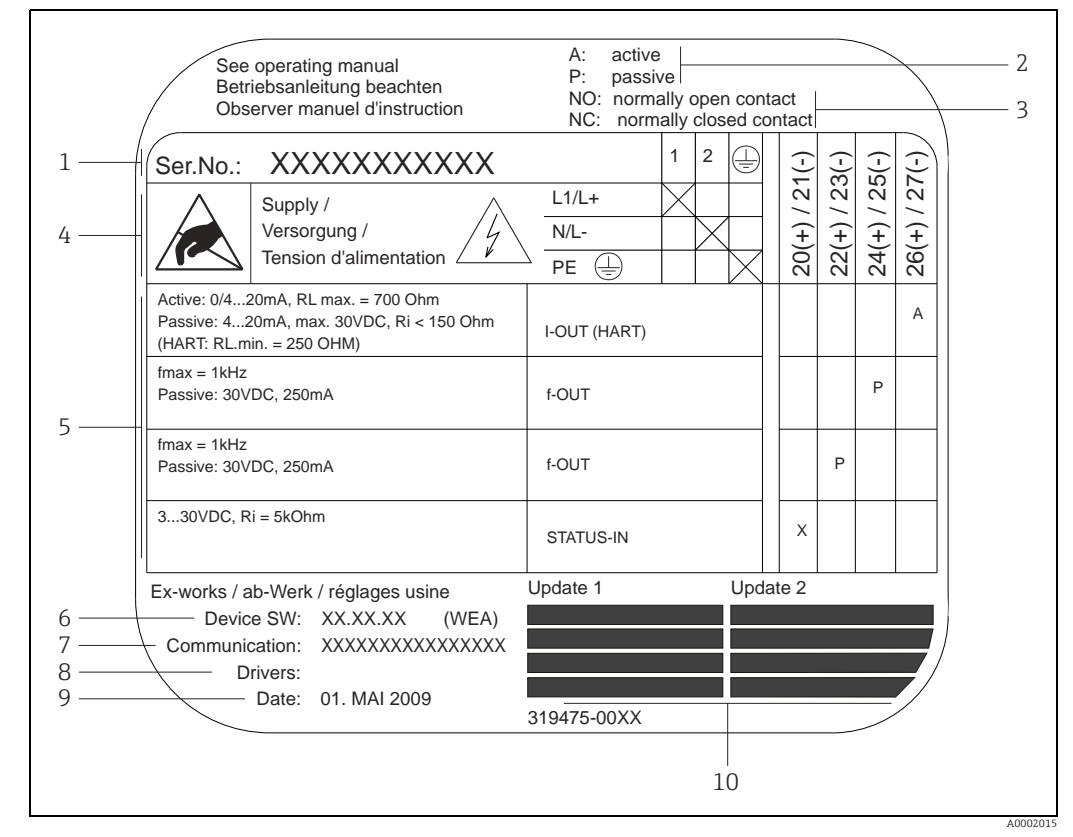

*Abb. 4: Typenschildangaben für Anschlüsse Messumformer (Beispiel)*

- *1 Seriennummer*
- *2 Mögliche Konfiguration des Stromausgangs*
- 
- *3 Mögliche Konfiguration der Relaiskontakte 4 Klemmenbelegung, Kabel für Energieversorgung: 85…260 V AC, 20…55 V AC, 16…62 V DC*
	- *Klemme Nr. 1: L1 für AC, L+ für DC*
	- *Klemme Nr. 2: N für AC, L- für DC*
- *5 Anliegende Signale an den Ein- und Ausgängen, mögliche Konfigurationen und Klemmenbelegung (20…27), → auch "Elektrische Werte der Ein-/Ausgänge" →  [77](#page-76-3)*
- *6 Version der aktuell installierten Gerätesoftware (inkl. Sprachpaket)*
- *7 Installierte Kommunikationsart*
- *8 Angaben zur aktuellen Kommunikationssoftware (Device Revision und Device Description)*
- *9 Datum der Installation*
- *10 Aktuelle Updates der in Punkt 6 bis 9 gemachten Angaben*

## <span id="page-8-0"></span>2.2 Zertifikate und Zulassungen

Die Geräte sind nach dem Stand der Technik und guter Ingenieurspraxis betriebssicher gebaut und geprüft und haben das Werk in sicherheitstechnisch einwandfreiem Zustand verlassen.

Die Geräte berücksichtigen die einschlägigen Normen und Vorschriften nach EN 61010-1 "Sicherheitsbestimmungen für elektrische Mess-, Steuer-, Regel- und Laborgeräte" sowie die EMV-Anforderungen gemäß IEC/EN 61326. Das in dieser Betriebsanleitung beschriebene Messsystem erfüllt somit die gesetzlichen Anforderungen der EG-Richtlinien. Endress+Hauser bestätigt die erfolgreiche Prüfung des Gerätes mit der Anbringung des CE-Zeichens.

Das Messsystem ist in Übereinstimmung mit den EMV-Anforderungen der Behörde "Australian Communication and Media Authority (ACMA)".

## <span id="page-8-1"></span>2.3 Eingetragene Marken

HART®

Eingetragene Marken der HART Communication Foundation, Austin, USA

Applicator®, FieldCare®, HistoROM™, S-DAT®, T-DAT™ Eingetragene oder angemeldete Marken der Unternehmen der Endress+Hauser Gruppe

# <span id="page-9-0"></span>3 Warenannahme, Transport, Lagerung

## <span id="page-9-1"></span>3.1 Warenannahme

Folgende Punkte nach der Warenannahme kontrollieren:

- Sind Verpackung oder Inhalt beschädigt?
- Ist die gelieferte Ware vollständig und entspricht der Lieferumfang den Bestellangaben?

## <span id="page-9-2"></span>3.2 Transport

Beim Auspacken bzw. beim Transport zur Messstelle folgende Hinweise beachten:

- Die Geräte sind im mitgelieferten Behältnis zu transportieren.
- Die auf die Prozessanschlüsse montierten Schutzscheiben oder -kappen verhindern mechanische Beschädigungen an den Dichtflächen sowie Verschmutzungen im Messrohr bei Transport und Lagerung. Deshalb die Schutzscheiben oder Schutzkappen erst unmittelbar vor der Montage entfernen.

## <span id="page-9-3"></span>3.3 Lagerung

Folgende Punkte beachten:

- Für Lagerung (und Transport) ist das Messgerät stoßsicher zu verpacken. Dafür bietet die Originalverpackung optimalen Schutz.
- Die zulässige Lagerungstemperatur beträgt –40…+80 °C (–40…176 °F).
- Die auf die Prozessanschlüsse montierten Schutzkappen erst unmittelbar vor der Montage entfernen.
- Während der Lagerung darf das Messgerät nicht direkter Sonneneinstrahlung ausgesetzt werden, um unzulässig hohe Oberflächentemperaturen zu vermeiden.

## <span id="page-10-0"></span>4 Montage

## <span id="page-10-1"></span>4.1 Einbaubedingungen

Das Messgerät ist im spannungsfreien Zustand, frei von äußeren Belastungen, einzubauen.

### 4.1.1 Einbaumaße

Alle Abmessungen und Einbaulängen der Messaufnehmer und -umformer sind in der separaten Dokumentation "Technische Information" zu finden,  $\rightarrow \Box$  [83.](#page-82-1)

### 4.1.2 Ein- und Auslaufstrecken

Bei der Montage muss keine Rücksicht auf turbulenzerzeugende Armaturen (Ventile, Krümmer, T-Stücke usw.) genommen werden.

### 4.1.3 Vibrationen

Anlagenvibrationen haben dank der hohen Messrohr-Schwingfrequenz keinen Einfluss auf die Funktionstüchtigkeit des Messsystems. Spezielle Befestigungsmaßnahmen für die Messaufnehmer sind deshalb nicht erforderlich.

### 4.1.4 Durchflussgrenzen

Entsprechende Angaben sind in der separaten Dokumentation "Technische Information" zu finden,  $\rightarrow \blacksquare$  [83.](#page-82-1)

### 4.1.5 Spezielle Montagehinweise

#### Berstscheibe

Beim Einbau des Geräts darauf achten, dass die Funktion der Berstscheibe nicht behindert wird. Die Lage der Berstscheibe ist durch einen darüber angebrachten Aufkleber gekennzeichnet. Ein Auslösen der Berstscheibe zerstört den Aufkleber und ist somit optisch kontrollierbar. Weitere Prozessrelevante Informationen (→  $\triangleq$  [80\)](#page-79-2).

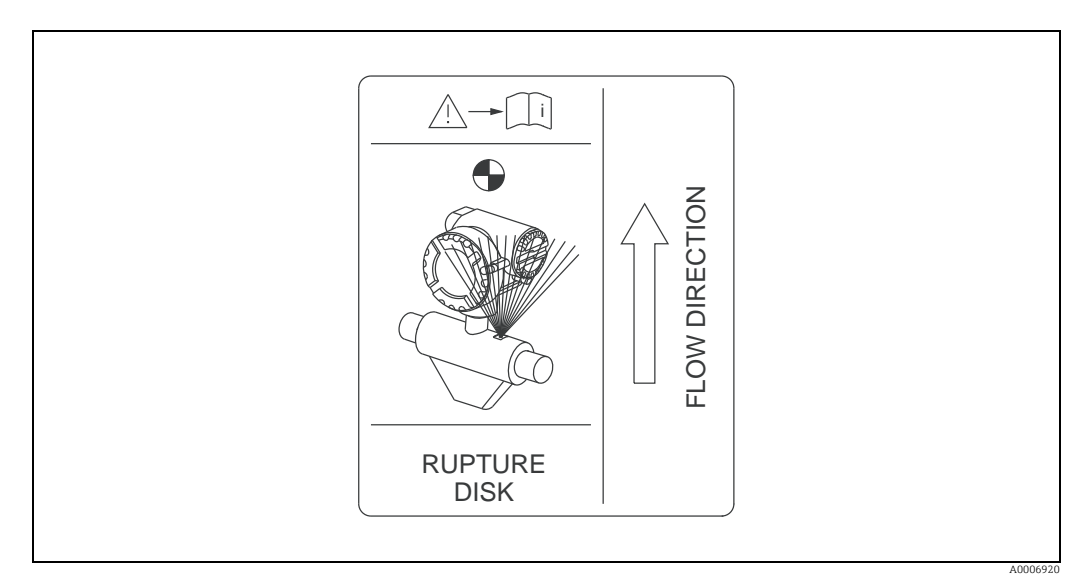

*Abb. 5: Hinweisschild zur Berstscheibe*

## <span id="page-11-0"></span>4.2 Einbau

## 4.2.1 Messumformergehäuse drehen

#### Aluminium-Feldgehäuse drehen

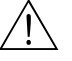

Warnung!

Bei Geräten mit der Zulassung EEx d/de bzw. NEC/CEC Cl. I Div. 1 ist die Drehmechanik anders als hier beschrieben. Die entsprechende Vorgehensweise ist in der Ex-spezifischen Dokumentation dargestellt.

- 1. Beide Befestigungsschrauben lösen.
- 2. Bajonettverschluss bis zum Anschlag drehen.
- 3. Messumformergehäuse vorsichtig bis zum Anschlag anheben.
- 4. Messumformergehäuse in die gewünschte Lage drehen (max. 2 × 90° in jede Richtung).
- 5. Gehäuse wieder aufsetzen und Bajonettverschluss wieder einrasten.
- 6. Beide Befestigungsschrauben fest anziehen.

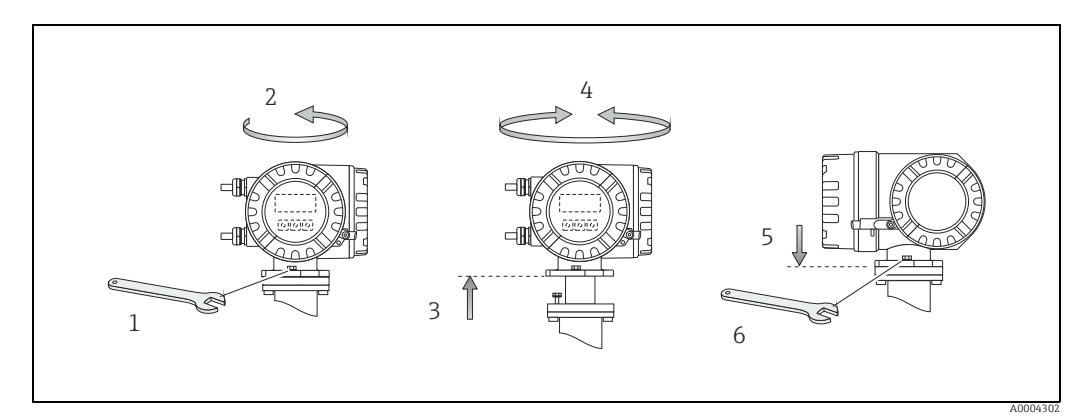

*Abb. 6: Drehen des Messumformergehäuses (Aluminium-Feldgehäuse)*

#### 4.2.2 Montage Wandaufbaugehäuse

Das Wandaufbaugehäuse kann auf folgende Arten montiert werden:

- Direkte Wandmontage
- Schalttafeleinbau (mit separatem Montageset, Zubehör)  $\rightarrow \equiv$  [14](#page-13-0)
- Rohrmontage (mit separatem Montageset, Zubehör)  $\rightarrow \cong 14$  $\rightarrow \cong 14$

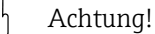

- Beim Einbauort darauf achten, dass der zulässige Umgebungstemperaturbereich (–20…+60 °C (–4…+140 °F), optional –40…+60 °C (–40…+140 °F)) nicht überschritten wird. Gerät an einer schattigen Stelle montieren. Direkte Sonneneinstrahlung ist zu vermeiden.
- Das Wandaufbaugehäuse ist so zu montieren, dass die Kabeleinführungen nach unten gerichtet sind.

#### Direkte Wandmontage

- 1. Bohrlöcher vorbereiten  $\rightarrow \blacksquare$  7.
- 2. Anschlussklemmenraumdeckel (a) abschrauben.
- 3. Beide Befestigungsschrauben (b) durch die betreffenden Gehäusebohrungen (c) schieben.
	- Befestigungsschrauben (M6): max. Ø 6,5 mm (0,26")
	- Schraubenkopf: max. Ø 10,5 mm (0,41")
- 4. Messumformergehäuse wie abgebildet auf die Wand montieren.
- 5. Anschlussklemmenraumdeckel (a) wieder auf das Gehäuse schrauben.

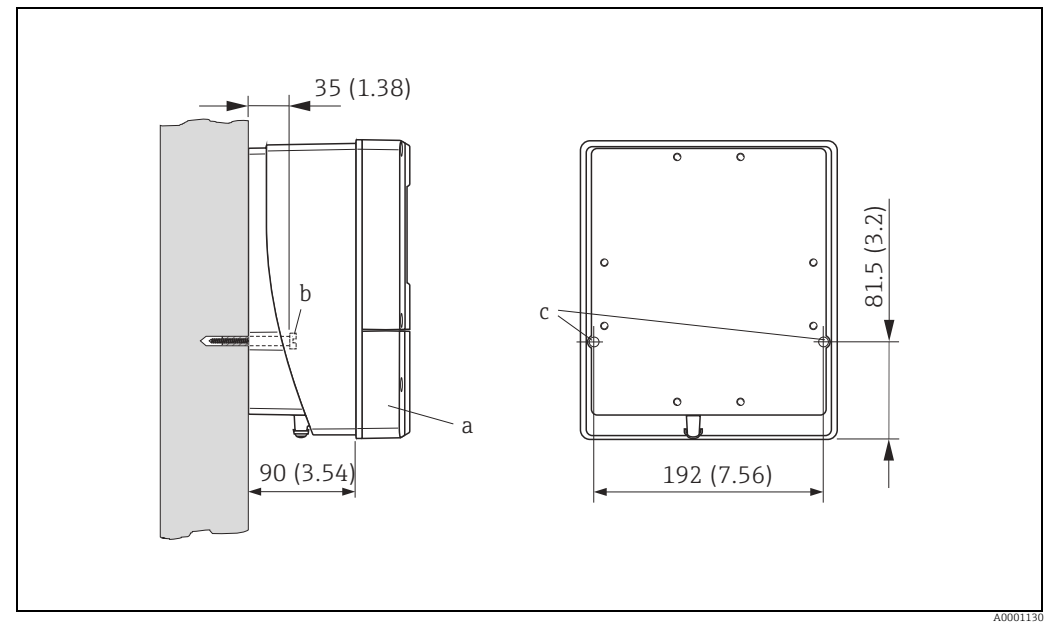

<span id="page-12-0"></span>*Abb. 7: Direkte Wandmontage*

#### <span id="page-13-0"></span>Schalttafeleinbau

- 1. Einbauöffnung in der Schalttafel vorbereiten  $\rightarrow \blacksquare$  8.
- 2. Gehäuse von vorne durch den Schalttafel-Ausschnitt schieben.
- 3. Halterungen auf das Wandaufbaugehäuse schrauben.
- 4. Gewindestangen in die Halterungen einschrauben und solange anziehen, bis das Gehäuse fest auf der Schalttafelwand sitzt. Gegenmuttern anziehen. Eine weitere Abstützung ist nicht notwendig.

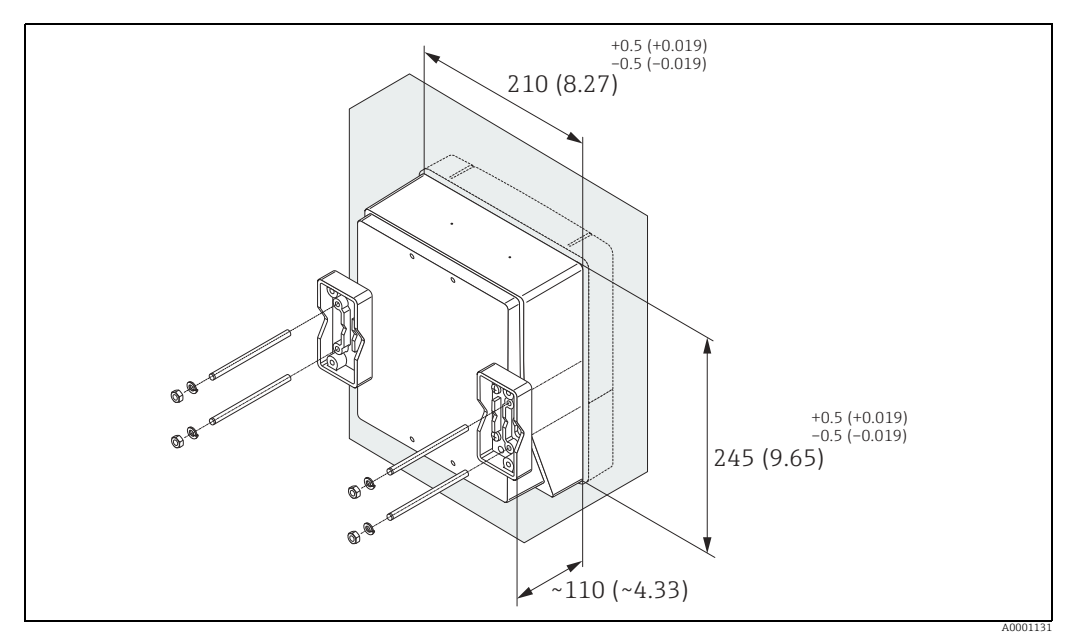

*Abb. 8: Schalttafeleinbau (Wandaufbaugehäuse)*

#### <span id="page-13-1"></span>Rohrmontage

Die Montage erfolgt gemäß den Vorgaben →  $\textcircled{9}$ .

## <span id="page-13-2"></span> $\begin{bmatrix} -1 \\ 1 \end{bmatrix}$  Achtung!

Wird für die Montage eine warme Rohrleitung verwendet, so ist darauf zu achten, dass die Gehäusetemperatur den max. zulässigen Wert von +60 °C (+140 °F) nicht überschreitet.

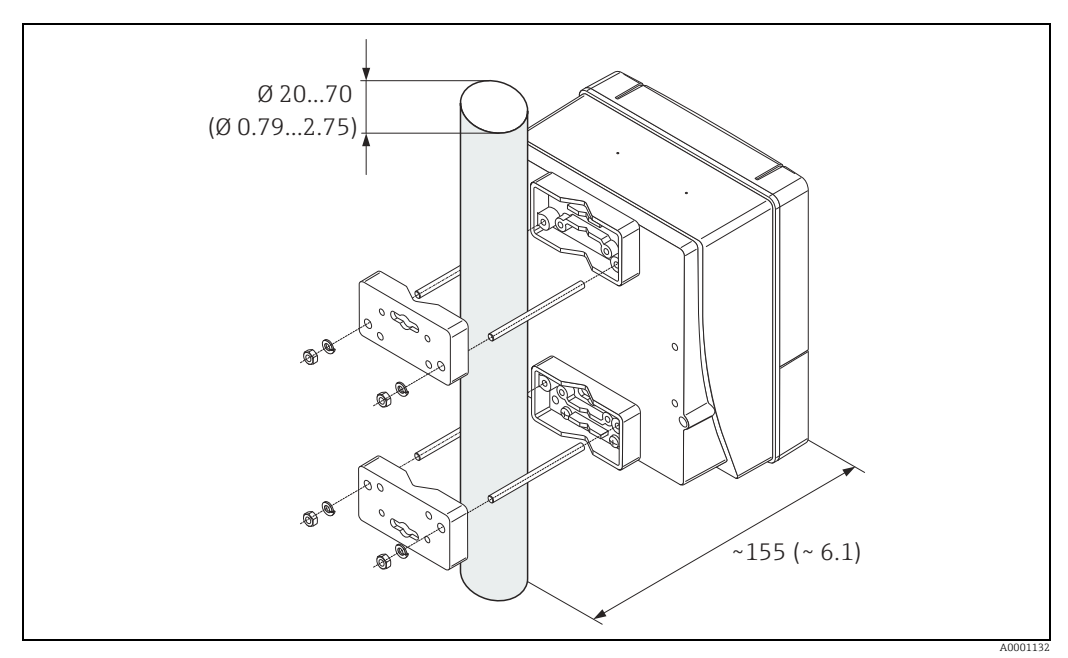

<span id="page-13-3"></span>*Abb. 9: Rohrmontage (Wandaufbaugehäuse)*

#### 4.2.3 Vor-Ort-Anzeige drehen

- 1. Elektronikraumdeckel vom Messumformergehäuse abschrauben.
- 2. Seitliche Verriegelungstasten des Anzeigemoduls drücken und Modul aus der Elektronikraum-abdeckplatte herausziehen.
- 3. Anzeige in die gewünschte Lage drehen (max. 4 × 45° in beide Richtungen) und wieder auf die Elektronikraumabdeckplatte aufsetzen.
- 4. Elektronikraumdeckel wieder fest auf das Messumformergehäuse schrauben.

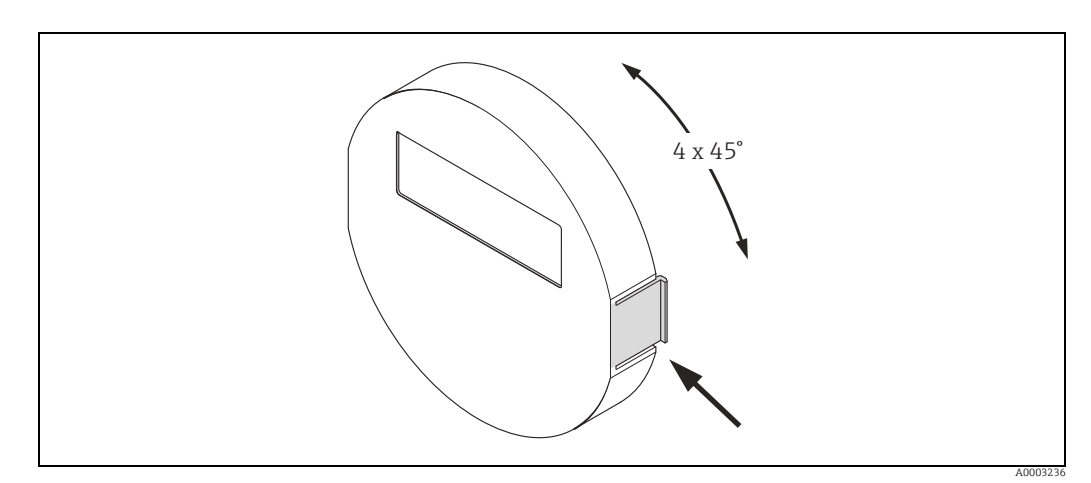

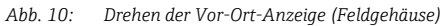

## <span id="page-14-0"></span>4.3 Einbaukontrolle

Folgende Kontrollen nach dem Einbau des Messgeräts in die Rohrleitung durchführen:

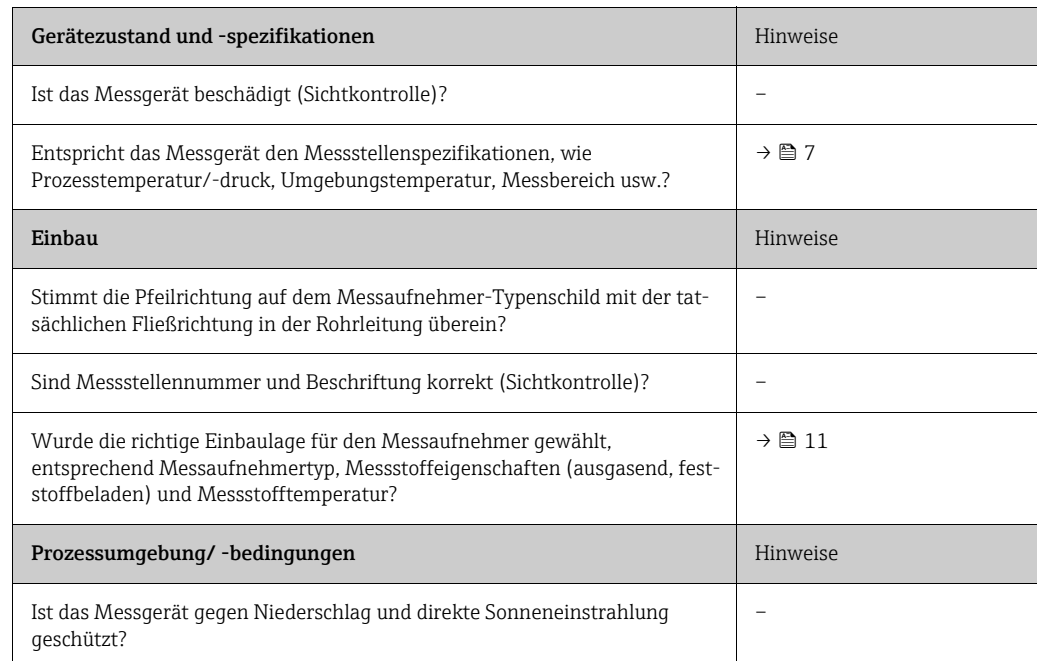

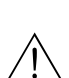

# <span id="page-15-0"></span>5 Verdrahtung

#### Warnung!

Für den Anschluss von Ex-zertifizierten Geräten die entsprechenden Hinweise und Anschlussbilder in den spezifischen Ex-Zusatzdokumentationen zu dieser Betriebsanleitung beachten. Bei Fragen steht Ihnen Ihre Endress+Hauser-Vertretung gerne zur Verfügung.

! Hinweis! Das Gerät besitzt keine interne Trennvorrichtung. Deshalb dem Gerät einen Schalter oder Leistungsschalter zuordnen, mit welchem die Versorgungsleitung vom Netz getrennt werden kann.

## <span id="page-15-1"></span>5.1 Schirmung und Erdung

Bei der Gestaltung des Schirmungs- und Erdungskonzeptes eines Feldbussystems sind drei wichtige Aspekte zu beachten:

- Elektromagnetische Verträglichkeit (EMV)
- Explosionsschutz
- Personenschutz

Um eine optimale Elektromagnetische Verträglichkeit von Systemen zu gewährleisten ist es wichtig, dass die Systemkomponenten und vor allem die Leitungen, welche die Komponenten verbinden, geschirmt sind und eine lückenlose Schirmung gegeben ist. Im Idealfall sind die Kabelschirme mit den häufig metallischen Gehäusen der angeschlossenen Feldgeräte verbunden. Da diese in der Regel mit dem Schutzleiter verbunden sind, ist damit der Schirm des Buskabels mehrfach geerdet. Darauf achten, dass die abisolierten und verdrillten Kabelschirmstücke bis zur Erdklemme so kurz wie möglich sind.

Diese für die elektromagnetische Verträglichkeit und für den Personenschutz optimale Verfahrensweise kann ohne Einschränkung in Anlagen mit optimalem Potenzialausgleich angewendet werden.

Bei Anlagen ohne Potenzialausgleich können netzfrequente Ausgleichsströme (50 Hz) zwischen zwei Erdungspunkten fließen, die in ungünstigen Fällen, z.B. beim Überschreiten des zulässigen Schirmstroms, das Kabel zerstören können.

Zur Unterbindung der niederfrequenten Ausgleichsströme ist es daher empfehlenswert, bei Anlagen ohne Potenzialausgleich den Kabelschirm nur einseitig direkt mit der Ortserde (bzw. Schutzleiter) zu verbinden und alle weiteren Erdungspunkte kapazitiv anzuschließen.

#### Achtung!

Die gesetzlichen EMV-Anforderungen werden nur mit beidseitiger Erdung des Kabelschirms erfüllt.

## <span id="page-16-0"></span>5.2 Anschluss der Getrenntausführung

#### 5.2.1 Anschluss Verbindungskabel Messaufnehmer/-umformer

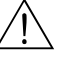

Warnung!

- Stromschlaggefahr. Energieversorgung ausschalten, bevor das Messgerät geöffnet wird. Messgerät nicht unter Netzspannung installieren bzw. verdrahten. Ein Nichtbeachten kann zur Zerstörung von Teilen der Elektronik führen.
- Stromschlaggefahr. Schutzleiter mit dem Gehäuse-Erdanschluss verbinden, bevor die Energieversorgung angelegt wird.
- Es dürfen immer nur Messaufnehmer und -umformer mit der gleichen Seriennummer miteinander verbunden werden. Wird dies beim Anschluss nicht beachtet, können Kommunikationsprobleme auftreten.
- 1. Deckel (d) vom Anschlussklemmenraum bzw. Messaufnehmergehäuse entfernen.
- 2. Verbindungskabel (e) durch die entsprechenden Kabelführungen legen.
- 3. Verdrahtung zwischen Messaufnehmer und Messumformer gemäß elektrischem Anschlussplan vornehmen ( $\rightarrow \blacksquare$  [11](#page-16-1) oder Anschlussbild im Schraubdeckel).
- 4. Anschlussklemmenraum bzw. Messumformergehäuse wieder verschließen.

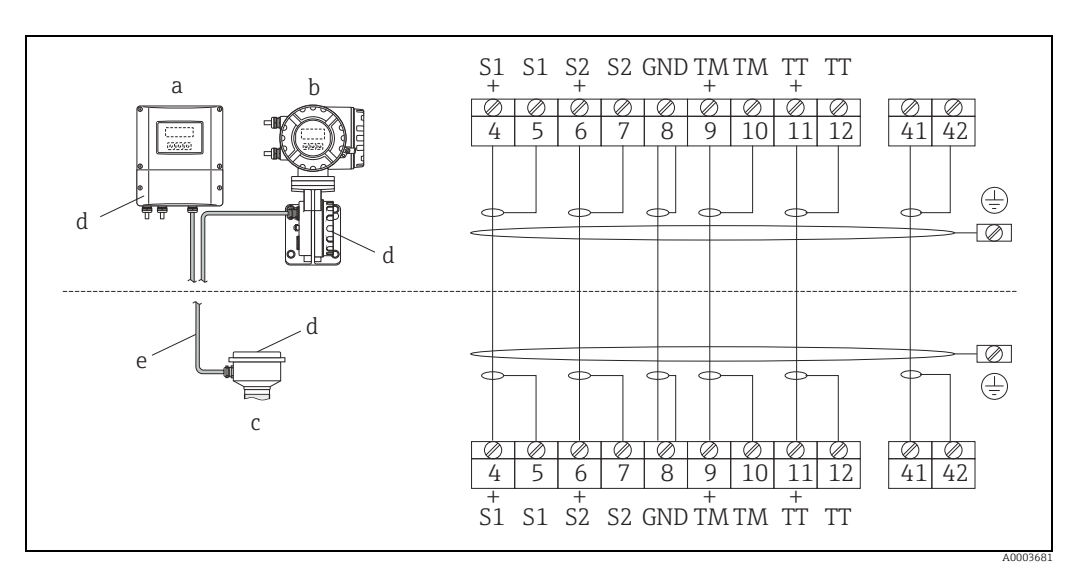

<span id="page-16-1"></span>*Abb. 11: Anschluss der Getrenntausführung*

- 
- *a Wandaufbaugehäuse Messumformer: Ex-freier Bereich b Wandaufbaugehäuse Messumformer: ATEX II2G / Zone 1 / NEC/CEC → separate Ex-Dokumentation*
- *c Anschlussgehäuse Messaufnehmer d Deckel Anschlussklemmenraum bzw. Anschlussgehäuse*
- 
- *e Verbindungskabel*

*Klemmen-Nr.: 4/5 = grau; 6/7 = grün; 8 = gelb; 9/10 = rosa; 1¹⁄₁₂ = weiß; 41/42 = braun*

## <span id="page-16-2"></span>5.2.2 Kabelspezifikation Verbindungskabel

Bei der Getrenntausführung besitzt das Verbindungskabel zwischen Messumformer und Messaufnehmer folgende Spezifikationen:

- $\bullet$  6  $\times$  0,38 mm<sup>2</sup> (20 AWG) PVC-Kabel mit gemeinsamem Schirm und einzeln abgeschirmten Adern
- Leiterwiderstand: ≤ 50 Ω/km (≤ 0,015 Ω/ft)
- Kapazität Ader/Schirm: ≤ 140 pF/m (≤ 42,7 pF/ft)
- Kabellänge: max. 20 m (65,6 ft)
- Dauerbetriebstemperatur: max. +105 °C (+221 °F)

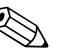

! Hinweis! Das Kabel muss in einer festen Verlegungsart installiert werden.

## <span id="page-17-0"></span>5.3 Anschluss der Messeinheit

### 5.3.1 Anschluss Messumformer

#### Warnung!

- Stromschlaggefahr. Energieversorgung ausschalten, bevor Messgerät geöffnet wird. Gerät nicht unter Spannung installieren bzw. verdrahten. Ein Nichtbeachten kann zur Zerstörung von Teilen der Elektronik führen.
- Stromschlaggefahr. Schutzleiter mit dem Gehäuse-Erdanschluss verbinden, bevor die Energieversorgung angelegt wird, außer wenn besondere Schutzmaßnahmen getroffen wurden (z.B. galvanisch getrennte Energieversorgung SELV oder PELV).
- Typenschildangaben mit der ortsüblichen Versorgungsspannung und Frequenz vergleichen. Auch die national gültigen Installationsvorschriften beachten.
- 1. Anschlussklemmenraumdeckel (a) vom Messumformergehäuse abschrauben.
- 2. Energieversorgungkabel (b), Signalkabel (g) und Feldbuskabel (d) durch die betreffenden Kabeleinführungen legen.
- 3. Verdrahtung gemäß der jeweiligen Anschlussklemmenbelegung und dem zugehörigen Anschlussschema vornehmen.
	- $\left(\begin{matrix} 1 \\ 1 \end{matrix}\right)$  Achtung!
	- Beschädigungsgefahr des Feldbuskabels. Informationen zur Schirmung und Erdung des Feldbuskabels beachten ( $\rightarrow \Box$  [16](#page-15-1)).
	- Es ist nicht empfehlenswert, das Feldbuskabel über die herkömmlichen Kabelverschraubungen zu schleifen. Falls später auch nur ein Messgerät ausgetauscht wird, muss die Buskommunikation unterbrochen werden.
- 4. Anschlussklemmenraumdeckel (a) wieder auf das Messumformergehäuse aufschrauben.

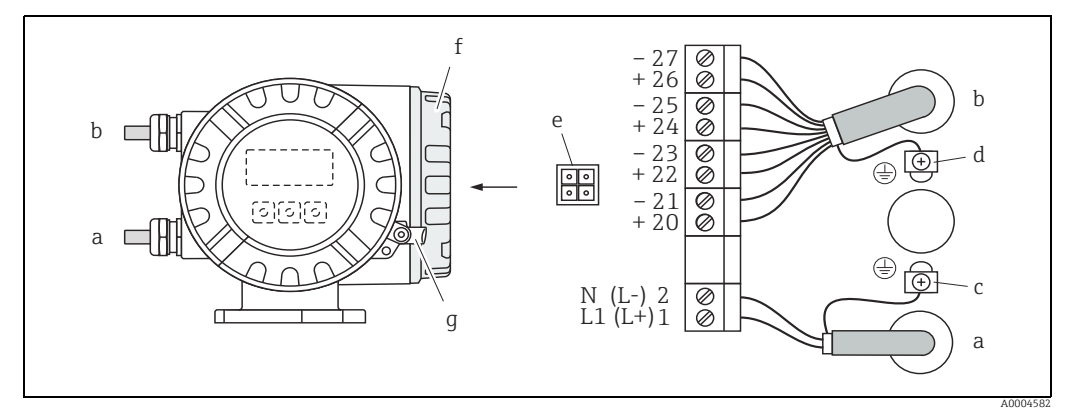

*Abb. 12: Anschließen des Messumformers (Feldgehäuse), Leitungsquerschnitt max. 2,5 mm² (14 AWG)*

- *a Kabel für Energieversorgung: 85…260 V AC, 20…55 V AC, 16…62 V DC – Klemme Nr. 1: L1 für AC, L+ für DC*
	- *Klemme Nr. 2: N für AC, L- für DC*
- *b Signalkabel: Klemmen Nr. 20…27 → ■ [19](#page-18-0)*
- *c Erdungsklemme für Schutzleiter d Erdungsklemme für Signalkabelschirm*
- *e Servicestecker für den Anschluss des Serviceinterface FXA193 (FieldCare)*
- *f Anschlussklemmenraumdeckel*
- *g Sicherungskralle*

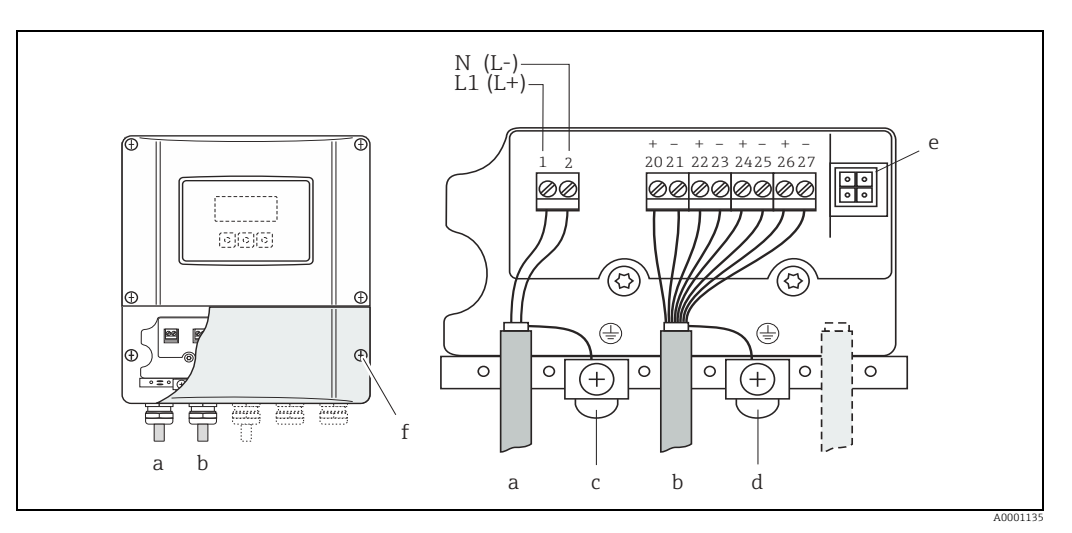

*Abb. 13: Anschließen des Messumformers (Wandaufbaugehäuse), Leitungsquerschnitt max. 2,5 mm² (14 AWG)²*

- *a Kabel für Energieversorgung: 85…260 V AC, 20…55 V AC, 16…62 V DC Klemme Nr. 1: L1 für AC, L+ für DC*
- *Klemme Nr. 2: N für AC, L- für DC*
- *b Signalkabel: Klemmen Nr. 20…27 →  [19](#page-18-0)*
- *c Erdungsklemme für Schutzleiter*
- 
- *d Erdungsklemme für Signalkabelschirm e Servicestecker für den Anschluss des Serviceinterface FXA193 (FieldCare) f Anschlussklemmenraumdeckel*
- 

#### <span id="page-18-0"></span>5.3.2 Anschlussklemmenbelegung

Elektrische Werte der Eingänge  $\rightarrow \Box$  [77](#page-76-3). Elektrische Werte der Ausgänge →  $\mathbf{E}$  [77.](#page-76-4)

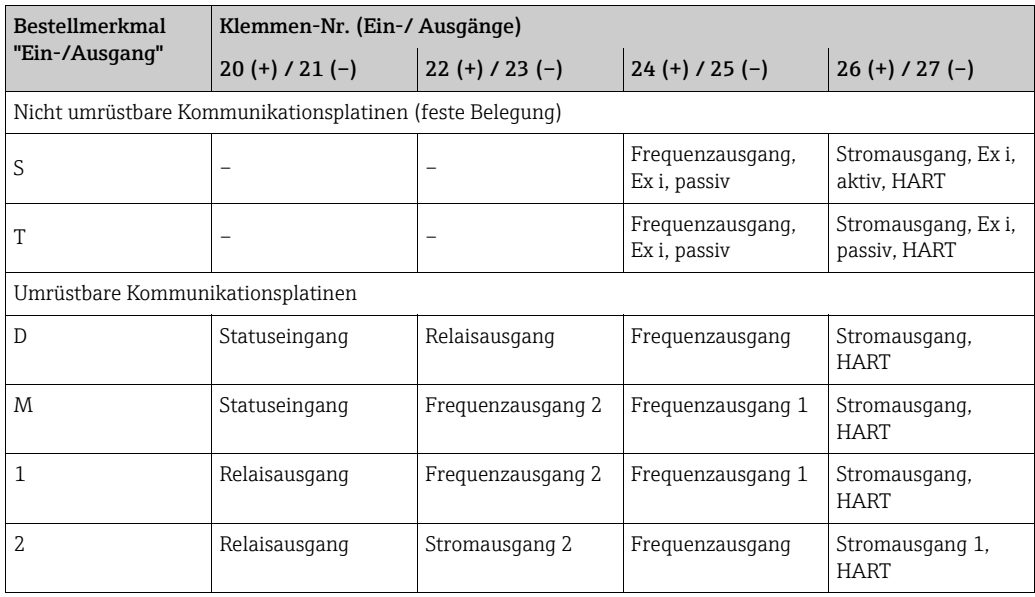

#### <span id="page-19-0"></span>5.3.3 Anschluss HART

Folgende Anschlussvarianten stehen dem Benutzer zur Verfügung:

- Direkter Anschluss an den Messumformer über Anschlussklemmen 26 (+) / 27 (-)
- Anschluss über den 4…20 mA Stromkreis

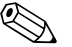

- ! Hinweis! Der Messkreis muss eine Bürde von mindestens 250 Ω aufweisen.
	- Die Funktion STROMBEREICH muss auf "4…20 mA" eingestellt sein (Auswahlmöglichkeiten → Handbuch "Beschreibung Geräteparameter").
	- Für den Anschluss auch die von der HART Communication Foundation herausgegebenen Dokumentationen, speziell HCF LIT 20: "HART, eine technische Übersicht" beachten.

#### Anschluss HART-Handbediengerät

Für den Anschluss auch die von der HART Communication Foundation herausgegebenen Dokumentationen, speziell HCF LIT 20: "HART, eine technische Übersicht" beachten.

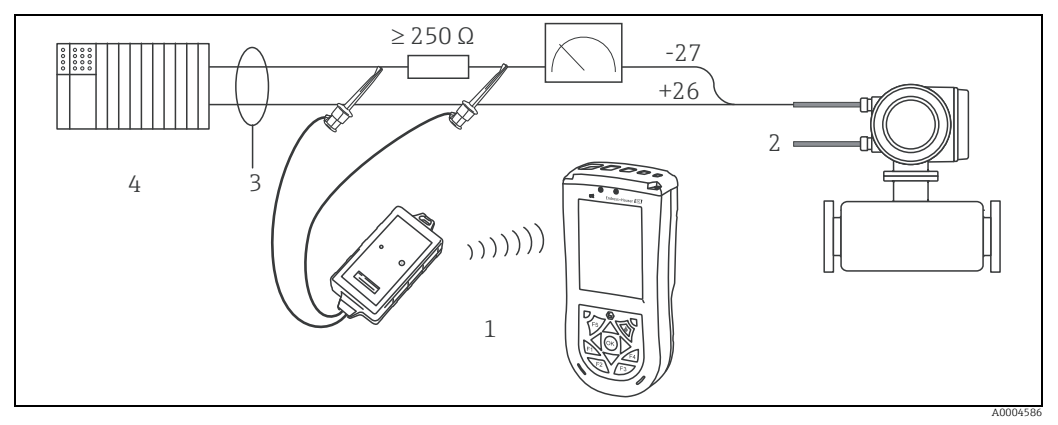

*Abb. 14: Elektrischer Anschluss des HART-Bediengerätes*

- *1 HART-Bediengerät*
- *2 Energieversorgung*
- *3 Abschirmung*
- *4 Weitere Auswertegeräte oder SPS mit passivem Eingang*

#### Anschluss eines PC mit Bediensoftware

Für den Anschluss eines Personal Computers mit Bediensoftware (z.B. FieldCare) wird ein HART-Modem (z.B. Commubox FXA195) benötigt.

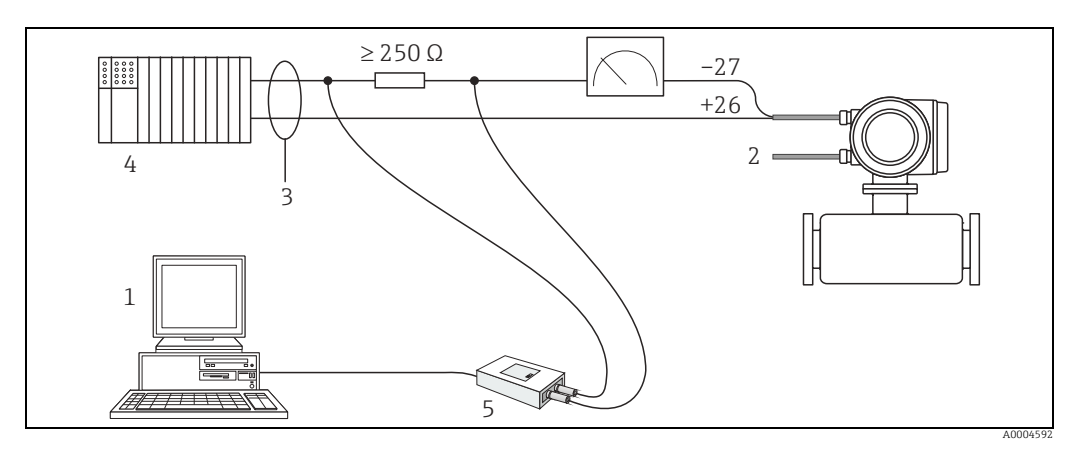

*Abb. 15: Elektrischer Anschluss eines PC mit Bediensoftware*

- *1 PC mit Bediensoftware*
- *2 Energieversorgung*
- *3 Abschirmung*
- *4 Weitere Auswertegeräte oder SPS mit passivem Eingang*
- *5 HART-Modem, z.B. Commubox FXA195*

## <span id="page-20-0"></span>5.4 Schutzart

Das Messgerät erfüllt alle Anforderungen gemäß der Schutzart IP 67.

Um nach erfolgter Montage im Feld oder nach einem Servicefall die Schutzart IP 67 zu gewährleisten, müssen folgende Punkte zwingend beachtet werden:

- Die Gehäusedichtungen müssen sauber und unverletzt in die Dichtungsnuten eingelegt sein. Gegebenenfalls sind die Dichtungen zu trocknen, zu reinigen oder zu ersetzen.
- Die Gehäuseschrauben und Schraubdeckel müssen fest angezogen sein.
- Die für den Anschluss verwendeten Kabel müssen den spezifizierten Außendurchmesser aufweisen  $\rightarrow \blacksquare$  [78](#page-77-0), Kabeleinführungen.
- Die Kabeleinführungen müssen fest angezogen sein (Punkt  $a \rightarrow \blacksquare$  [16](#page-20-1)).
- Das Kabel muss vor der Kabeleinführung in einer Schlaufe ("Wassersack") verlegt sein (Punkt  $\mathbf{b} \to \mathbf{N}$  [16\)](#page-20-1). Auftretende Feuchtigkeit kann so nicht zur Einführung gelangen.

**\@** Hinweis! Die Kabeleinführungen dürfen nicht nach oben gerichtet sein.

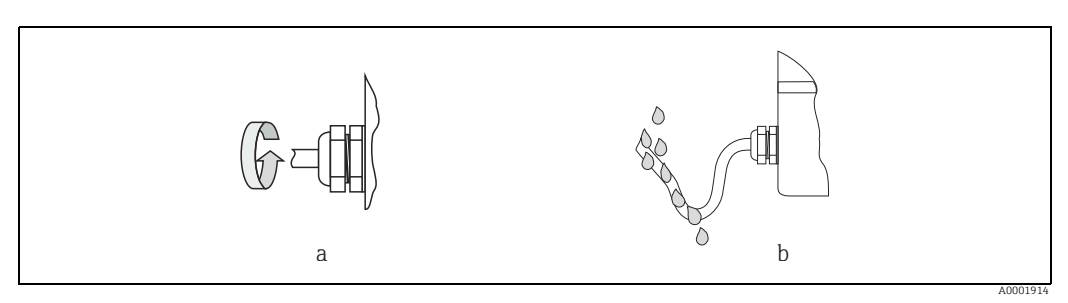

*Abb. 16: Montagehinweise für Kabeleinführungen*

- Nicht benutzte Kabeleinführungen sind durch einen Blindstopfen zu ersetzen.
- Die verwendete Schutztülle darf nicht aus der Kabeleinführung entfernt werden.

<span id="page-20-1"></span>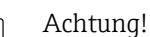

Die Schrauben des Messaufnehmergehäuses dürfen nicht gelöst werden, da sonst die von Endress+Hauser garantierte Schutzart erlischt.

## <span id="page-21-0"></span>5.5 Anschlusskontrolle

Nach der elektrischen Installation des Messgeräts folgende Kontrollen durchführen:

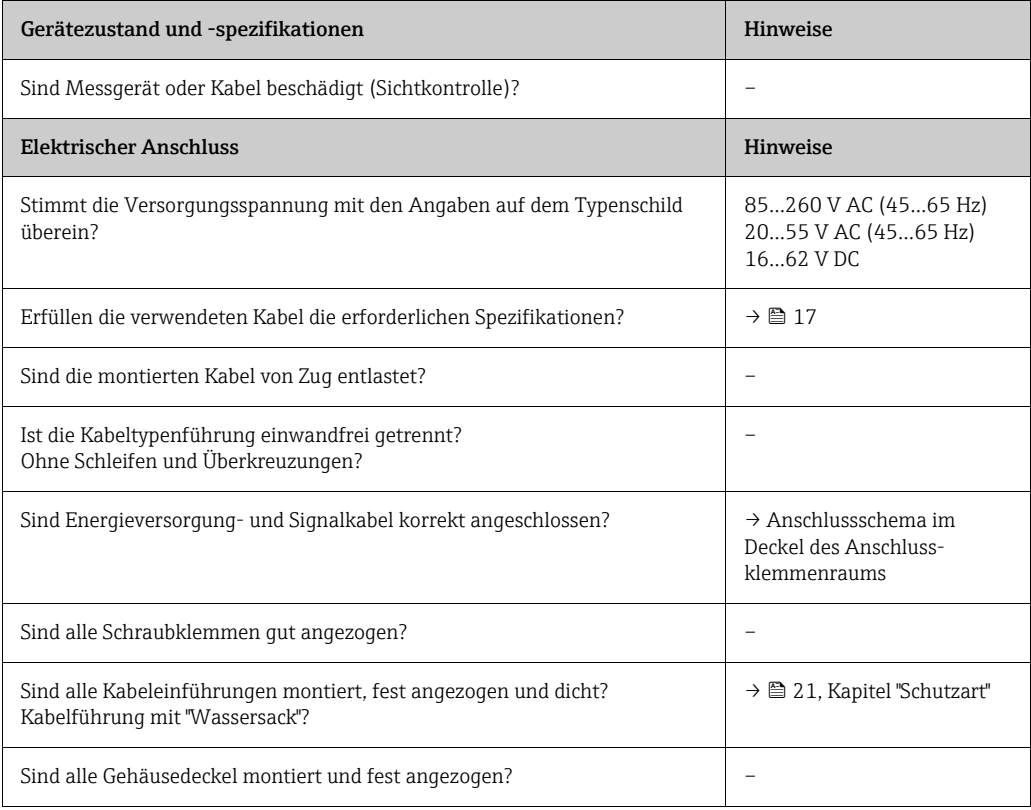

## <span id="page-22-0"></span>6 Bedienung

## <span id="page-22-1"></span>6.1 Anzeige- und Bedienelemente

Mit der Vor-Ort-Anzeige können wichtige Kenngrößen direkt an der Messstelle abgelesen oder das Gerät über das "Quick Setup" bzw. die Funktionsmatrix konfiguriert werden. Das Anzeigefeld besteht aus vier Zeilen, auf denen Messwerte und/ oder Statusgrößen (Durchflussrichtung, Teilfüllung Rohr, Bargraph usw.) angezeigt werden. Der Anwender hat die Möglichkeit, die Zuordnung der Anzeigezeilen zu bestimmten Anzeigegrößen beliebig zu ändern und nach seinen Bedürfnissen anzupassen (→ Handbuch "Beschreibung Geräteparameter", GP00001D).

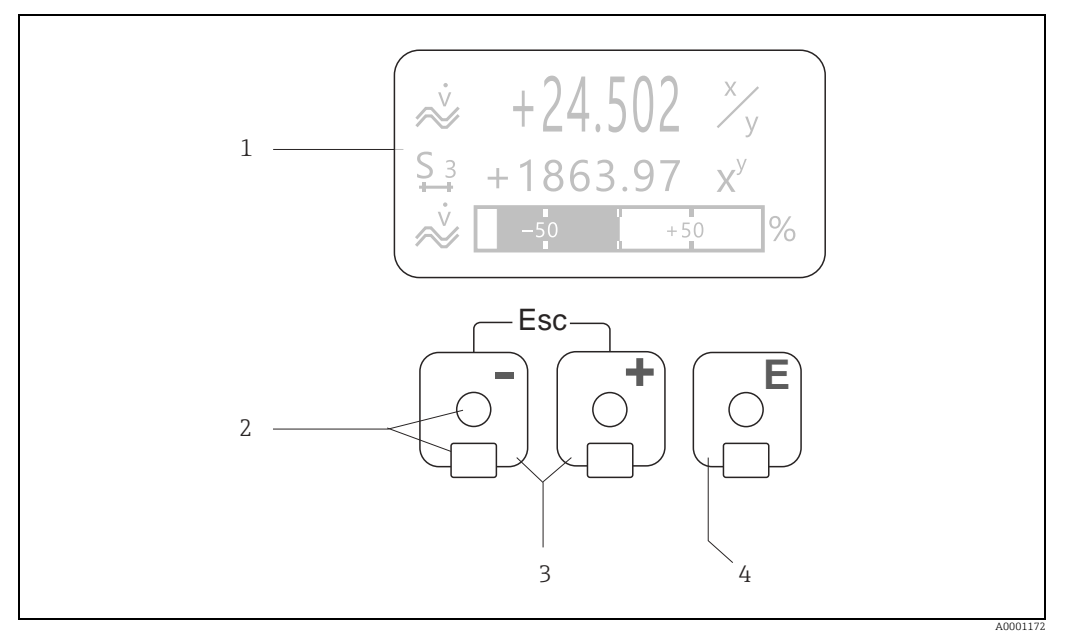

*Abb. 17: Anzeige- und Bedienelemente*

*1 Flüssigkristall-Anzeige*

- *Auf der beleuchteten, vierzeiligen Flüssigkristall-Anzeige werden Messwerte, Dialogtexte, sowie Stör- und Hinweismeldungen angezeigt. Als HOME-Position (Betriebsmodus) wird die Anzeige während des normalen Messbetriebs bezeichnet. Anzeigedarstellung*
- *2 Optische Bedienelemente für "Touch Control"*
- 
- *3 Plus-/Minus-Tasten HOME-Position → Direkter Abruf von Summenzählerständen sowie Istwerten der Ein-/Ausgänge – Zahlenwerte eingeben, Parameter auswählen*
	- *Auswählen verschiedener Blöcke, Gruppen und Funktionsgruppen innerhalb der Funktionsmatrix*
	- *Durch das gleichzeitige Betätigen der +/- Tasten (* X*) werden folgende Funktionen ausgelöst:*
	- *Schrittweises Verlassen der Funktionsmatrix → HOME-Position*
	- *–* Q*Tasten länger als 3 Sekunden betätigen <sup>→</sup> direkter Rücksprung zur HOME-Position – Abbrechen der Dateneingabe*
- *4 Enter-Taste*
	- *HOME-Position → Einstieg in die Funktionsmatrix*
	- *Abspeichern von eingegebenen Zahlenwerten oder geänderten Einstellungen*

#### 6.1.1 Anzeigedarstellung (Betriebsmodus)

Das Anzeigefeld besteht aus insgesamt drei Zeilen, auf denen Messwerte und/ oder Statusgrößen (Durchflussrichtung, Bargraph usw.) angezeigt werden. Der Anwender hat die Möglichkeit, die Zuordnung der Anzeigezeilen zu bestimmten Anzeigegrößen beliebig zu ändern und nach seinen Bedürfnissen anzupassen  $(\rightarrow$  Handbuch "Beschreibung Geräteparameter").

#### Multiplexbetrieb

Jeder Zeile können max. zwei verschiedene Anzeigegrößen zugeordnet werden. Diese erscheinen auf der Anzeige wechselweise alle 10 Sekunden.

#### Fehlermeldungen

Anzeige und Darstellung von System-/ Prozessfehler  $\rightarrow \equiv 28$ .

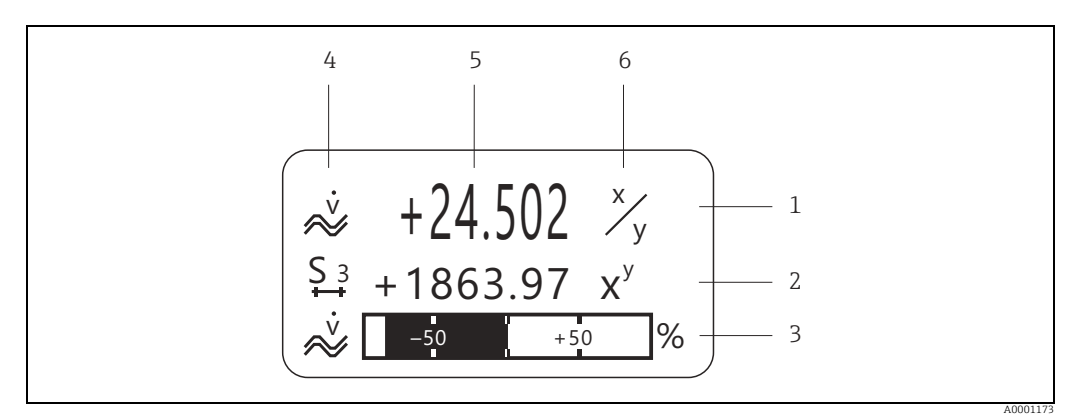

*Abb. 18: Anzeigebeispiel für den Betriebsmodus (HOME-Position)*

- *1 Hauptzeile: Darstellung von Haupt-Messwerten, z.B. Massefluss in [kg/h]*
- *2 Zusatzzeile: Darstellung zusätzlicher Mess- bzw. Statusgrößen, z.B. Summenzählerstand Nr. 3 in [t]*
- *3 Informationszeile: Darstellung weiterer Informationen zu den Mess- bzw. Statusgrößen, z.B. Bargraph-Darstellung des vom Massendurchfluss erreichten Endwertes*
- *4 Anzeigefeld "Info-Symbole": In diesem Anzeigefeld erscheinen in Form von Symbolen zusätzliche Informationen zu den angezeigten Messwerten. Eine vollständige Übersicht aller Symbole und deren Bedeutung →  [25](#page-24-0)*
- *5 Anzeigefeld "Messwerte": In diesem Anzeigefeld erscheinen die aktuellen Messwerte*
- *6 Anzeigefeld "Maßeinheit": In diesem Anzeigefeld erscheinen die eingestellten Maß-/ Zeiteinheiten der aktuellen Messwerte*

#### 6.1.2 Anzeige-Zusatzfunktionen

Aus der HOME-Position heraus kann durch Betätigen der  $\overline{d}$  Tasten ein "Info-Menü" mit folgenden Informationen aufgerufen werden:

- Summenzählerstände (inkl. Überlauf)
- Istwerte bzw. -zustände vorhandener Ein-/Ausgänge

• TAG-Nummer des Gerätes (frei definierbar)

법 → Abfrage einzelner Werte innerhalb des Info-Menüs

 $\Box$  (Esc-Taste)  $\rightarrow$  Zurück zur HOME-Position

## <span id="page-24-0"></span>6.1.3 Anzeigesymbole

Die im linken Anzeigefeld dargestellten Symbole erleichtern dem Anwender vor Ort das Ablesen und Erkennen von Messgrößen, Gerätestatus und Fehlermeldungen.

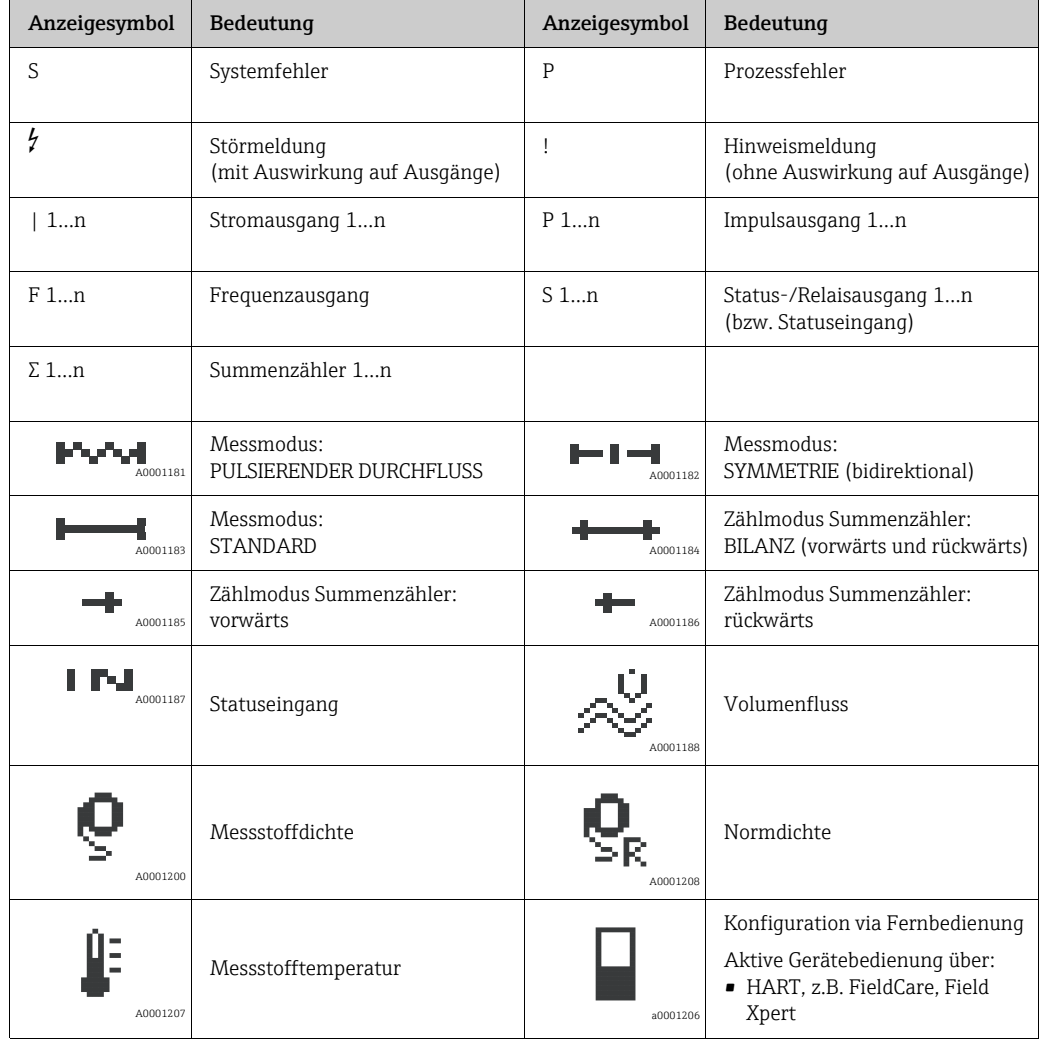

## <span id="page-25-0"></span>6.2 Kurzanleitung zur Funktionsmatrix

# **2 Hinweis!**

- Unbedingt die allgemeinen Hinweise beachten  $\rightarrow \equiv 27$  $\rightarrow \equiv 27$
- Funktionsbeschreibungen → Handbuch "Beschreibung Geräteparameter"
- 1. HOME-Position  $\rightarrow \Box \rightarrow$  Einstieg in die Funktionsmatrix.
- 2. Block auswählen (z.B. AUSGÄNGE).
- 3. Gruppe auswählen (z.B. STROMAUSGANG 1).
- 4. Funktionsgruppe auswählen (z.B. EINSTELLUNGEN).
- 5. Funktion auswählen (z.B. ZEITKONSTANTE).
	- Parameter ändern / Zahlenwerte eingeben:
	- $\mathbb{E} \rightarrow$  Auswahl bzw. Eingabe von Freigabecode, Parametern, Zahlenwerten
	- → Abspeichern der Eingaben
- 6. Verlassen der Funktionsmatrix:
	- Esc-Taste (X) länger als 3 Sekunden betätigen → HOME-Position.
	- Esc-Taste (X) mehrmals betätigen → schrittweiser Rücksprung zur HOME-Position.

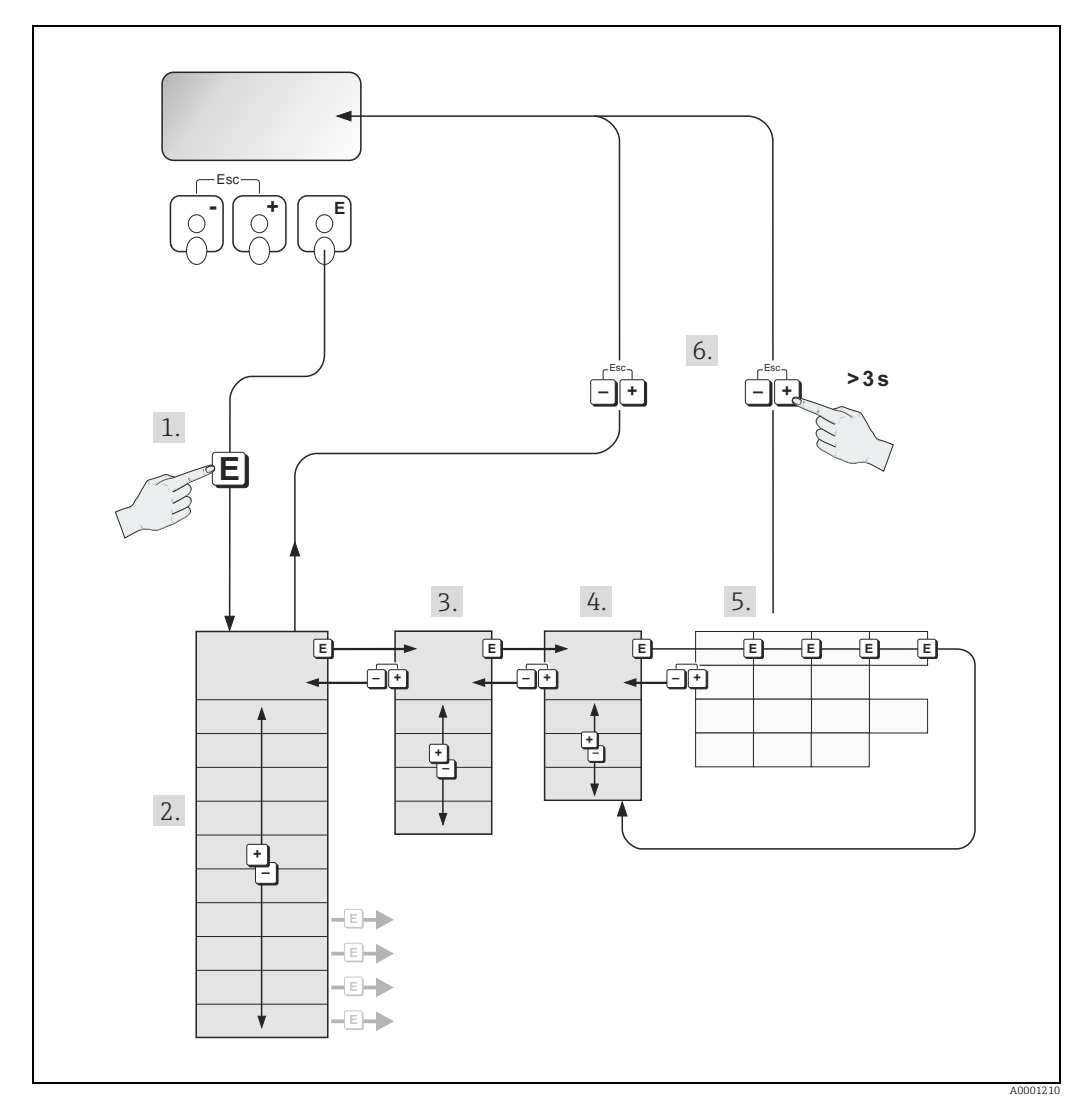

*Abb. 19: Funktionen auswählen und konfigurieren (Funktionsmatrix)*

### <span id="page-26-0"></span>6.2.1 Allgemeine Hinweise

Das Quick Setup-Menü ist für die Inbetriebnahme mit den dazu notwendigen Standardeinstellungen ausreichend. Demgegenüber erfordern komplexe Messaufgaben zusätzliche Funktionen, die der Anwender individuell einstellen und auf seine Prozessbedingungen anpassen kann. Die Funktionsmatrix umfasst deshalb eine Vielzahl weiterer Funktionen, die aus Gründen der Übersicht in verschiedenen Menüebenen (Blöcke, Gruppen, Funktionsgruppen) angeordnet sind.

Beim Konfigurieren der Funktionen folgende Hinweise beachten:

- Das Anwählen von Funktionen erfolgt wie bereits beschrieben →  [26.](#page-25-0) Jede Zelle der Funktionsmatrix ist auf der Anzeige durch einen entsprechenden Zahlen- oder Buchstabencode gekennzeichnet.
- Gewisse Funktionen können ausgeschaltet werden (AUS). Dies hat zur Folge, dass dazugehörige Funktionen in anderen Funktionsgruppen nicht mehr auf der Anzeige erscheinen.
- In bestimmten Funktionen erscheint nach der Dateneingabe eine Sicherheitsabfrage. Mit P "SICHER [ JA ]" wählen und nochmals mit F bestätigen. Die Einstellung ist nun definitiv abgespeichert bzw. eine Funktion wird gestartet.
- Falls die Tasten während 5 Minuten nicht betätigt werden, erfolgt ein automatischer Rücksprung zur HOME-Position.
- Nach einem Rücksprung in die HOME-Position wird der Programmiermodus automatisch gesperrt, falls die Bedientasten während 60 Sekunden nicht mehr betätigt werden.

#### Achtung!

Eine ausführliche Beschreibung aller Funktionen sowie eine Detailübersicht der Funktionsmatrix befindet sich im Handbuch "Beschreibung Geräteparameter", das ein separater Bestandteil dieser Betriebsanleitung ist.

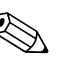

- ! Hinweis! Während der Dateneingabe misst der Messumformer weiter, d.h. die aktuellen Messwerte werden über die Signalausgänge normal ausgegeben.
	- Bei Ausfall der Speisespannung bleiben alle eingestellten und parametrierten Werte sicher im EEPROM gespeichert.

## 6.2.2 Programmiermodus freigeben

Die Funktionsmatrix kann gesperrt werden. Ein unbeabsichtigtes Ändern von Gerätefunktionen, Zahlenwerten oder Werkeinstellungen ist dadurch nicht mehr möglich. Erst nach der Eingabe eines Zahlencodes (Werkeinstellung = 84) können Einstellungen wieder geändert werden.

Das Verwenden einer persönlichen, frei wählbaren Codezahl schließt den Zugriff auf Daten durch unbefugte Personen aus (→ Handbuch "Beschreibung Geräteparameter").

Bei der Code-Eingabe folgende Punkte beachten:

- Ist die Programmierung gesperrt und werden in einer beliebigen Funktion die <sup>H</sup> Bedienelemente betätigt, erscheint auf der Anzeige automatisch eine Aufforderung zur Code-Eingabe.
- Wird als Kundencode "0" eingegeben, so ist die Programmierung immer freigegeben.
- Falls Sie den persönlichen Code nicht mehr greifbar haben, kann Ihnen Ihre Endress+Hauser-Vertretung weiterhelfen.

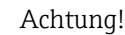

Das Abändern bestimmter Parameter, z.B. sämtliche Messaufnehmer-Kenndaten, beeinflusst zahlreiche Funktionen der gesamten Messeinrichtung und vor allem auch die Messgenauigkeit. Solche Parameter dürfen im Normalfall nicht verändert werden und sind deshalb durch einen speziellen, nur der Endress+Hauser-Vertretung bekannten Service-Code geschützt. Bei Fragen bitte zuerst mit Endress+Hauser in Verbindung setzen.

#### 6.2.3 Programmiermodus sperren

Nach einem Rücksprung in die HOME-Position wird die Programmierung nach 60 Sekunden wieder gesperrt, falls Sie die Bedienelemente nicht mehr betätigen. Die Programmierung kann auch gesperrt werden, indem in der Funktion "CODE-EINGABE" eine beliebige Zahl (außer dem Kundencode) eingegeben wird.

## <span id="page-27-0"></span>6.3 Fehlermeldungen

#### 6.3.1 Fehlerart

Fehler, die während der Inbetriebnahme oder des Messbetriebs auftreten, werden sofort angezeigt. Liegen mehrere System- oder Prozessfehler an, so wird immer derjenige mit der höchsten Priorität angezeigt.

Das Messsystem unterscheidet grundsätzlich zwei Fehlerarten:

• Systemfehler

Diese Gruppe umfasst alle Gerätefehler, z.B. Kommunikationsfehler, Hardwarefehler usw.  $\rightarrow \Box$  [63.](#page-62-0)

• Prozessfehler

Diese Gruppe umfasst alle Applikationsfehler, z.B. Messstoff inhomogen usw.  $\rightarrow \Box$  [67](#page-66-0).

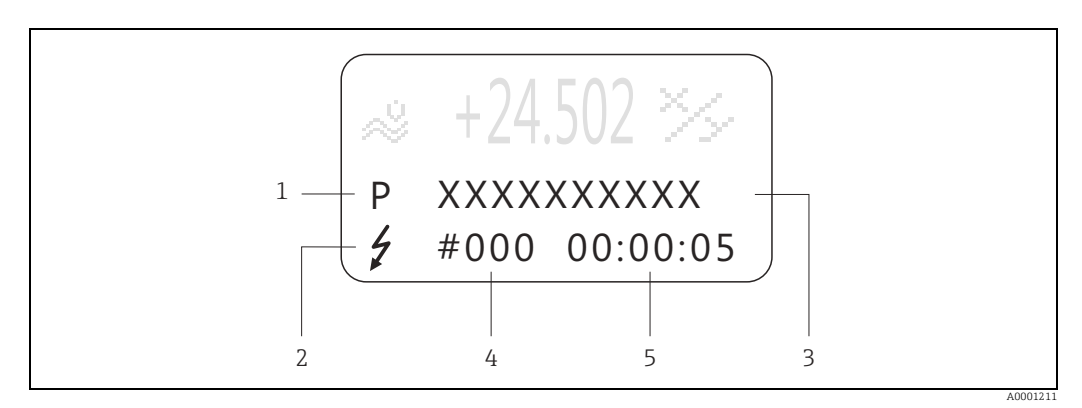

*Abb. 20: Anzeige von Fehlermeldungen (Beispiel)*

- *1 Fehlerart: P = Prozessfehler, S = Systemfehler*
- *2 Fehlermeldungstyp:* \$ *= Störmeldung, ! = Hinweismeldung*
- *3 Fehlerbezeichnung: z.B. MEDIUM INHOM. = Messstoff ist inhomogen*
- *4 Fehlernummer: z.B. #702*
- *5 Dauer des zuletzt aufgetretenen Fehlers (in Stunden, Minuten und Sekunden)*

#### 6.3.2 Fehlermeldungstypen

System- und Prozessfehlern werden vom Messgerät grundsätzlich zwei Fehlermeldetypen (Stör- oder Hinweismeldung) fest zugeordnet und damit unterschiedlich gewichtet. Schwerwiegende Systemfehler, z.B. Elektronikmoduldefekte, werden vom Messgerät immer als "Störmeldung" erkannt und angezeigt.

#### Hinweismeldung (!)

- Der betreffende Fehler hat keine Auswirkungen auf den aktuellen Messbetrieb und die Ausgänge des Messgerätes.
- Anzeige  $\rightarrow$  Ausrufezeichen (!), Fehlerart (S: Systemfehler, P: Prozessfehler)

#### Störmeldung (\$)

- Der betreffende Fehler unterbricht bzw. stoppt den laufenden Messbetrieb und wirkt sich unmittelbar auf die Ausgänge aus. Das Fehlerverhalten der Ausgänge kann über entsprechende Funktionen in der Funktionsmatrix festgelegt werden.
- Anzeige  $\rightarrow$  Blitzsymbol ( $\sharp$ ), Fehlerart (S: Systemfehler, P: Prozessfehler)

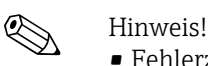

- Fehlerzustände können über die Relaisausgänge oder die Feldbus-Kommunikation ausgegeben werden.
- Wenn eine Fehlermeldung ansteht, kann ein oberer oder unterer Ausfallsignalpegel gemäß NAMUR-Empfehlung NE 43 über den Stromausgang ausgegeben werden.

#### 6.3.3 Bestätigen von Fehlermeldungen

Aus Gründen der Anlage- und Prozesssicherheit kann das Messgerät so konfiguriert werden, dass angezeigte Störmeldungen (\$) nicht nur behoben, sondern vor Ort durch Betätigen von  $\mathbb E$  auch bestätigt werden müssen. Erst dann verschwinden Fehlermeldungen wieder von der Anzeige. Das Ein- oder Ausschalten dieser Option erfolgt über die Funktion "QUIT-TIERUNG STÖRMEL-DUNGEN" (→ Handbuch "Beschreibung Geräteparameter").

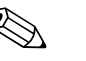

- ! Hinweis! Störmeldungen (\$) können auch über den Statuseingang zurückgesetzt und bestätigt werden.
	- Hinweismeldungen (!) müssen nicht bestätigt werden. Sie erscheinen jedoch solange auf der Anzeige, bis die Fehlerursache behoben ist.

## <span id="page-28-0"></span>6.4 Kommunikation

Außer über die Vor-Ort-Bedienung kann das Messgerät auch mittels HART-Protokoll parametriert und Messwerte abgefragt werden. Die digitale Kommunikation erfolgt dabei über den 4...20 mA Stromausgang HART  $\rightarrow \cong$  [20.](#page-19-0)

Das HART-Protokoll ermöglicht für Konfigurations- und Diagnosezwecke die Übermittlung von Mess- und Gerätedaten zwischen dem HART-Master und dem betreffenden Feldgerät. HART-Master wie z.B. das Handbediengerät oder PC-basierte Bedienprogramme (z.B. Field-Care) benötigen Gerätebeschreibungsdateien (DD = Device Descriptions), mit deren Hilfe ein Zugriff auf alle Informationen in einem HART-Gerät möglich ist. Die Übertragung solcher Informationen erfolgt ausschließlich über sog. "Kommandos".

Drei Kommandoklassen werden unterschieden:

• Universelle Kommandos (Universal Commands)

Damit verbunden sind z.B. folgende Funktionalitäten: Universelle Kommandos werden von allen HART-Geräten unterstützt und verwendet.

- Erkennen von HART-Geräten
- Ablesen digitaler Messwerte (Volumenfluss, Summenzähler usw.)
- Allgemeine Kommandos (Common Practice Commands)

Die allgemeinen Kommandos bieten Funktionen an, die von vielen, aber nicht von allen Feldgeräten unterstützt bzw. ausgeführt werden können.

• Gerätespezifische Kommandos (Device-specific Commands) Diese Kommandos erlauben den Zugriff auf gerätespezifische Funktionen, die nicht HART

standardisiert sind. Solche Kommandos greifen u.a. auf individuelle Feldgeräteinformationen wie Leer-/ Vollrohrabgleichswerte, Schleichmengeneinstellungen usw. zu.

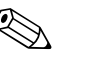

! Hinweis! Das Messgerät verfügt über alle drei Kommandoklassen.

Liste aller "Universal Commands" und "Common Practice Commands":  $\rightarrow \equiv 31$ .

#### 6.4.1 Bedienmöglichkeiten

Für die vollumfängliche Bedienung des Messgerätes, inkl. gerätespezifischer Kommandos, stehen dem Anwender Gerätebeschreibungsdateien (DD = Device Descriptions) für folgende Bedienhilfen und Bedienprogramme zur Verfügung:

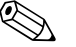

- 
- ! Hinweis! Das HART-Protokoll erfordert in der Funktion STROMBEREICH (Stromausgang 1) die Einstellung "4…20 mA HART" oder "4-20 mA (25 mA) HART".
	- Der HART-Schreibschutz kann über eine Steckbrücke auf der I/O-Platine aktiviert oder deaktiviert werden  $\rightarrow \cong$  [39.](#page-38-0)

#### HART Handbediengerät Field Xpert

Das Anwählen der Gerätefunktionen erfolgt beim "HART-Communicator" über verschiedene Menüebenen sowie mit Hilfe einer speziellen HART-Funktionsmatrix. Weitergehende Informationen zum HART-Handbediengerät finden Sie in der betreffenden Betriebsanleitung, die sich in der Transporttasche zum Gerät befindet.

#### Bedienprogramm "FieldCare"

FieldCare ist Endress+Hauser's FDT-basierendes Anlagen-Asset-Management-Tool und ermöglicht die Konfiguration und Diagnose von intelligenten Feldgeräten. Durch Nutzung von Zustandinformationen verfügen Sie zusätzlich über ein einfaches aber effektives Tool zur Überwachung der Geräte. Der Zugriff auf die Proline Durchfluss-Messgeräte erfolgt über eine HART-Schnittstelle FXA 195 bzw. über das Serviceinterface FXA193.

### 6.4.2 Aktuelle Gerätebeschreibungsdateien

In folgender Tabelle wird die passende Gerätebeschreibungsdatei, für das jeweilige Bedientool, sowie die Bezugsquelle ersichtlich.

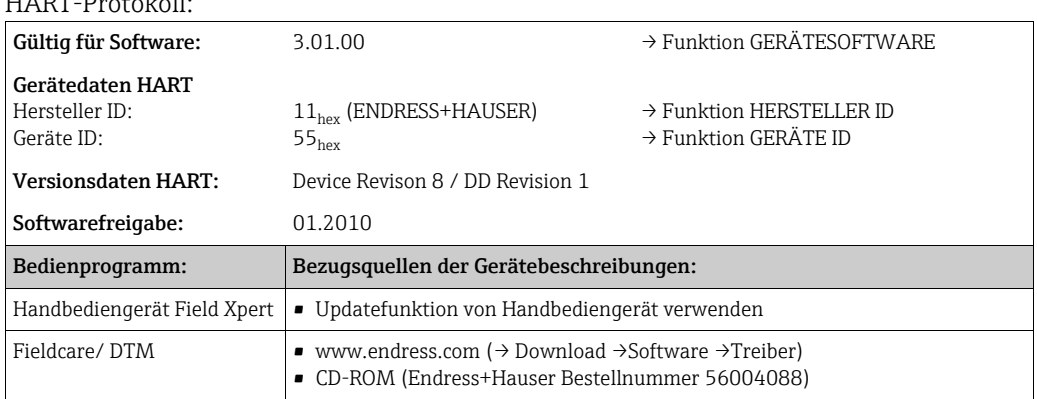

### 6.4.3 Gerätevariablen und Prozessgrößen

#### <span id="page-29-0"></span>Gerätevariablen

 $H$ 

Folgende Gerätevariablen sind über das HART-Protokoll verfügbar:

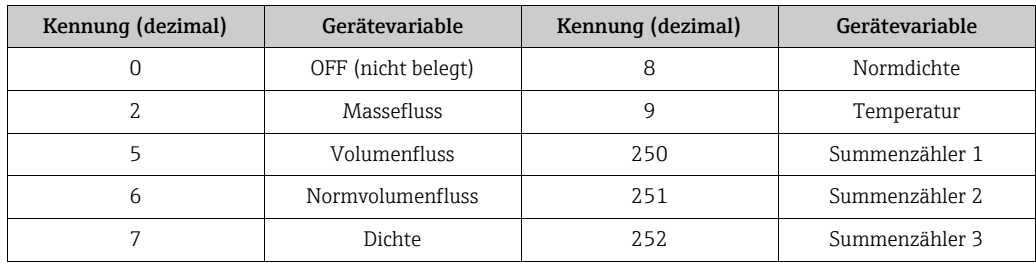

#### Prozessgrößen

Die Prozessgrößen sind werkseitig folgenden Gerätevariablen zugeordnet:

- Primäre Prozessgröße (PV) → Massefluss
- Sekundäre Prozessgröße (SV) → Summenzähler 1
- Dritte Prozessgröße (TV) → Dichte
- Vierte Prozessgröße (FV) → Temperatur

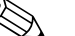

 $\bigotimes$  Hinweis!

Die Zuordnung der Gerätevariablen zur Prozessgröße kann über Kommando 51 verändert bzw. festgelegt werden  $\rightarrow \blacksquare$  [35](#page-34-0).

#### <span id="page-30-0"></span>6.4.4 Universelle/Allgemeine HART-Kommandos

Universelle Kommandos ("Universal Commands")

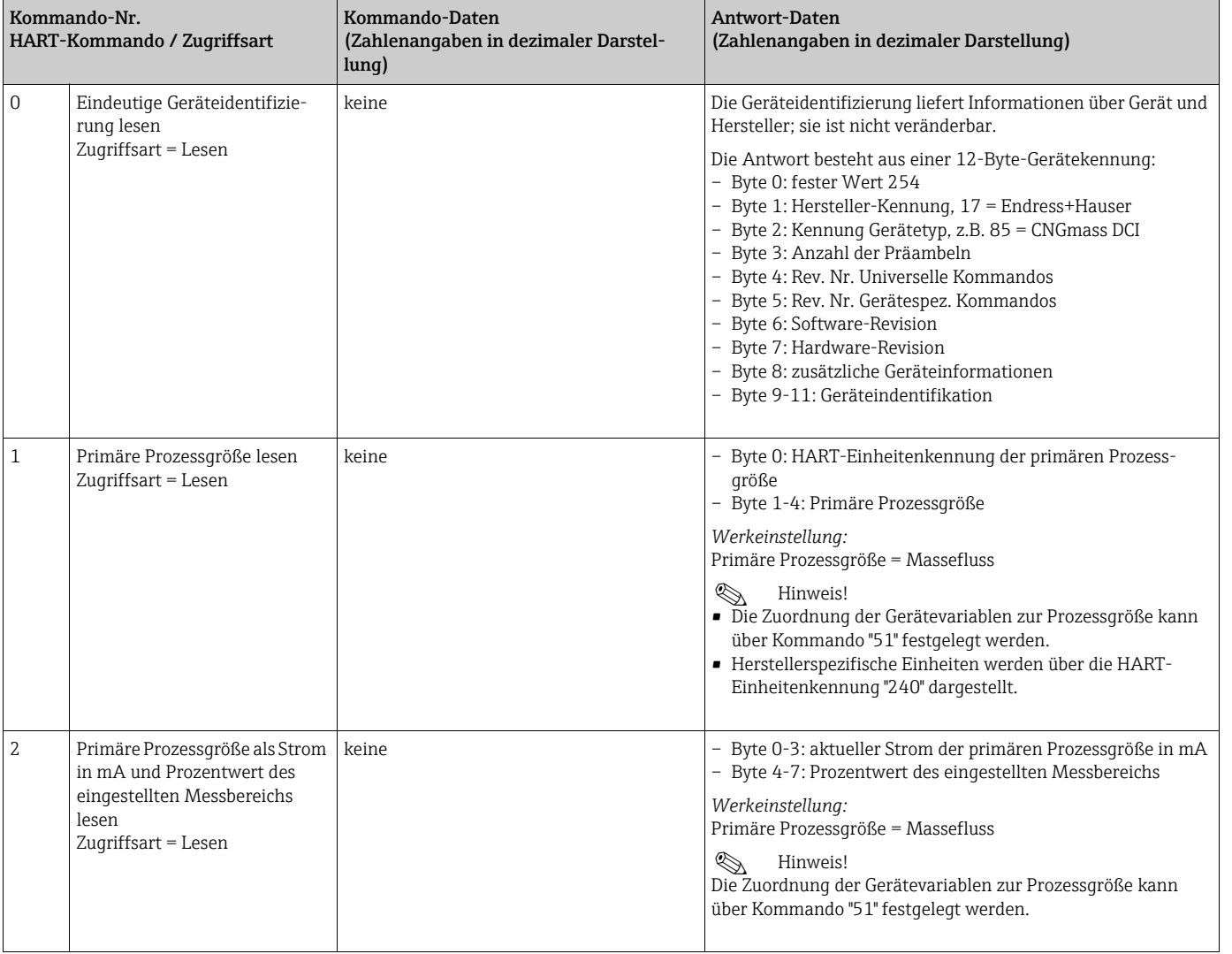

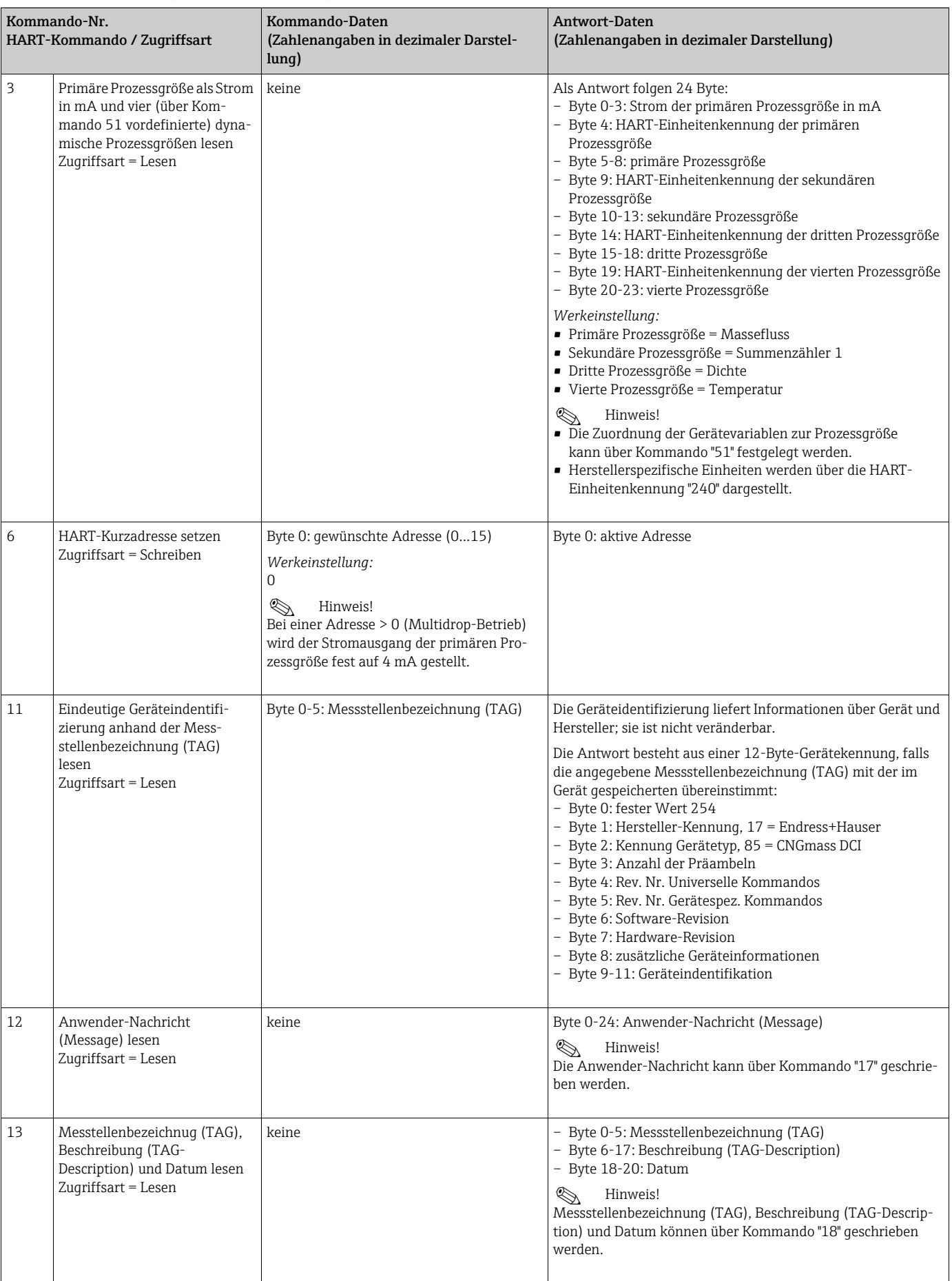

#### Universelle Kommandos ("Universal Commands")

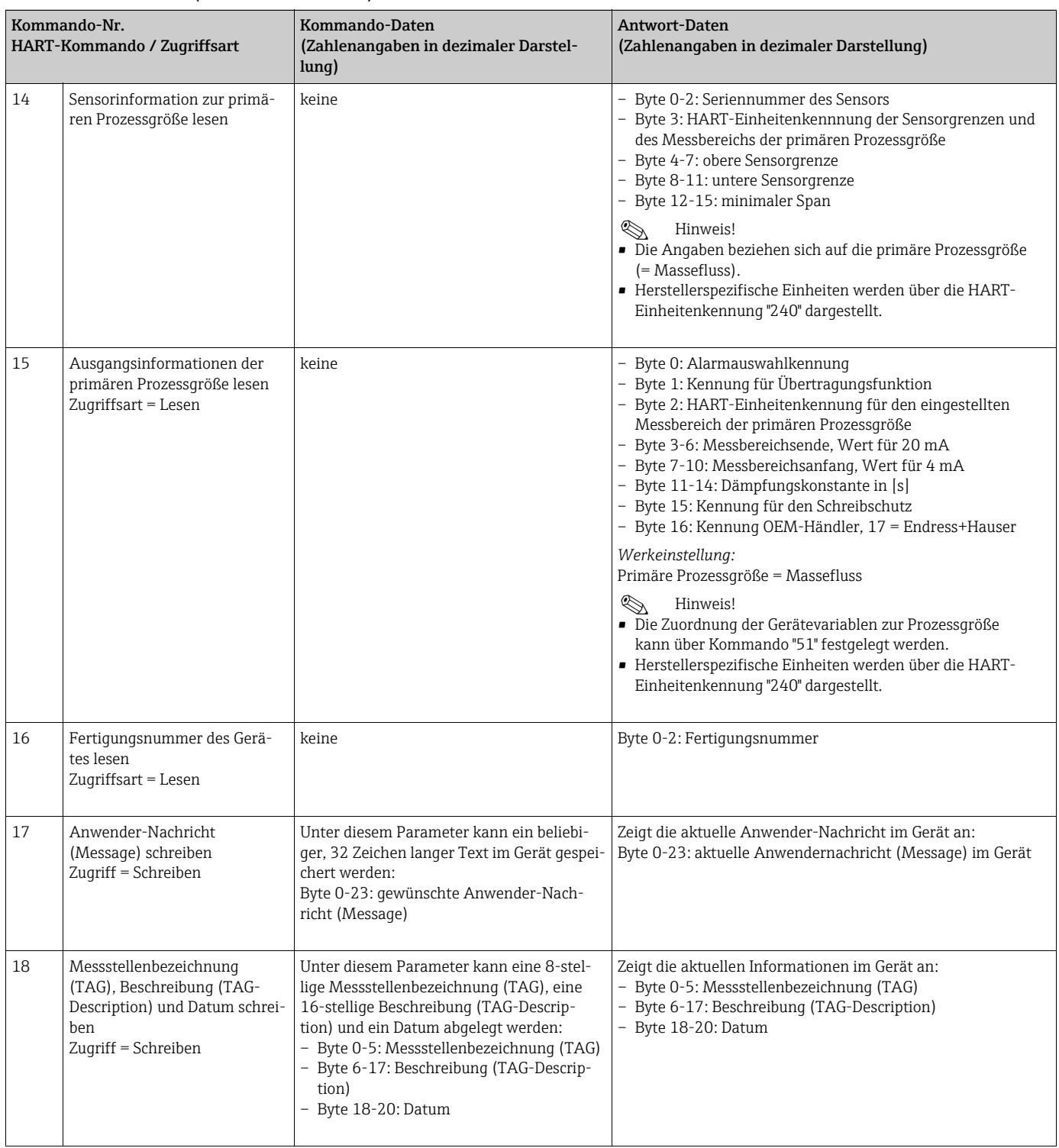

#### Universelle Kommandos ("Universal Commands")

#### Allgemeine Kommandos ("Common Practice Commands")

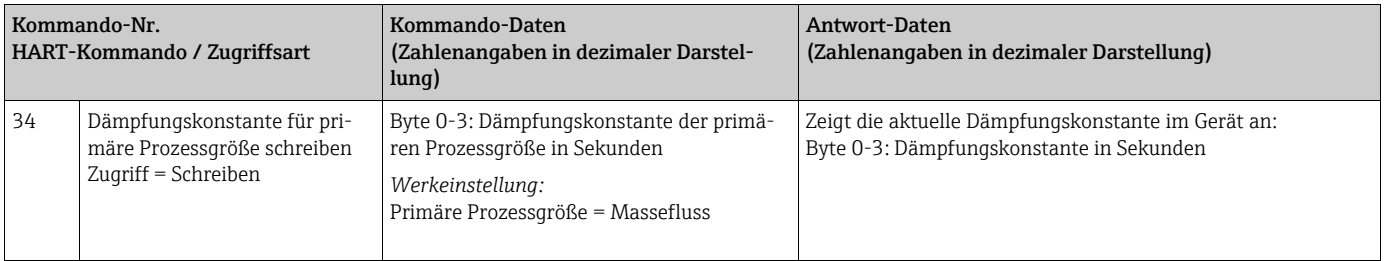

 $\overline{\phantom{a}}$ 

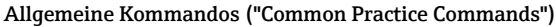

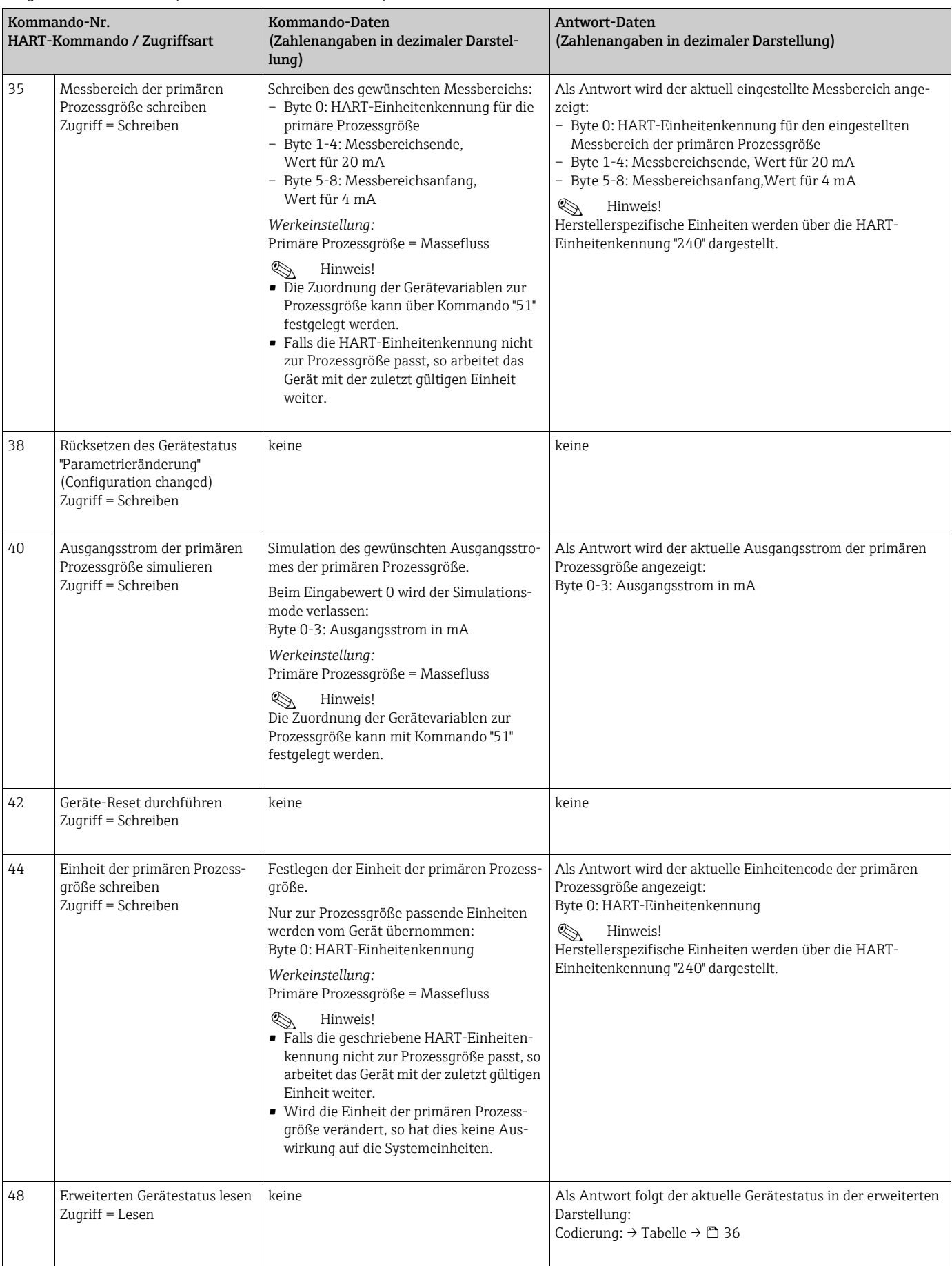

<span id="page-34-0"></span>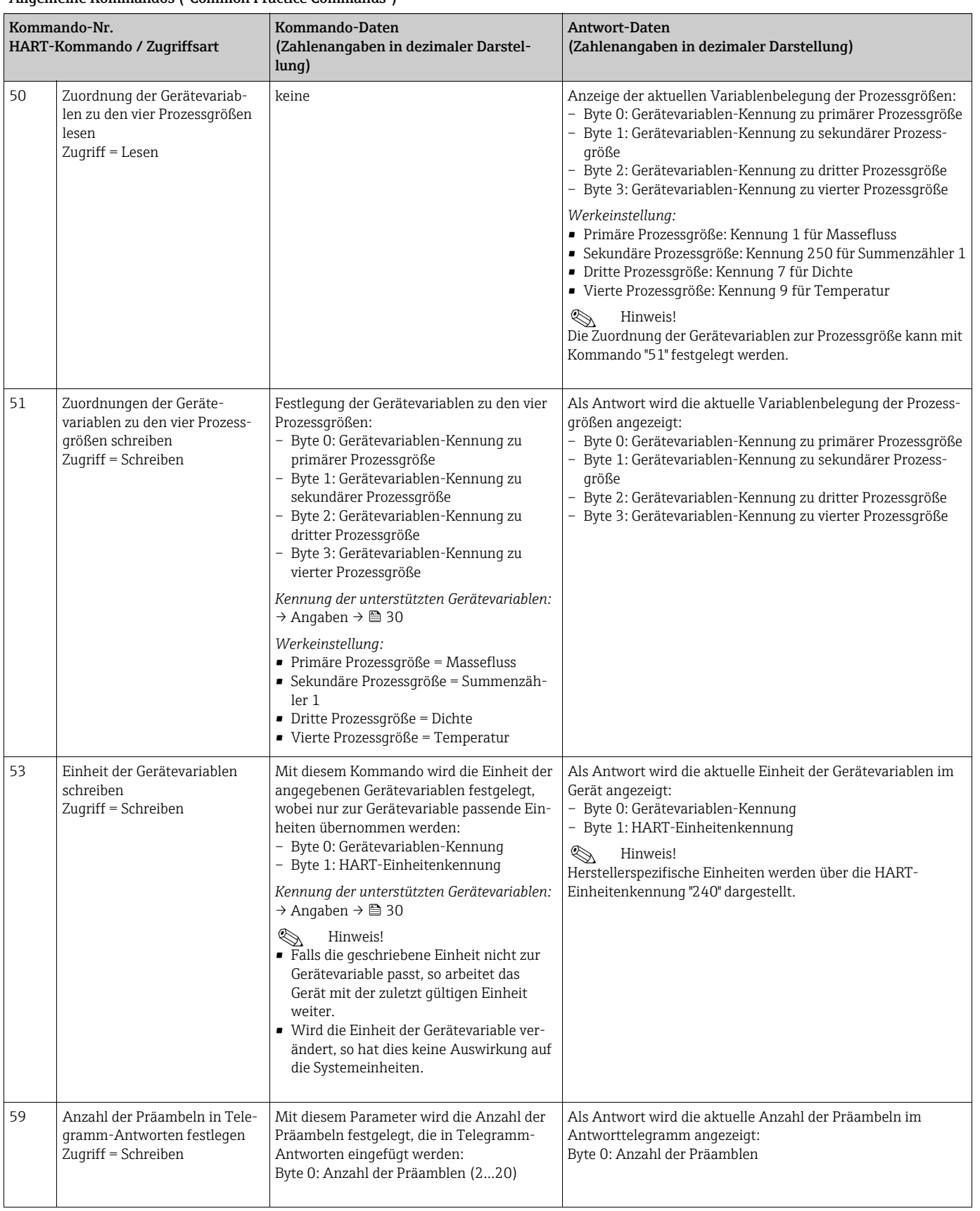

#### Allgemeine Kommandos ("Common Practice Commands")

### <span id="page-35-0"></span>6.4.5 Gerätestatus/Fehlermeldungen

Über Kommando "48" kann der erweiterte Gerätestatus, in diesem Falle aktuelle Fehlermeldungen, ausgelesen werden. Das Kommando liefert Informationen, die bitweise codiert sind (→ nachfolgende Tabelle).

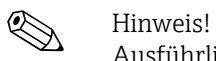

Ausführliche Erläuterungen der Gerätestatus- bzw. Fehlermeldungen und deren Behebung  $\rightarrow \equiv$  [63](#page-62-0).

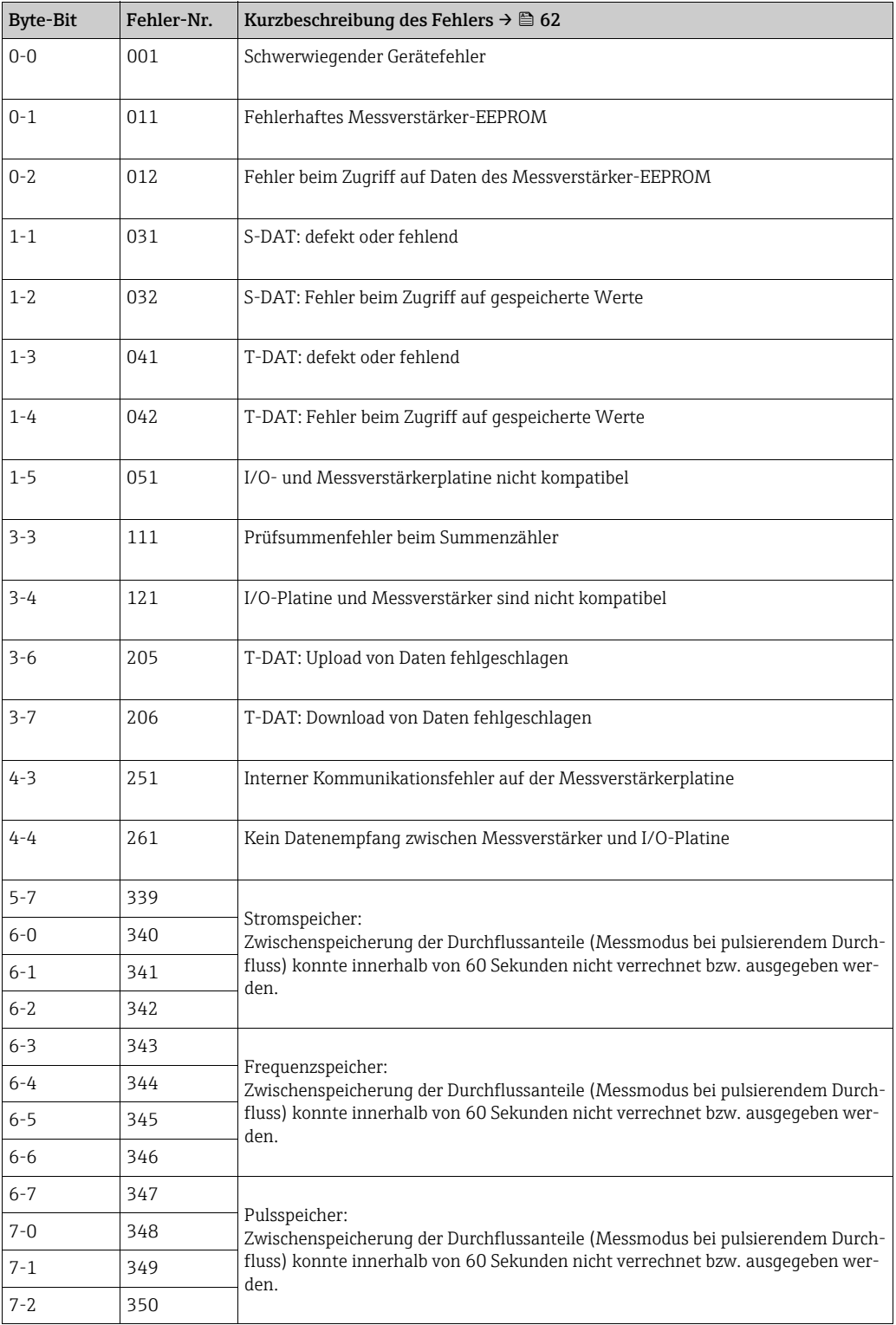
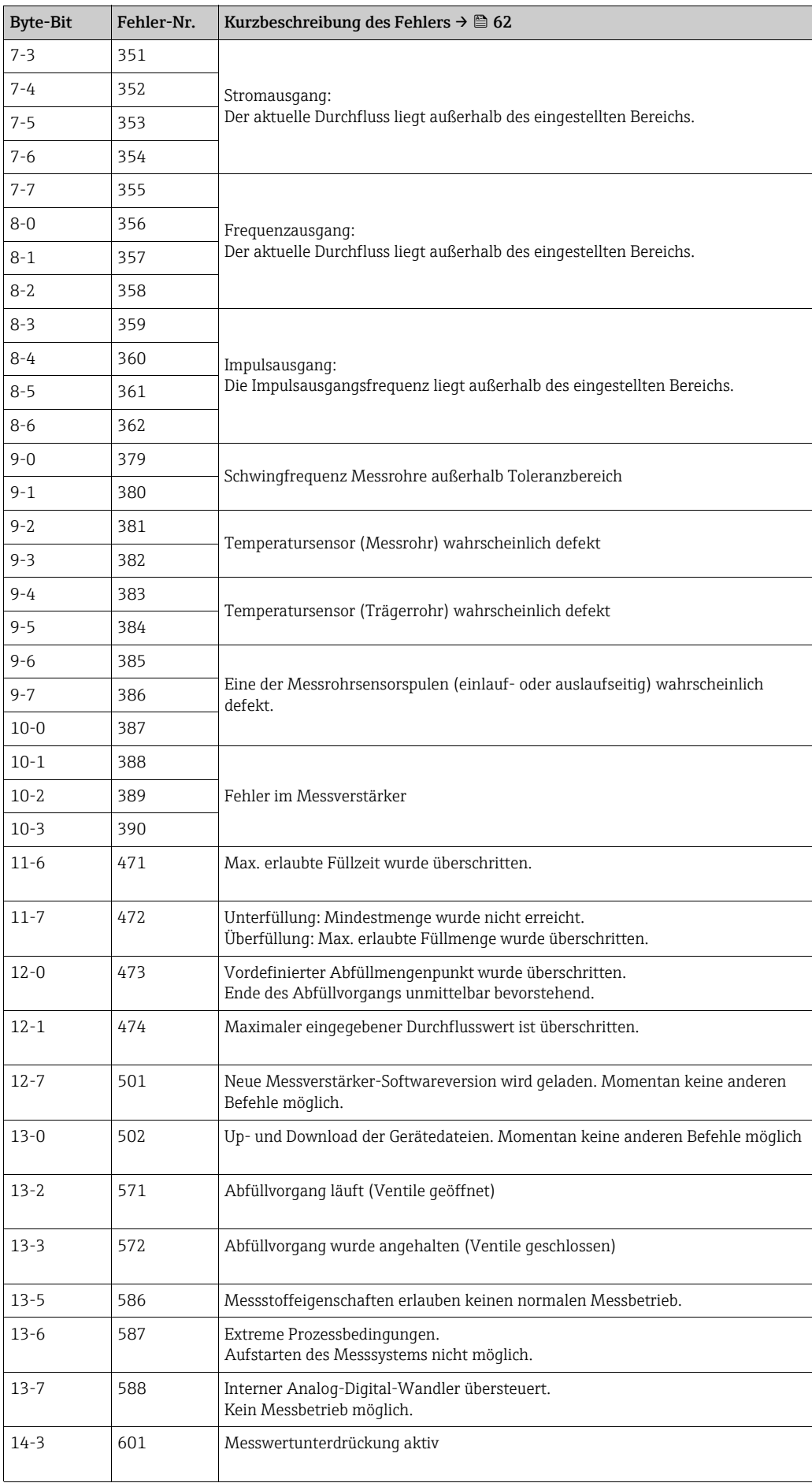

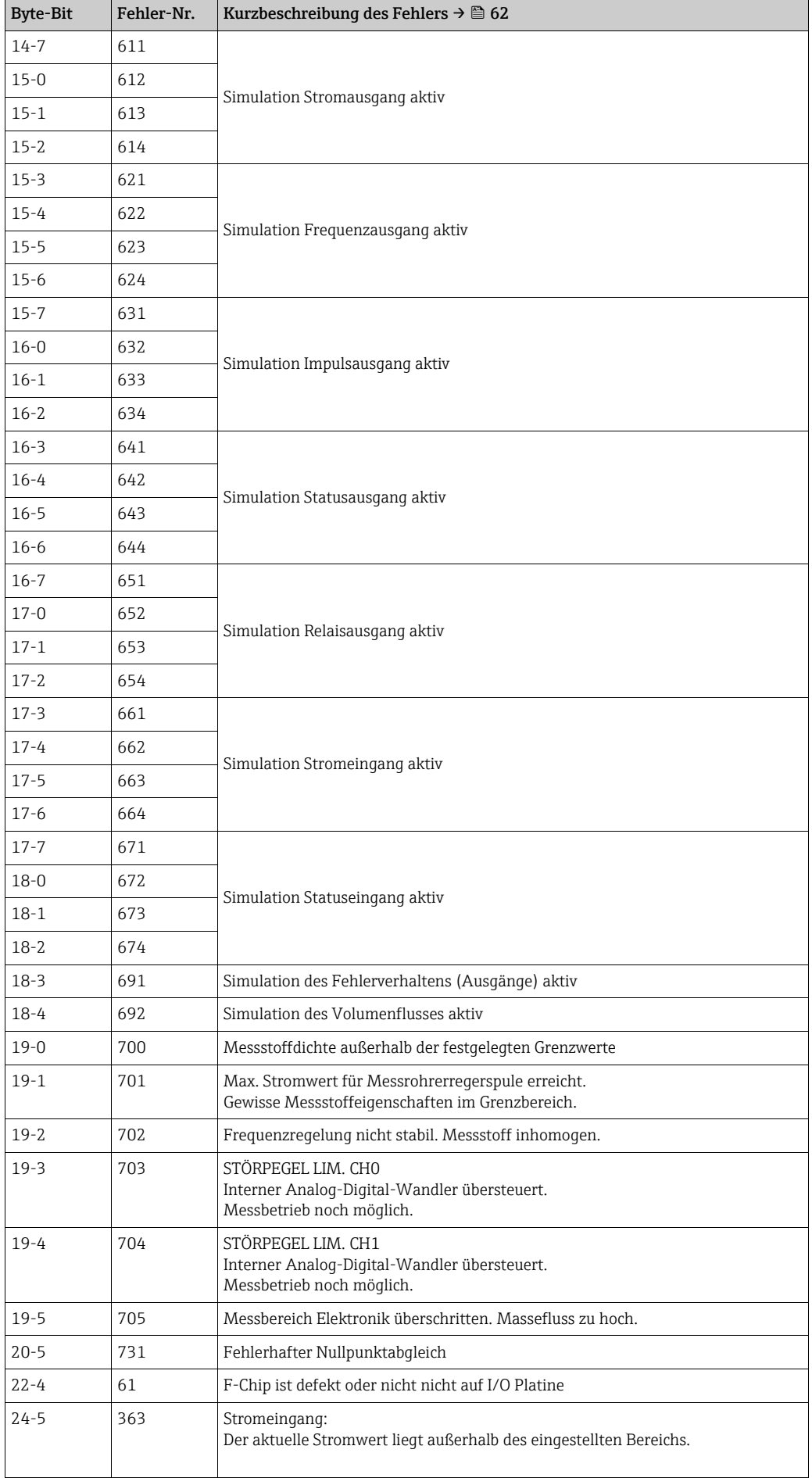

## 6.4.6 HART-Schreibschutz ein-/ausschalten

Der HART-Schreibschutz kann über eine Steckbrücke auf der I/O-Platine ein- oder ausgeschaltet werden.

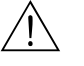

# Warnung! Stromschlaggefahr. Offenliegende Bauteile mit berührungsgefährlicher Spannung. Vor Entfernung der Elektronikraumabdeckung vergewissern, dass die Energieversorgung ausgeschaltet ist.

- 1. Energieversorgung ausschalten.
- 2. I/O-Platine ausbauen  $\rightarrow \blacksquare$  [71](#page-70-0) bzw.  $\rightarrow \blacksquare$  [73.](#page-72-0)
- 3. HART-Schreibschutz mit Hilfe der Steckbrücke ein- oder ausschalten  $\rightarrow \blacksquare$  [21](#page-38-0).
- 4. Der Einbau der I/O-Platine erfolgt in umgekehrter Reihenfolge.

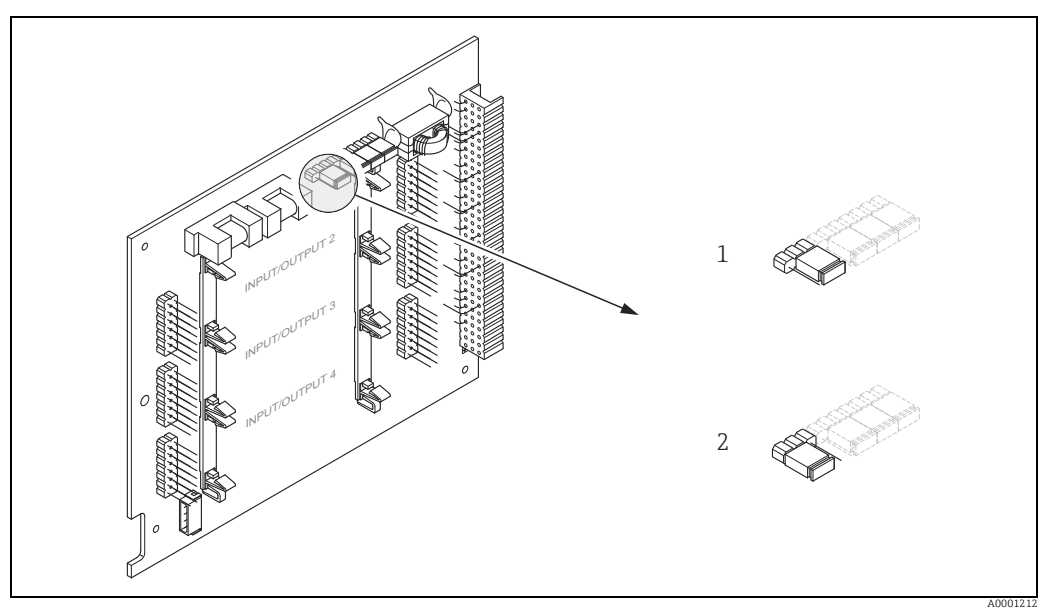

<span id="page-38-0"></span>*Abb. 21: HART-Schreibschutz ein-/ausschalten*

*1 Schreibschutz ausgeschaltet (Werkeinstellung), d.h. HART-Protokoll freigegeben 2 Schreibschutz eingeschaltet, d.h. HART-Protokoll gesperrt*

Endress+Hauser 39

# 7 Inbetriebnahme

## 7.1 Installations- und Funktionskontrolle

Vor Inbetriebnahme der Messstelle vergewissern, dass alle Abschlusskontrollen durchgeführt wurden:

- Checkliste "Einbaukontrolle"  $\rightarrow \blacksquare$  [15](#page-14-0).
- Checkliste "Anschlusskontrolle"  $\rightarrow \blacksquare$  [22.](#page-21-0)

# 7.2 Einschalten des Messgerätes

Wenn die Anschlusskontrollen durchgeführt wurden, kann die Versorgungsspannung eingeschaltet werden. Das Gerät ist betriebsbereit.

Nach dem Einschalten durchläuft die Messeinrichtung interne Testfunktionen. Während dieses Vorgangs erscheint auf der Vor-Ort-Anzeige folgende Sequenz von Meldungen:

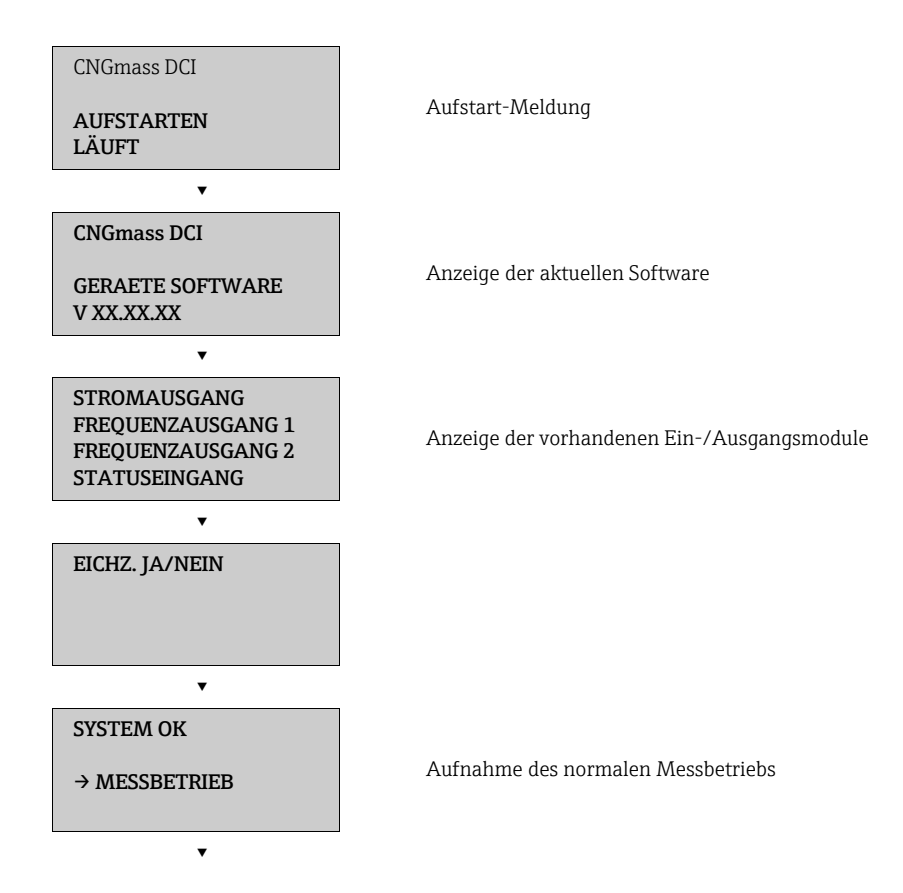

Nach erfolgreichem Aufstarten wird der normale Messbetrieb aufgenommen. Auf der Anzeige erscheinen verschiedene Messwert- und/ oder Statusgrößen (HOME-Position).

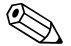

# $\bigotimes$  Hinweis!

Falls das Aufstarten nicht erfolgreich ist, wird je nach Ursache eine entsprechende Fehlermeldung angezeigt.

# 7.3 Quick Setup

Bei Messgeräten ohne Vor-Ort-Anzeige, sind die einzelnen Parameter und Funktionen über das Konfigurationsprogramm, z.B. FieldCare zu konfigurieren. Falls das Messgerät mit einer Vor-Ort-Anzeige ausgestattet ist, können über das Quick Setup-Menü "Inbetriebnahme" alle für den Standard-Messbetrieb wichtigen Geräteparameter schnell und einfach konfiguriert werden.

- Quick Setup "Inbetriebnahme", siehe unten
- Quick Setup "Pulsierender Durchfluss"  $\rightarrow \Box$  [43](#page-42-0)
- Quick Setup "Gasmessung"  $\rightarrow \cong 46$  $\rightarrow \cong 46$

## <span id="page-40-0"></span>7.3.1 Quick Setup "Inbetriebnahme"

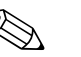

- ! Hinweis! Wird bei einer Abfrage die Tastenkombination Q gedrückt, erfolgt ein Rücksprung in die Funktion SETUP INBETRIEBNAHME (1002). Die bereits vorgenommene Konfiguration bleibt jedoch gültig.
	- Das Quick Setup "INBETRIEBNAHME" ist durchzuführen, bevor ein weiteres Quick Setup ausgeführt wird.
	- 1 Die Auswahl "WERKSAUSLIEFERUNG" setzt jede angewählte Einheit auf die Werkseinstellung. Die Auswahl "AKTUELLE EINSTELLUNG" übernimmt die von Ihnen zuvor eingestellten Einheiten.
	- 2 Es sind bei jedem Umlauf nur noch die Einheiten anwählbar, die im  $\mathbb O$  laufenden Setup noch nicht konfiguriert wurden. Die Masse-, Volumen und Normvolumeneinheit wird aus der entsprechenden Durchflusseinheit abgeleitet.
	- 3 Die Auswahl "JA" erscheint, solange noch nicht alle Einheiten parametriert wurden. Steht keine Einheit mehr zur Verfügung, erscheint nur noch die Auswahl "NEIN".
	- 4 Die Abfrage erfolgt nur, wenn ein Strom- und/ oder Impuls-/Frequenzausgang zur Verfügung steht. Es sind bei jedem Umlauf nur noch die Ausgänge anwählbar, die im laufenden Setup noch nicht konfiguriert wurden.
	- 5 Die Auswahl "JA" erscheint, solange noch ein freier Ausgang zur Verfügung steht. Steht kein Ausgang mehr zur Verfügung, erscheint nur noch die Auswahl "NEIN".
	- 6 Die Auswahl "Automatische Parametrierung der Anzeige" beinhaltet folgende Grund-/Werkeinstellungen.
		- JA Hauptzeile = Massefluss Zusatzzeile = Summenzähler 1 Infozeile = Betriebs-/Systemzustand
		- NEIN Die bestehenden (gewählten) Einstellungen bleiben erhalten.
	- 7 Das Ausführen weiterer Quick Setups wird in den nachfolgenden Kapiteln beschrieben.

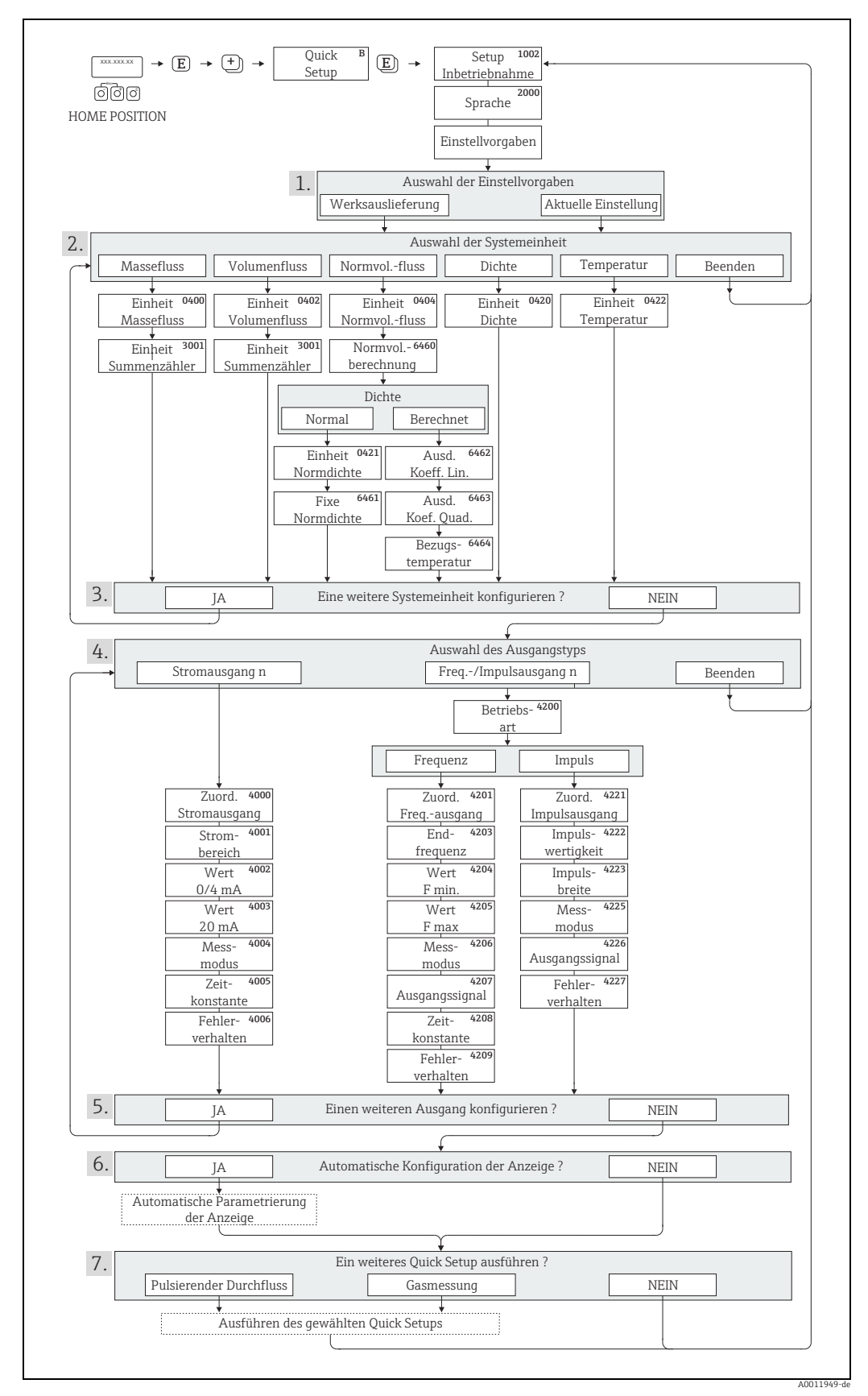

*Abb. 22: Quick Setup für die schnelle Inbetriebnahme*

## <span id="page-42-0"></span>7.3.2 Quick Setup "Pulsierender Durchfluss"

! Hinweis! Das Quick Setup "Pulsierender Durchfluss" ist nur verfügbar, wenn das Messgerät über einen Strom- oder Impuls-/ Frequenzausgang verfügt.

Beim Einsatz von Pumpentypen, die bauartbedingt pulsierend fördern, wie Kolben-, Schlauch-, Exzenterpumpen usw., entsteht ein zeitlich stark schwankender Durchfluss. Auch können bei diesen Pumpentypen negative Durchflüsse aufgrund des Schließvolumens oder Undichtigkeiten von Ventilen auftreten.

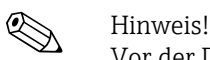

Vor der Durchführung des Quick Setup "Pulsierender Durchfluss" ist das Quick Setup "Inbetriebnahme" auszuführen  $\rightarrow \Box$  [41](#page-40-0).

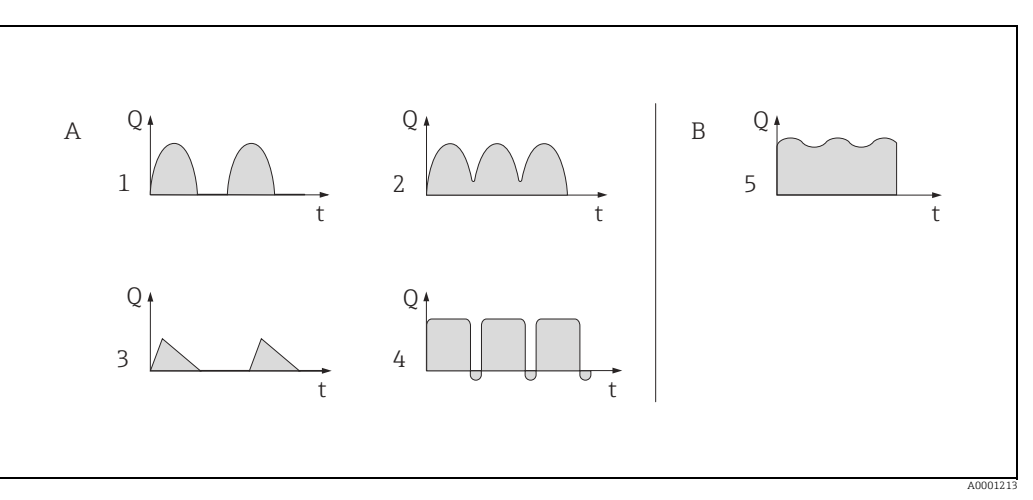

### *Abb. 23: Durchflusscharakteristik verschiedener Pumpentypen*

- *A mit stark pulsierendem Durchfluss*
- *B mit schwach pulsierendem Durchfluss*
- *1 1-Zylinder-Exzenterpumpe*
- *2 2-Zylinder-Exzenterpumpe*
- *3 Magnetpumpe*
- *4 Schlauchquetschpumpe, flexible Anschlussleitung 5 Mehrzylinder-Kolbenpumpe*

### Stark pulsierende Durchflüsse

Durch die gezielte Einstellung verschiedener Gerätefunktionen über das Quick Setup "Pulsierender Durchfluss" können Durchflussschwankungen über den gesamten Durchflussbereich kompensiert und pulsierende Flüssigkeitsströme korrekt erfasst werden. Die Durchführung des Quick Setup-Menüs wird nachfolgend ausführlich beschrieben.

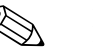

! Hinweis! Bei Unsicherheit über die genaue Durchflusscharakteristik ist die Durchführung des Quick Setup "Pulsierender Durchfluss" in jedem Fall zu empfehlen.

### Schwach pulsierende Durchflüsse

Treten nur geringe Durchflussschwankungen auf, z.B. beim Einsatz von Zahnrad-, Drei- oder Mehrzylinderpumpen, so ist die Durchführung des Quick Setups nicht zwingend erforderlich. In solchen Fällen ist es jedoch empfehlenswert, die nachfolgend aufgeführten Funktionen (→ Handbuch "Beschreibung Geräteparameter") den vor Ort herrschenden Prozessbedingungen anzupassen, um ein stabiles, gleich bleibendes Ausgangssignal zu erhalten:

- $\bullet$  Dämpfung Messsystem: Funktion "DÄMPFUNG DURCHFL."  $\rightarrow$  Wert erhöhen
- Dämpfung Stromausgang: Funktion "ZEITKONSTANTE" → Wert erhöhen

### Durchführen des Quick Setups "Pulsierender Durchfluss"

Mit Hilfe dieses Quick Setups wird der Anwender systematisch durch alle Gerätefunktionen geführt, die für den Messbetrieb bei pulsierendem Durchfluss angepasst und konfiguriert werden müssen. Bereits konfigurierte Werte, wie Messbereich, Strombereich oder Endwert, werden dadurch nicht verändert.

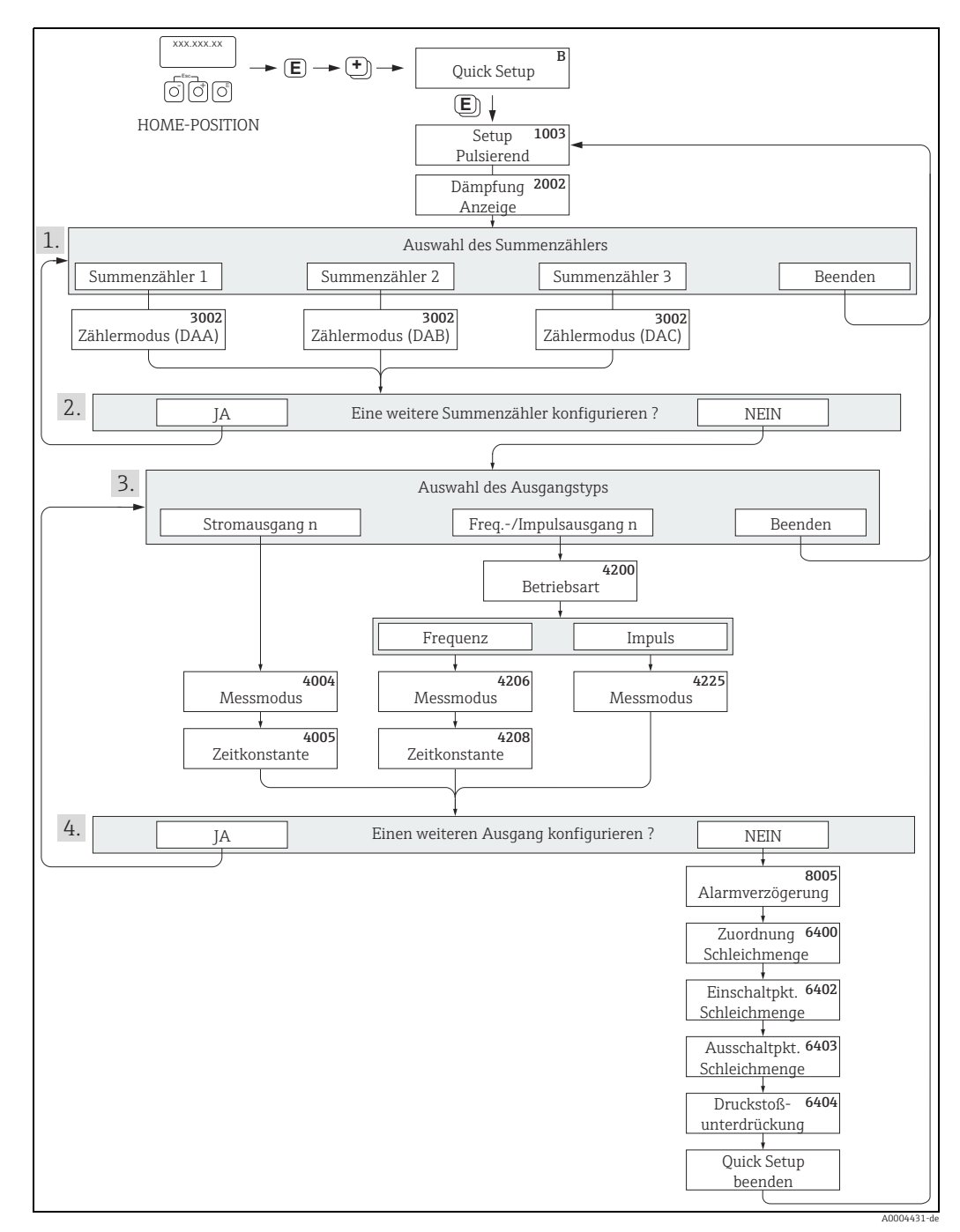

*Abb. 24: Quick Setup für den Messbetrieb bei stark pulsierendem Durchfluss*

- 1 Es sind bei jedem Umlauf nur noch die Zähler anwählbar, die im laufenden Setup noch nicht konfiguriert wurden.
- 2 Die Auswahl "JA" erscheint, solange nicht alle Zähler parametriert wurden. Steht kein Zähler mehr zur Verfügung, erscheint nur noch die Auswahl "NEIN".
- 3 Es ist beim zweiten Umlauf nur noch der Ausgang anwählbar, der im laufenden Setup noch nicht konfiguriert wurde.
- 4 Die Auswahl "JA" erscheint, solange nicht beide Ausgänge parametriert wurden. Steht kein Ausgang mehr zur Verfügung, erscheint nur noch die Auswahl "NEIN".

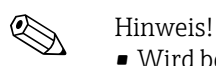

- Wird bei einer Abfrage die Tastenkombination Q gedrückt, erfolgt ein Rücksprung in die Zelle QUICK SETUP PULSIERENDER DURCHFLUSS (1003).
- Der Aufruf des Setups kann entweder direkt im Anschluss an das Quick Setup "INBETRIEB-NAHME" erfolgen oder durch einen manuellen Aufruf über die Funktion QUICK SETUP PULSIERENDER DURCHFLUSS (1003).

### Empfohlene Einstellungen

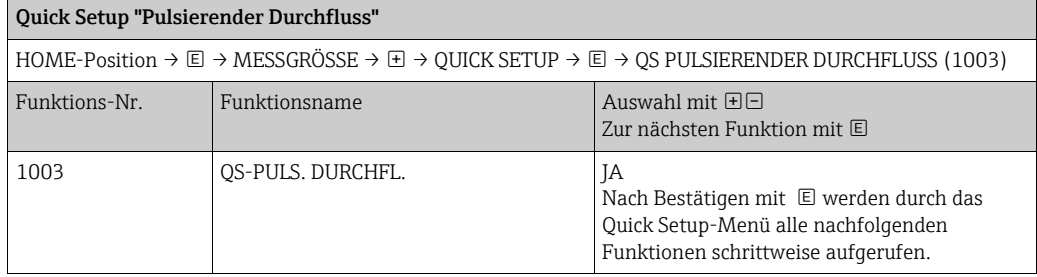

 $\overline{\mathbf{v}}$ 

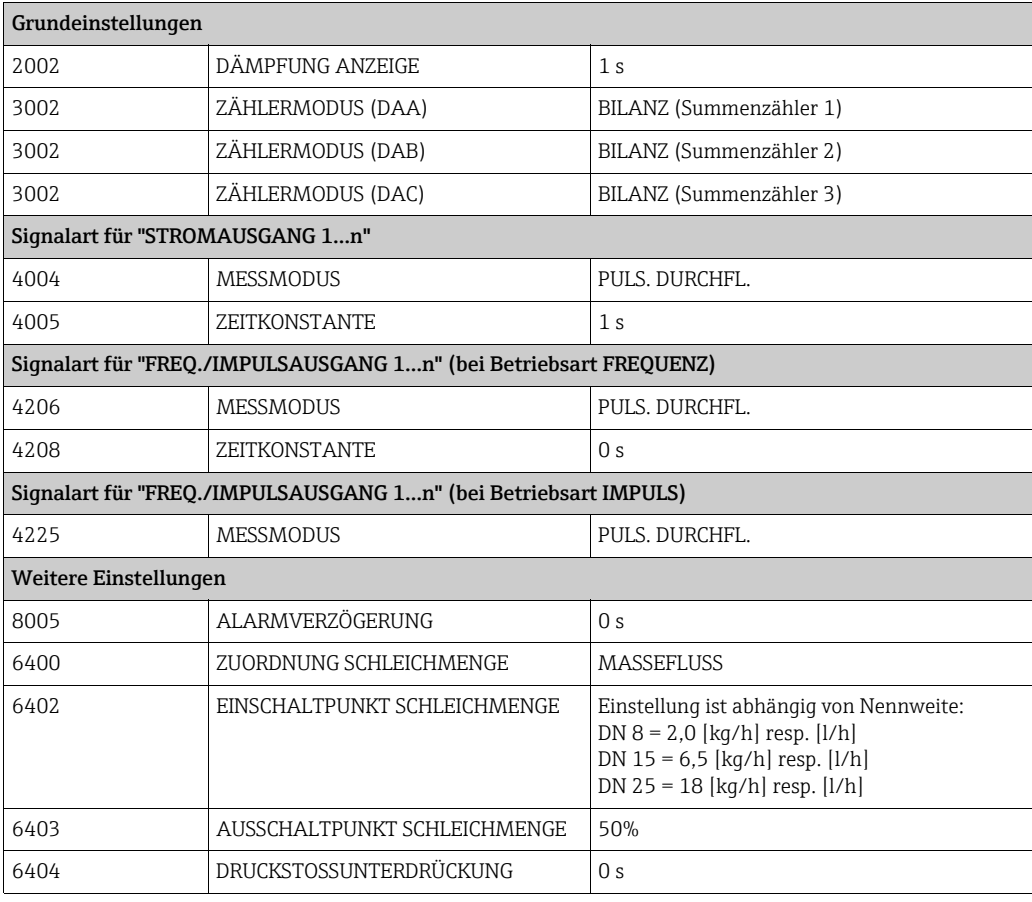

 $\overline{\mathbf{v}}$ 

Zurück zur HOME-Position:

→ Esc-Tasten  $L_{\frac{|\mathcal{L}|}{|\mathcal{L}|}}$  länger als drei Sekunden betätigen oder

→ Esc-Tasten X mehrmals kurz betätigen → schrittweises Verlassen der Funktionsmatrix

## <span id="page-45-0"></span>7.3.3 Quick Setup "Gasmessung"

Das Messgerät ist nicht nur für die Messung von Flüssigkeiten geeignet. Die vom Coriolisprinzip abgeleitete direkte Massemessung ist auch für die Erfassung von Gasen möglich.

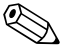

- ! Hinweis! Vor der Durchführung des Quick Setup "Gasmessung" ist das Quick Setup "Inbetriebnahme" auszuführen  $\rightarrow \Box$  [41](#page-40-0).
	- Mit der Gasmessung können nur der Masse- und Normvolumenfluss erfasst und ausgegeben werden. Eine direkte Dichte- und/ oder Volumenmessung ist nicht möglich.
	- Im Gegensatz zu Flüssigkeiten sind bei der Gasmessung andere Durchflussbereiche und Genauigkeiten zu beachten.
	- Soll anstelle des Masseflusses (z.B. in kg/h) der Normvolumenfluss (z.B. in Nm<sup>3</sup>/h) angezeigt und ausgegeben werden, so ist im Quick Setup "Inbetriebnahme" die Funktion NORMVOLUMEN BERECHNUNG auf "FIXE NORMDICHTE" einzustellen. Der Normvolumenfluss kann folgendermaßen zugeordnet werden:
		- einer Anzeigezeile,
		- dem Stromausgang,
		- dem Impuls-/Frequenzausgang.

### Durchführen des Quick Setups "Gasmessung"

Mit Hilfe dieses Quick Setups wird der Anwender systematisch durch alle Gerätefunktionen geführt, die für Gasmessungen angepasst und konfiguriert werden müssen.

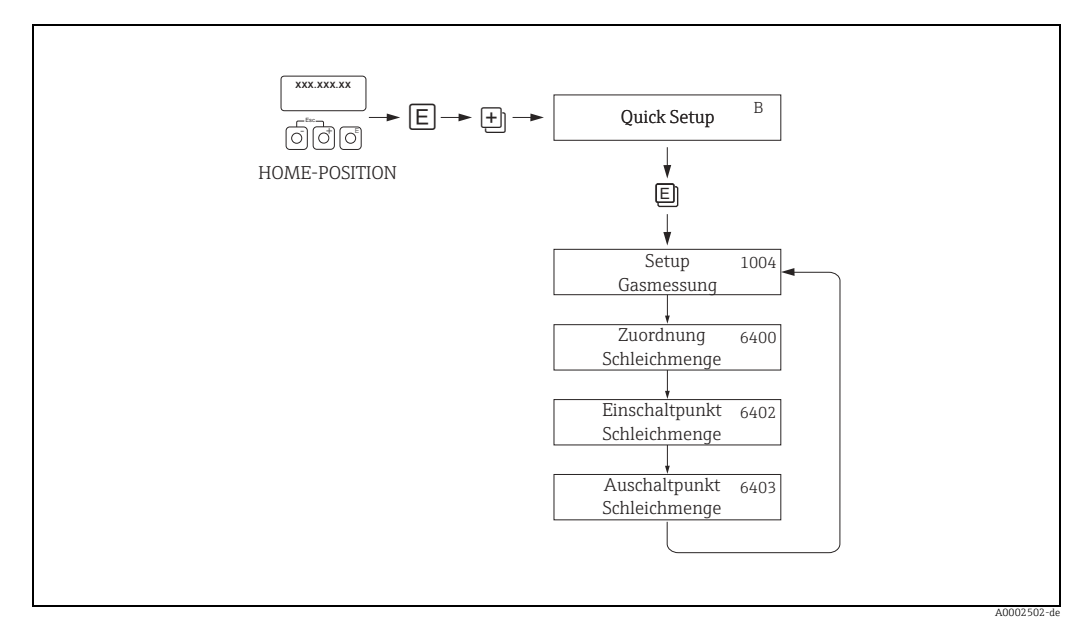

*Abb. 25: Quick Setup "Gasmessung"*

*Empfohlene Einstellungen finden Sie auf der folgenden Seite.*

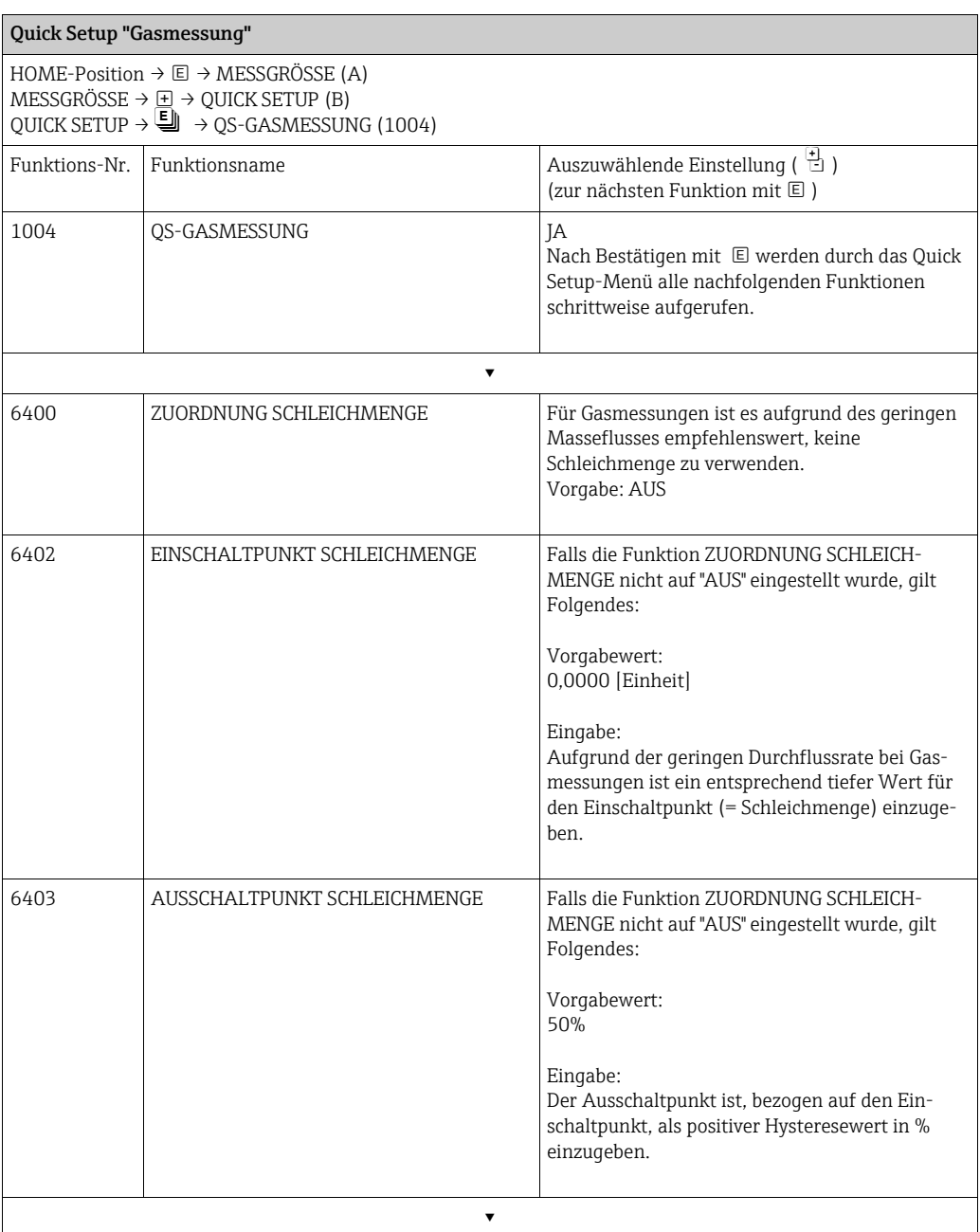

Zurück zur HOME-Position:

→ Esc-Tasten  $\frac{1}{\left|\frac{1}{\epsilon}\right|}$  länger als drei Sekunden betätigen oder

→ Esc-Tasten X mehrmals kurz betätigen → schrittweises Verlassen der Funktionsmatrix

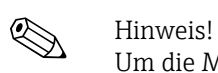

Um die Messung auch bei niedrigen Gasdrücken zu ermöglichen, wird die Funktion MESS-STOFFÜBERWACHUNG (6420) durch das Quick Setup automatisch ausgeschaltet.

## 7.3.4 Datensicherung/-übertragung

Mit der Funktion T-DAT VERWALTEN können Sie Daten (Geräteparameter und -einstellungen) zwischen dem T-DAT (auswechselbarer Datenspeicher) und dem EEPROM (Gerätespeicher) übertragen.

Für folgende Anwendungsfälle ist dies notwendig:

- Backup erstellen: aktuelle Daten werden von einem EEPROM in den T-DAT übertragen.
- Messumformer austauschen: aktuelle Daten werden von einem EEPROM in den T-DAT kopiert und anschließend in den EEPROM des neuen Messumformers übertragen.
- Daten duplizieren: aktuelle Daten werden von einem EEPROM in den T-DAT kopiert und anschließend in EEPROMs identischer Messstellen übertragen.

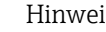

 $\bigotimes$  Hinweis!<br>T-DAT ein- und ausbauen  $\rightarrow \mathbb{B}$  [71](#page-70-0).

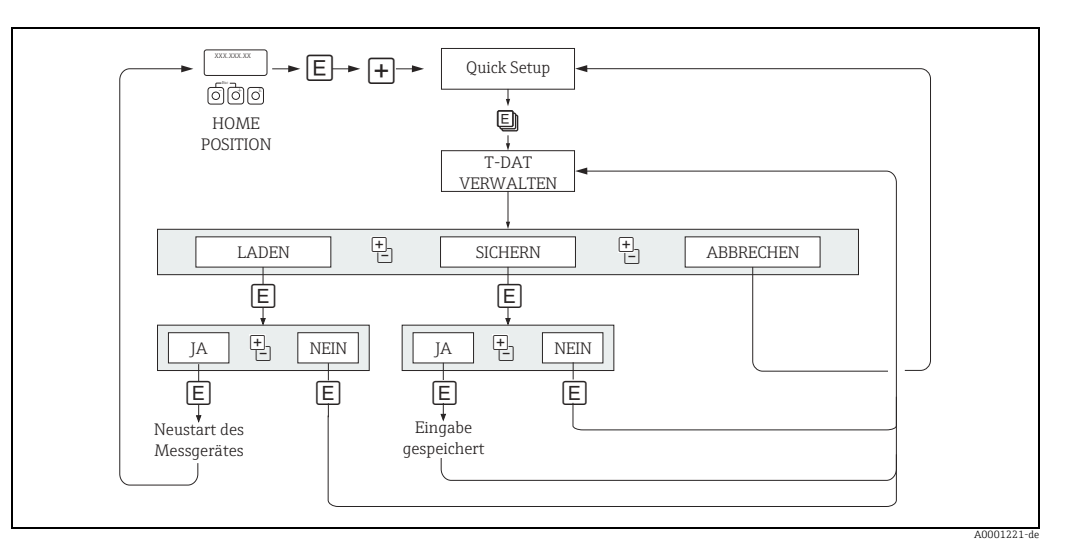

*Abb. 26: Datensicherung/ -übertragung mit der Funktion T-DAT VERWALTEN*

Anmerkungen zu den Auswahlmöglichkeiten LADEN und SICHERN:

LADEN: Daten werden vom T-DAT in den EEPROM übertragen.

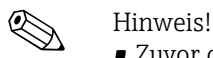

- Zuvor gespeicherte Einstellungen auf dem EEPROM werden gelöscht.
- Diese Auswahl ist nur verfügbar, wenn der T-DAT gültige Daten enthält.
- Diese Auswahl kann nur durchgeführt werden, wenn der T-DAT einen gleichen oder einen neueren Softwarestand aufweist, als der EEPROM. Andernfalls erscheint nach dem Neustart die Fehlermeldung "TRANSM. SW-DAT" und die Funktion LADEN ist danach nicht mehr verfügbar.

SICHERN: Daten werden vom EEPROM in den T-DAT übertragen.

## 7.4 Konfiguration

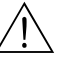

## Warnung!

Bei explosionsgeschützten Betriebsmitteln sind Abkühl- bzw. Entladezeiten von 10 Minuten einzuhalten, bevor das Gerät geöffnet werden darf.

## 7.4.1 Stromausgang: aktiv/passiv

Die Konfiguration der Stromausgänge als "aktiv" oder "passiv" erfolgt über verschiedene Steckbrücken auf der I/O-Platine bzw. auf dem Strom-Sub-Modul.

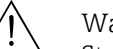

# Warnung! Stromschlaggefahr. Offenliegende Bauteile mit berührungsgefährlicher Spannung. Vor Entfernung der Elektronikraumabdeckung vergewissern, dass die Energieversorgung ausgeschaltet ist.

- 1. Energieversorgung ausschalten.
- 2. I/O-Platine ausbauen  $\rightarrow \equiv 71$  $\rightarrow \equiv 71$ .
- 3. Steckbrücken positionieren ( $\rightarrow \blacksquare$  [29\)](#page-50-0).
	- Achtung!

Zerstörungsgefahr von Messgeräten. Die in  $\rightarrow \blacksquare$  [27](#page-48-0) angegeben Positionen der Steckbrücken genau beachten. Falsch gesteckte Brücken können zu Überströmen führen und damit das Messgerät selber oder extern angeschlossene Geräte zerstören.

4. Der Einbau der I/O-Platine erfolgt in umgekehrter Reihenfolge.

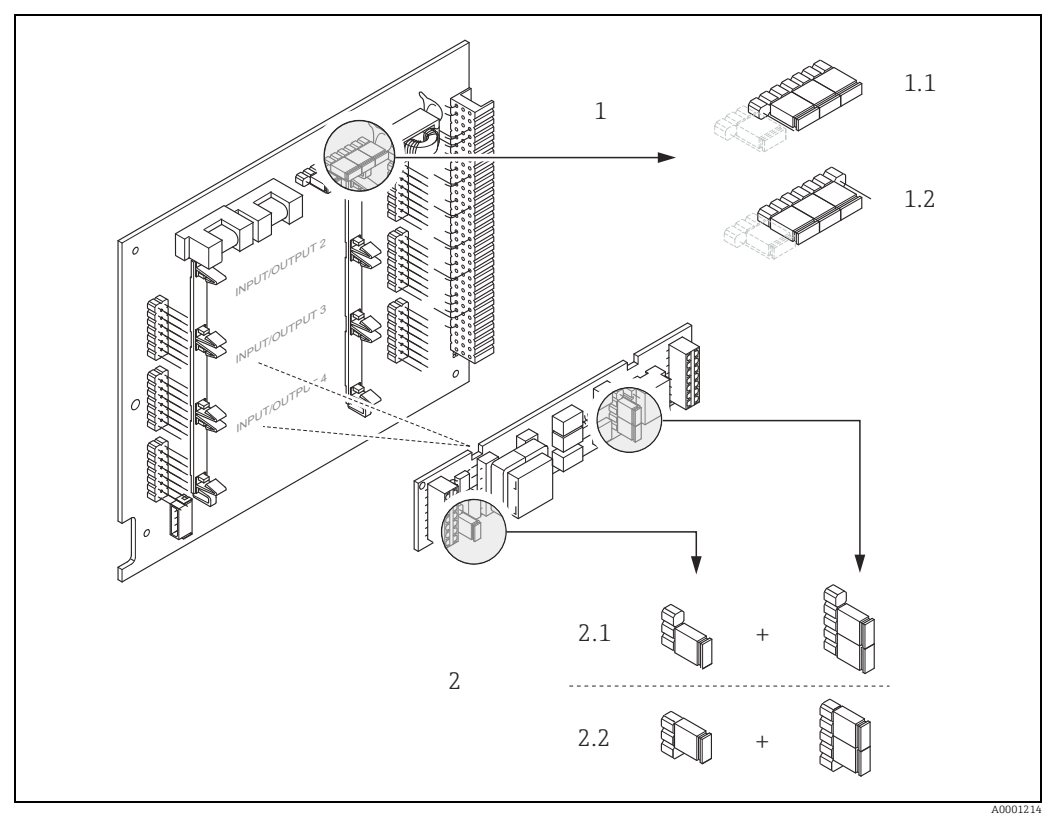

*Abb. 27: Stromausgang konfigurieren mit Hilfe von Steckbrücken (I/O-Platine)*

- *1 Stromausgang 1 mit HART*
- *1.1 Aktiver Stromausgang (Werkeinstellung)*
- *1.2 Passiver Stromausgang*
- *2 Stromausgang 2 (optional, Steckmodul)*
- *2.1 Aktiver Stromausgang (Werkeinstellung) 2.2 Passiver Stromausgang*
- <span id="page-48-0"></span>Endress+Hauser 49

## 7.4.2 Impuls-/Frequenzausgänge 1 und 2

Die Konfiguration der Impuls-/ Frequenzausgänge mit Leitungsüberwachung "Ein" oder "Aus" erfolgt über verschiedene Steckbrücken auf dem Impuls-/ Frequenzausgangs-Submodul.

# Warnung! Stromschlaggefahr. Offenliegende Bauteile mit berührungsgefährlicher Spannung. Vor Entfernung der Elektronikraumabdeckung vergewissern, dass die Energieversorgung ausgeschaltet ist.

- 1. Energieversorgung ausschalten.
- 2. I/O-Platine ausbauen  $\rightarrow \equiv 71$  $\rightarrow \equiv 71$ .
- 3. Steckbrücken positionieren ( $\rightarrow \blacksquare$  [29\)](#page-50-0).

## " Achtung!

Zerstörungsgefahr von Messgeräten. Die in der Abbildung angegebenen Positionen der Steckbrücken genau beachten. Falsch gesteckte Brücken können zu Überströmen führen und damit das Messgerät selber oder extern angeschlossener Geräte zerstören.

4. Der Einbau der I/O-Platine erfolgt in umgekehrter Reihenfolge.

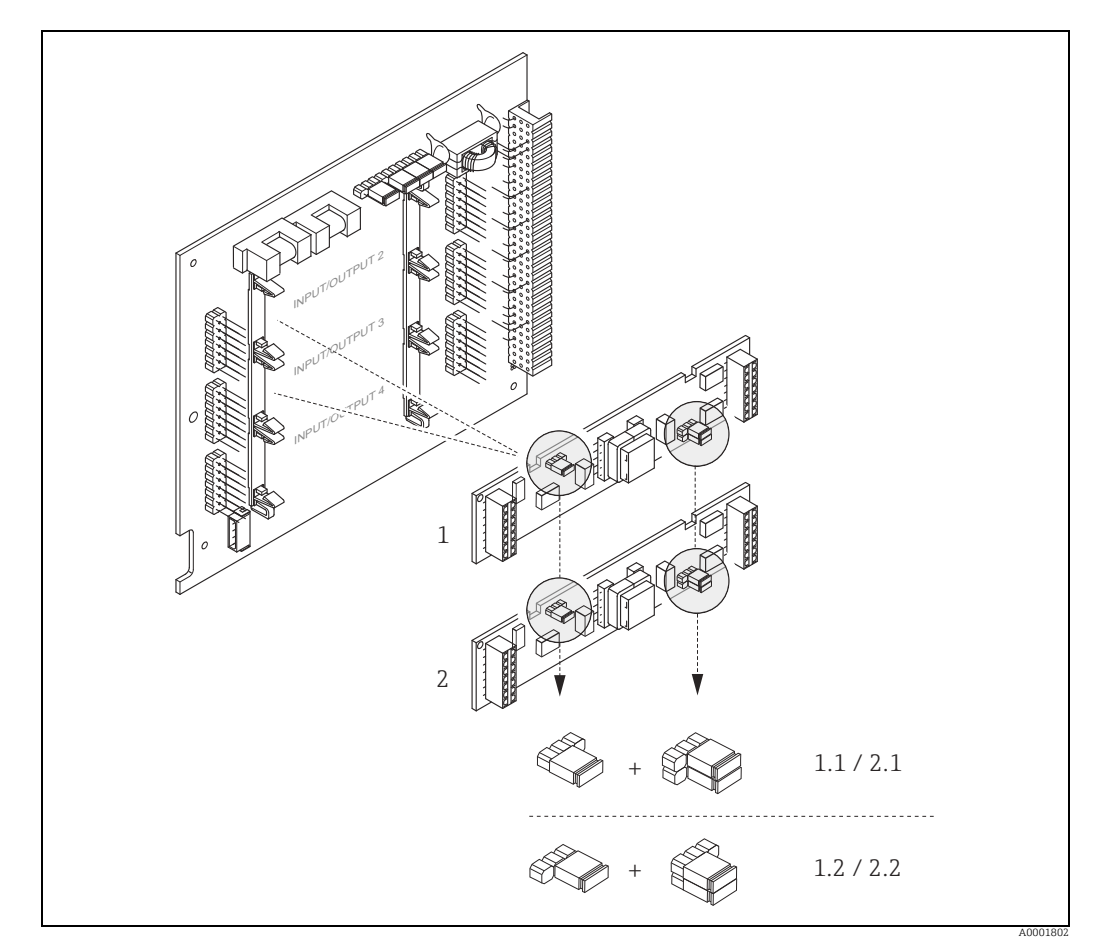

*Abb. 28: Impuls-/ Frequenzausgänge konfigurieren mit Hilfe von Steckbrücken (I/O-Platine)*

- *1 Impuls-/ Frequenzausgang 1*
- *1.1 Leitungsüberwachung Ein (Werkeinstellung) 1.2 Leitungsüberwachung Aus*
- 
- *2 Impuls-/ Frequenzausgang 2*
- *2.1 Leitungsüberwachung Ein (Werkeinstellung) 2.2 Leitungsüberwachung Aus*

## 7.4.3 Relaiskontakte: Öffner/Schließer

Über zwei Steckbrücken auf der I/O-Platine bzw. dem steckbaren Sub-Modul kann der Relaiskontakt wahlweise als Öffner oder Schließer konfiguriert werden. In der Funktion IST-ZUSTAND RELAIS (4740) ist diese Konfiguration jederzeit abrufbar.

# Warnung! Stromschlaggefahr. Offenliegende Bauteile mit berührungsgefährlicher Spannung. Vor Entfernung der Elektronikraumabdeckung vergewissern, dass die Energieversorgung ausgeschaltet ist.

- 1. Energieversorgung ausschalten.
- 2. I/O-Platine ausbauen  $\rightarrow \Box$  [71](#page-70-0).
- 3. Steckbrücken positionieren ( $\rightarrow \blacksquare$  [29\)](#page-50-0).
	- " Achtung!
	- Bei einer Umkonfiguration sind immer beide Steckbrücken umzustecken.
	- Die angegebenen Positionen der Steckbrücken genau beachten. – Beachten, dass die Positionierung des Relais-Submoduls auf der I/O-Platine, je nach Bestellvariante, unterschiedlich sein kann und damit auch die Klemmenbelegung im Anschlussraum des Messumformers  $\rightarrow \blacksquare$  [19.](#page-18-0)
- 4. Der Einbau der I/O-Platine erfolgt in umgekehrter Reihenfolge.

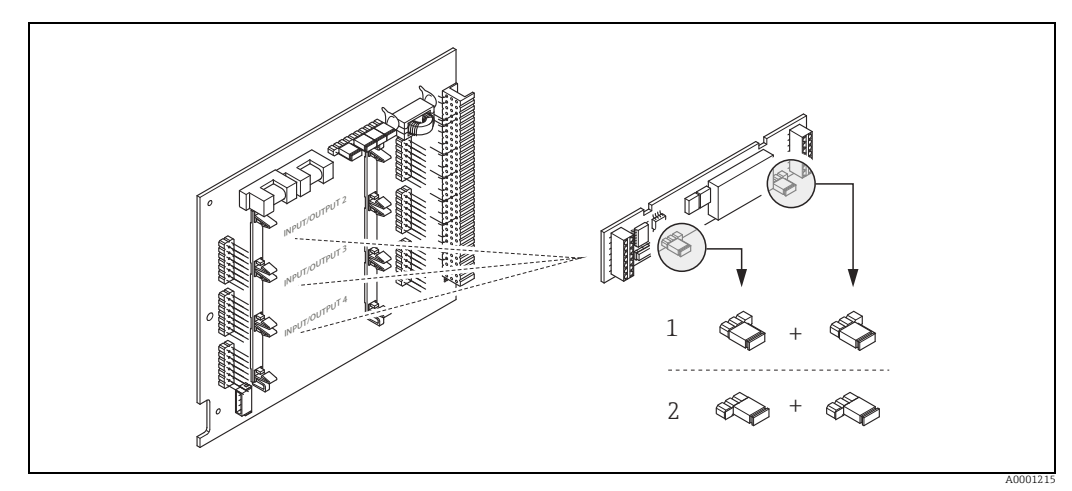

<span id="page-50-0"></span>*Abb. 29: Relaiskontakte konfigurieren (Öffner/ Schließer) mit Hilfe von Steckbrücken auf der umrüstbaren I/O-Platine (Sub-Modul).*

- *1 Schließer herausgeführt (Werkeinstellung Relais 1)*
- *2 Öffner herausgeführt (Werkeinstellung Relais 2, falls vorhanden)*

# 7.5 Abgleich

## 7.5.1 Nullpunktabgleich

<span id="page-51-0"></span>Alle Messgeräte werden nach dem neusten Stand der Technik kalibriert. Die Kalibrierung erfolgt unter Referenzbedingungen  $\rightarrow \Box$  79. Ein Nullpunktabgleich ist deshalb grundsätzlich nicht erforderlich.

Ein Nullpunktabgleich ist erfahrungsgemäß nur in speziellen Fällen empfehlenswert:

- bei höchsten Ansprüchen an die Messgenauigkeit und sehr geringen Durchflussmengen,
- bei extremen Prozess- oder Betriebsbedingungen, z.B. bei sehr hohen Prozesstemperaturen.

## Voraussetzungen für den Nullpunktabgleich

Folgende Punkte vor Durchführung des Abgleichs beachten:

- Der Abgleich kann nur bei homogenen Messstoffen durchgeführt werden.
- Der Nullpunktabgleich findet bei Nulldurchfluss statt ( $v = 0$  m/s). Dazu können z.B. Absperrventile vor bzw. hinter dem Messaufnehmer vorgesehen werden oder bereits vorhandene Ventile und Schieber benutzt werden.
	- Normaler Messbetrieb → Ventile 1 und 2 offen
	- Nullpunktabgleich **mit** Pumpendruck → Ventil 1 offen / Ventil 2 geschlossen
	- Nullpunktabgleich ohne Pumpendruck → Ventil 1 geschlossen / Ventil 2 offen

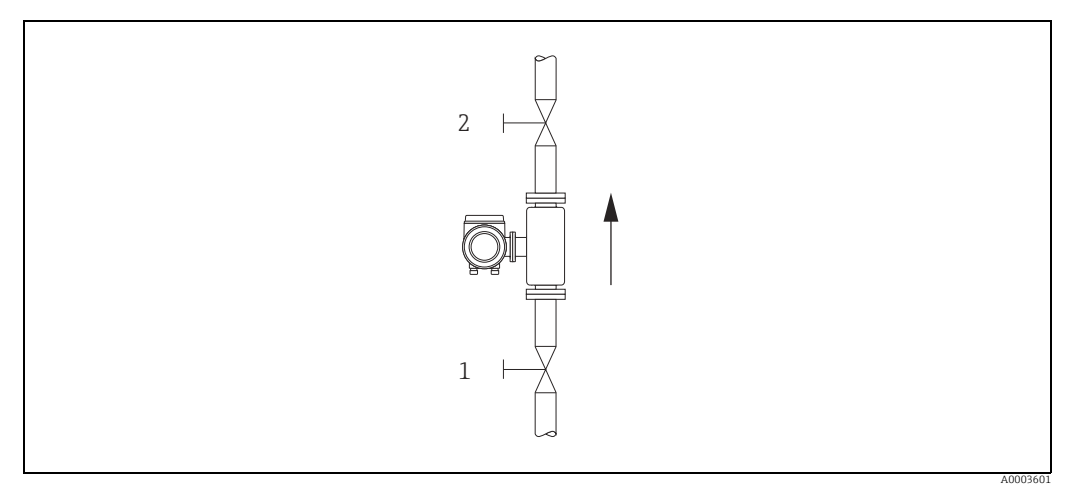

*Abb. 30: Nullpunktabgleich und Absperrventile*

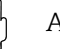

## Achtung!

• Der aktuell gültige Nullpunktwert kann über die Funktion "NULLPUNKT" abgefragt werden (→ Handbuch "Beschreibung Geräteparameter").

## Durchführung des Nullpunktabgleichs

- 1. Lassen Sie die Anlage so lange laufen, bis normale Betriebsbedingungen herrschen.
- 2. Stoppen Sie den Durchfluss (v = 0 m/s).
- 3. Kontrollieren Sie die Absperrventile auf Leckagen.
- 4. Kontrollieren Sie den erforderlichen Betriebsdruck.
- 5. Wählen Sie nun mit Hilfe der Vor-Ort-Anzeige die Funktion NULLPUNKTABGLEICH in der Funktionsmatrix an: GRUNDFUNKTIONEN → PROZESSPARAMETER → ABGLEICH → NULLPUNKTABGLEICH
- 6. Geben Sie die Codezahl ein, falls nach Betätigen von  $\boxplus$  oder  $\boxminus$  auf der Anzeige eine Aufforderung zur Code-Eingabe erscheint (nur bei gesperrter Funktionsmatrix; Werkeinstellung  $= 84$ ).
- 7. Wählen Sie nun mit  $\boxplus$  oder  $\boxdot$  die Einstellung START aus und bestätigen Sie mit  $\boxdot$ . Quittieren sie die Sicherheitsabfrage mit JA und bestätigen Sie nochmals mit  $E$ . Der Nullpunktabgleich wird nun gestartet.
	- Während des Nullpunktabgleichs erscheint auf der Anzeige während 30…60 Sekunden die Meldung "NULLABGLEICH LÄUFT".
	- Falls die Messstoffgeschwindigkeit den Betrag von 0,1 m/s überschreitet, erscheint auf der Anzeige die folgende Fehlermeldung: "NULLABGLEICH NICHT MÖGLICH".
	- Wenn der Nullpunktabgleich beendet ist, erscheint auf der Anzeige wieder die Funktion NULLPUNKTABGLEICH.
- 8. Zurück zur HOME-Position:
	- Esc-Tasten (X) länger als drei Sekunden betätigen oder
	- Esc-Tasten ( $\Box$ ) mehrmals kurz betätigen.

## 7.6 Datenspeicher (HistoROM)

Bei Endress+Hauser umfasst die Bezeichnung HistoROM verschiedene Typen von Datenspeichermodulen, auf denen Prozess- und Messgerätedaten abgelegt sind. Durch das Umstecken solcher Module lassen sich u. a. Gerätekonfigurationen auf andere Messgeräte duplizieren, um nur ein Beispiel zu nennen.

## 7.6.1 HistoROM/ S-DAT (Sensor-DAT)

Der S-DAT ist ein auswechselbarer Datenspeicher, in dem alle Kenndaten des Messaufnehmers abgespeichert sind, z.B. Nennweite, Seriennummer, Kalibrierfaktor, Nullpunkt.

## 7.6.2 HistoROM/ T-DAT (Messumformer-DAT)

Der T-DAT ist ein auswechselbarer Datenspeicher, in dem alle Parameter und Einstellungen des Messumformers abgespeichert sind.

Das Sichern spezifischer Parametrierwerte vom EEPROM ins T-DAT und umgekehrt ist vom Benutzer selbst durchzuführen (= manuelle Sicherungsfunktion). Ausführliche Angaben dazu sind dem Handbuch "Beschreibung Geräteparameter", GP00001D/ zu entnehmen (Funktion "T-DAT VERWALTEN", Nr. 1009).

# 8 Eichbetrieb

CNGmass DCI ist ein eichfähiges Durchflussmessgerät.

# 8.1 Eichfähigkeit, Eichamtliche Abnahme, Nacheichpflicht

Erst nach der eichamtlichen Abnahme durch die Eichbehörde gilt das Messgerät als geeicht und darf im eichpflichtigen, geschäftlichen Verkehr eingesetzt werden. Die damit verbundene Plombierung des Messgeräts sichert diesen Zustand.

r<sup>d</sup>) Achtung!<br>Nur mit amtlich geeichten Durchflussmessgeräten darf im geschäftlichen Verkehr verrechnet werden. Länderspezifische Anforderungen und Vorschriften (z.B. Eichgesetz) sind zu beachten.

## 8.1.1 Eichzulassung

Die folgenden Vorschriften zur Eichprozedur wurden in Anlehnung der nachfolgend aufgeführten Eichbehörden ausgearbeitet:

- PTB, Deutschland
- NMi, Niederlande
- METAS, Schweiz
- BEV, Österreich
- NTEP, USA
- MC, Kanada
- Rosstandart, Russland

## 8.1.2 Besonderheiten im geeichten Betrieb

## Energieversorgung einschalten im Eichbetrieb

Nach Aufstarten des Gerätes im geeichten Zustand, z. B. auch nach einem Spannungsunterbruch, erscheint auf der Vor-Ort-Anzeige der Systemfehler "NETZAUSFALL" Nr. 271 blinkend. Die Störmeldung kann über die "Enter"-Taste oder über den entsprechend eingestellten Statuseingang quittiert bzw. rückgesetzt werden.

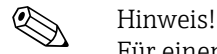

Für einen korrekten Messbetrieb ist das Rücksetzen der Störmeldung nicht zwingend erforderlich.

# 8.2 Begriffsdefinitionen

Begriffe im Fachgebiet "Eichfähigkeit für Flüssigkeiten außer Wasser"

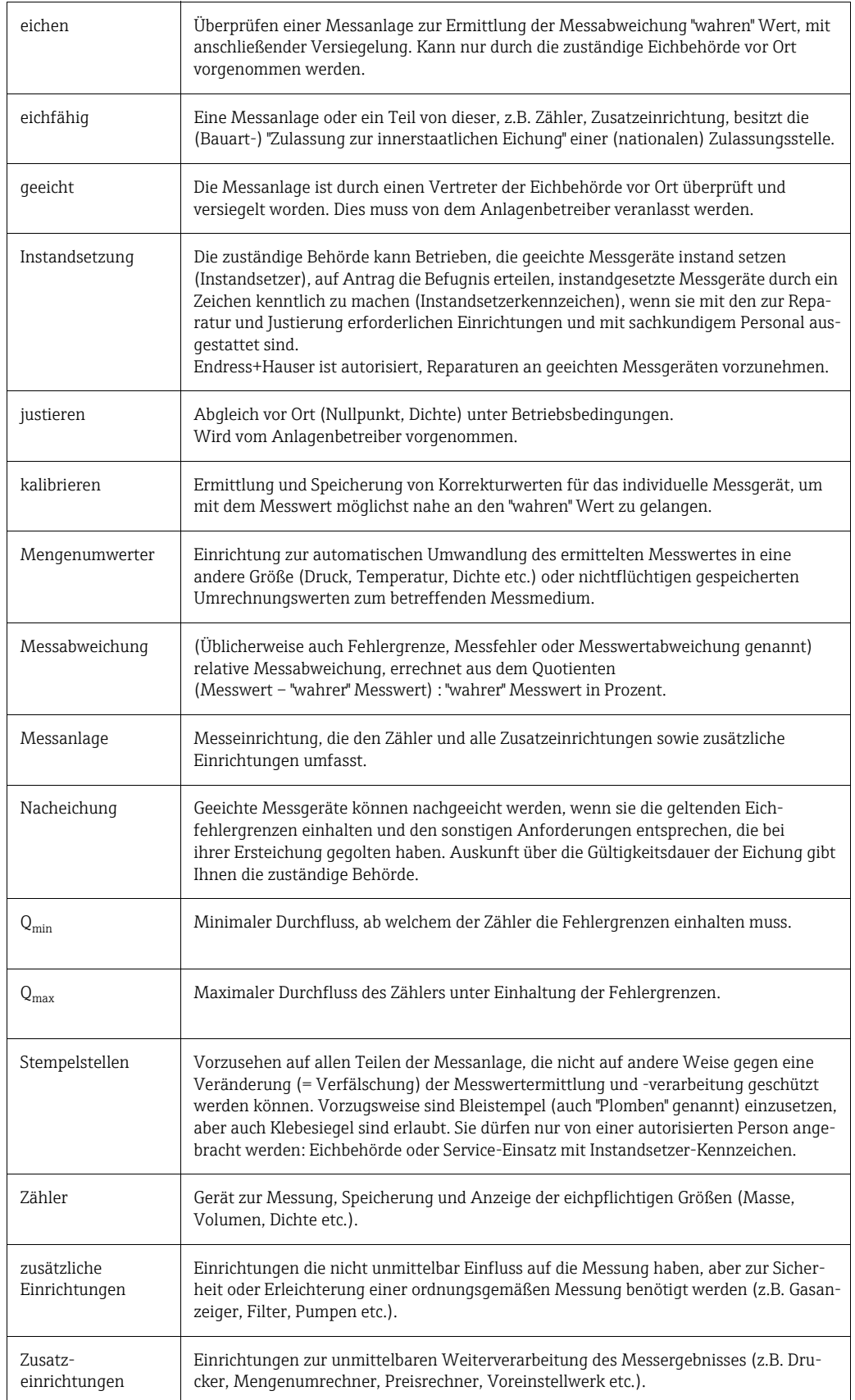

# 8.3 Ablauf einer Eichung

## 8.3.1 Eichbetrieb einrichten

<span id="page-55-0"></span>Voraussetzung: das Gerät ist betriebsbereit und nicht im geeichten Zustand.

- 1. Konfiguration der für den Eichbetrieb wichtigen Funktionen wie z.B. Ausgangskonfiguration, Eichgröße und Messmodus.
	- Im Block "EICHZUSTAND" (Funktionsblock Z; Funktionen Z001…Z008) können die für den Eichbetrieb relevanten Ausgänge in den Eichzustand versetzt und der aktuelle Eichzustand angezeigt werden.
	- Im Block "AUSGÄNGE" (Funktionsblock E) können die Eichgrößen den vorhandenen Ausgängen zugeordnet werden.
	- Im Block "EINGÄNGE" (Funktionsblock F) wird dem Eingang ein Schaltverhalten zugeordnet.

Nur für NTEP und MC: Der Block "EICHZUSTAND" ist ausgeblendet. Alle relevanten Ausgänge sind in den Eichzustand versetzt.

**&** Hinweis!

Die detaillierte Beschreibung der Funktionen entnehmen Sie bitte dem separaten Handbuch "Beschreibung Geräteparameter".

2. Nachdem alle eichrelevanten Funktionen konfiguriert sind, wird der Eichcode in der Zelle "CODE EINGABE (2020)" eingegeben.

Eichcode: 8400

Nach Eingabe des Eichcodes sind die Funktionen verriegelt. Diese Funktionen sind im separaten Handbuch "Beschreibung Geräteparameter" mit einem Türschlosssymbol gekennzeichnet  $(\mathbb{D})$ .

- 3. Die Verplombung des Geräts (→  $\textcircled{3}$  [31\)](#page-56-0).
- 4. Das Gerät ist im eichfähigen Zustand. Die Durchflussmessung darf nun im geschäftlichen Verkehr eingesetzt werden.

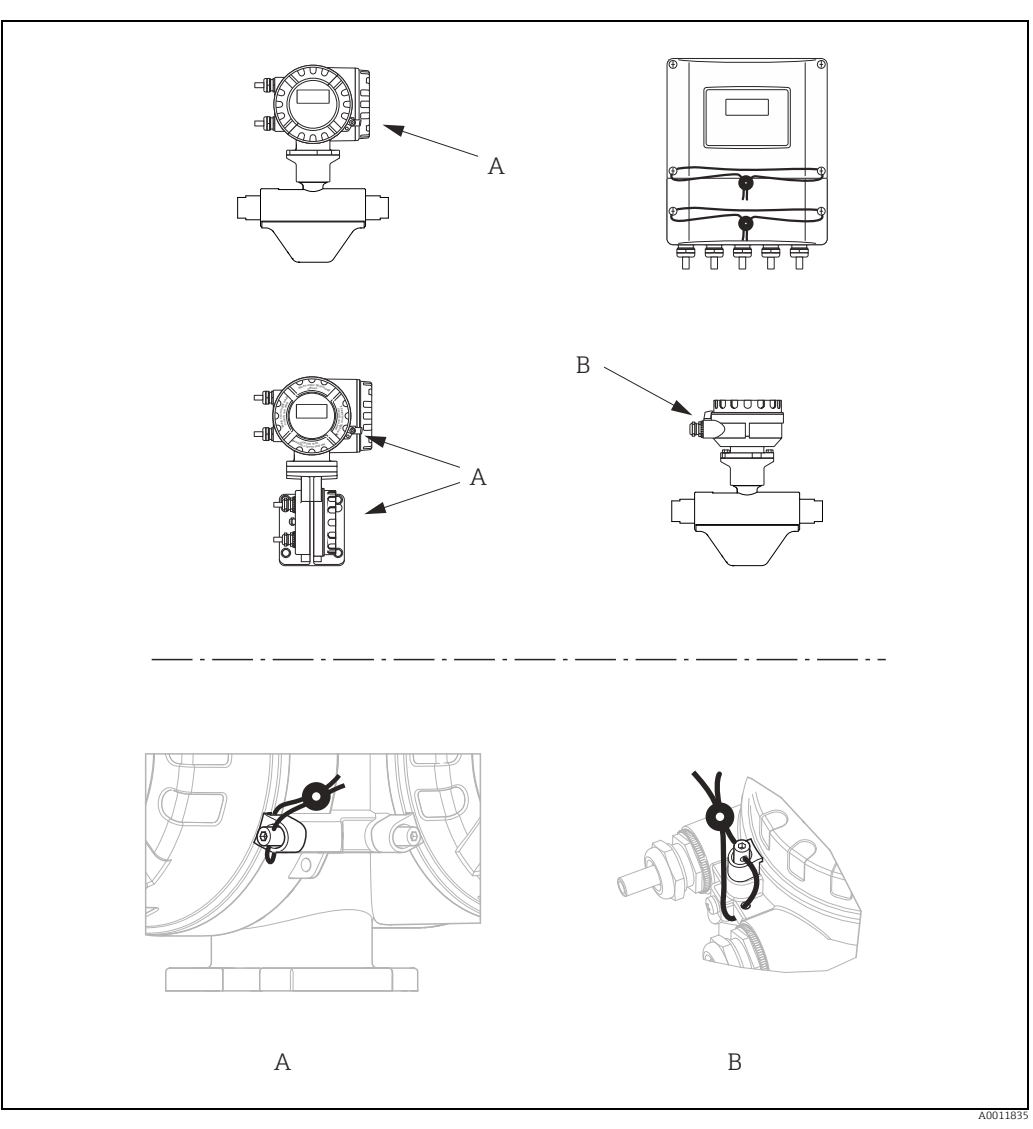

<span id="page-56-0"></span>*Abb. 31: Beispiele, wie die verschiedenen Geräteausführungen zu verplomben sind.*

## 8.3.2 Eichbetrieb aufheben

Voraussetzung: das Gerät ist betriebsbereit und befindet sich bereits im geeichten Zustand.

- 1. Das Gerät von der Betriebsspannung trennen.
- 2. Entfernen Sie die Eichplomben.

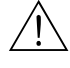

Warnung!<br>Bei explosionsgeschützten Betriebsmitteln sind Abkühl- bzw. Entladezeiten von 10 Minuten einzuhalten, bevor das Gerät geöffnet werden darf.

- 3. Öffnen Sie den Deckel des Elektronikraums des Messumformergehäuses. Detaillierte Vorgehensweise für die Kompakt-/Wandaufbauversion →  $\triangleq 71$ .
- 4. Entfernen Sie den S-DAT
- 5. Schließen Sie das Gerät wieder an die Energieversorgung an.
- 6. Das Gerät durchläuft nun den Aufstartzyklus. Nach dem Aufstarten erscheint die Fehlermeldung "#031 SENSOR HW-DAT".

```
& Hinweis!
```
Diese Fehlermeldung erscheint, weil der S-DAT entfernt wurde. Dies hat für die weiteren Schritte keinerlei Einfluss.

- 7. Das Gerät nun wieder von der Energieversorgung trennen.
- 8. Den S-DAT wieder einsetzen.
- 9. Die Deckel des Elektronikraumes sowie des Anzeigemoduls wieder fest aufschrauben.
- 10. Das Gerät wieder an die Energieversorgung anschließen.
- 11. Das Gerät durchläuft nun den Aufstartzyklus. Während des Aufstartens erscheint auf dem Display die Meldung "EICHZUSTAND NEIN".
- 12. Das Gerät befindet sich nun betriebsbereit im nichteichfähigen Zustand.

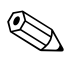

! Hinweis! Um das Gerät wieder in den eichfähigen Betrieb zu bringen →  [56.](#page-55-0)

# 9 Wartung

Es sind grundsätzlich keine speziellen Wartungsarbeiten erforderlich.

# 9.1 Außenreinigung

Bei der Außenreinigung von Messgeräten ist darauf zu achten, dass das verwendete Reinigungsmittel die Gehäuseoberfläche und die Dichtungen nicht angreift.

# 10 Zubehör

Für das Gerät sind verschiedene Zubehörteile lieferbar, die bei Endress+Hauser mit dem Gerät bestellt oder nachbestellt werden können. Ausführliche Angaben zum betreffenden Bestellcode sind bei Ihrer Endress+Hauser Vertriebszentrale erhältlich oder auf der Produktseite der Endress+Hauser Webseite: www.endress.com.

# 10.1 Gerätespezifisches Zubehör

## 10.1.1 Zum Messumformer

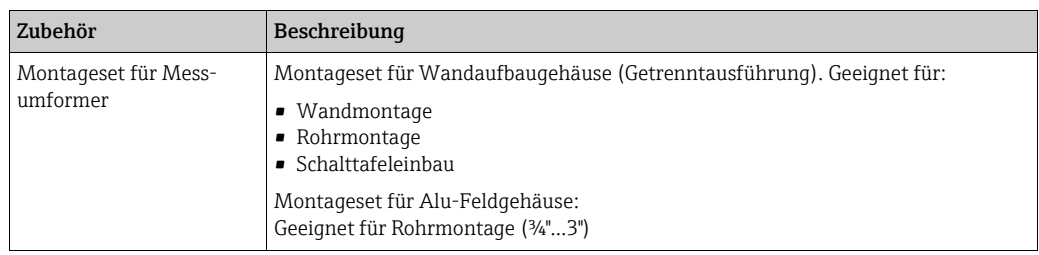

# 10.2 Kommunikationsspezifisches Zubehör

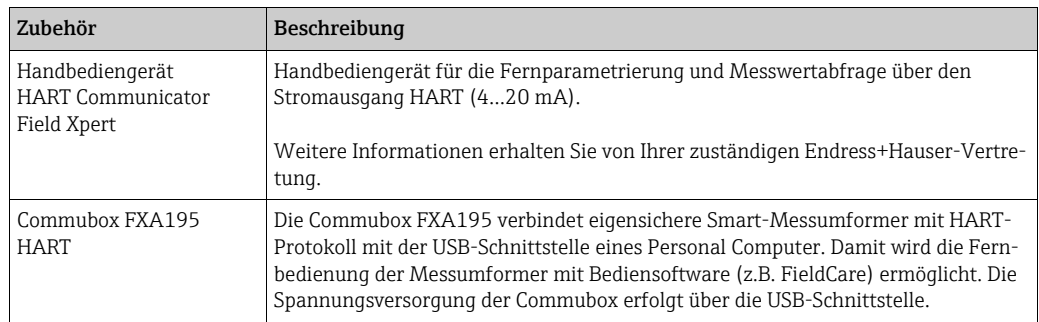

# 10.3 Servicespezifisches Zubehör

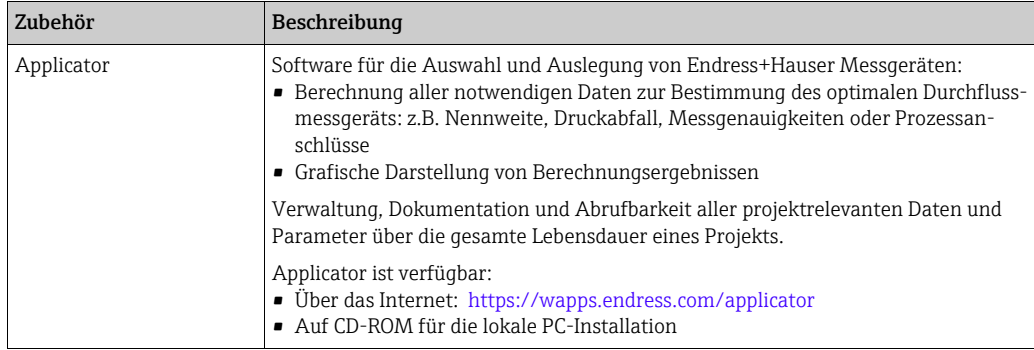

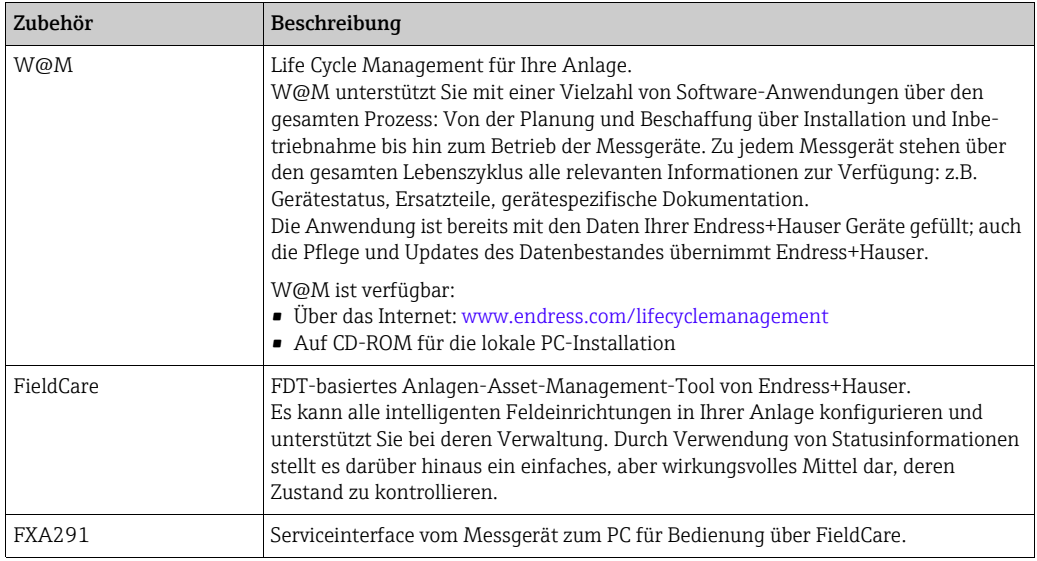

# 10.4 Systemkomponenten

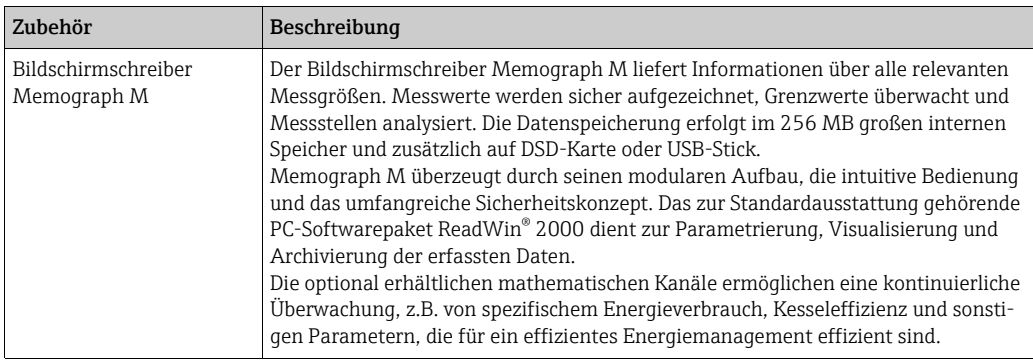

# 11 Störungsbehebung

# <span id="page-61-0"></span>11.1 Fehlersuchanleitung

Die Fehlersuche in jedem Fall mit der nachfolgenden Checkliste beginnen, falls nach der Inbetriebnahme oder während des Messbetriebs Störungen auftreten. Über die verschiedenen Abfragen wird man gezielt zur Fehlerursache und den entsprechenden Behebungsmaßnahmen geführt.

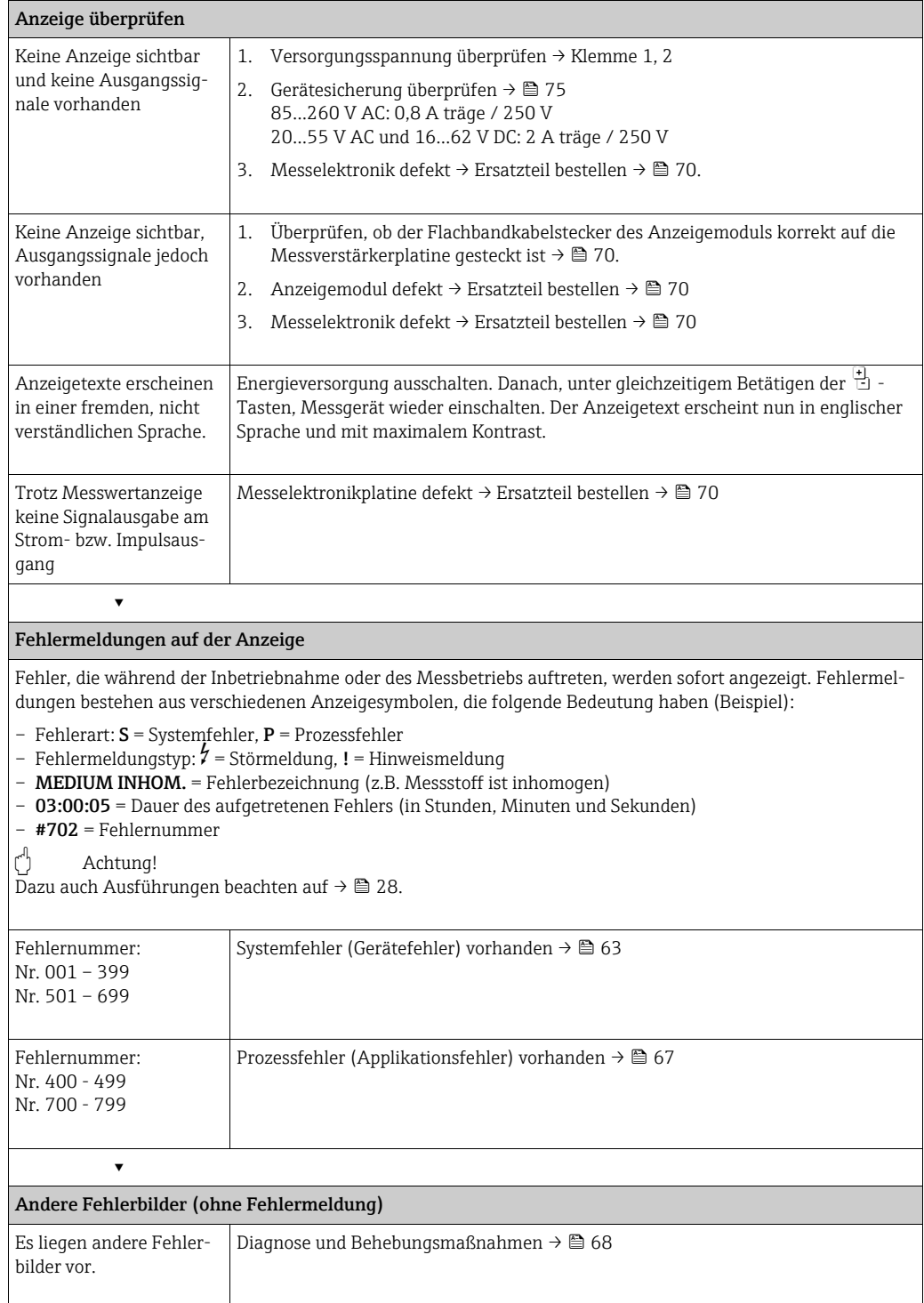

# 11.2 Systemfehlermeldungen

<span id="page-62-0"></span>Schwerwiegende Systemfehler werden vom Messgerät immer als "Störmeldung" erkannt und durch ein Blitzsymbol  $\langle t \rangle$  auf der Anzeige dargestellt. Störmeldungen wirken sich unmittelbar auf die Ausgänge aus. Demgegenüber werden Simulationen sowie die Messwertunterdrückung nur als "Hinweismeldung" eingestuft und angezeigt.

## $\begin{bmatrix} -1 \\ 1 \end{bmatrix}$  Achtung!

Es ist möglich, dass ein Durchfluss-Messgerät nur durch eine Reparatur wieder instand gesetzt werden kann. Unbedingt die auf → ■ 5 und → ■ [76](#page-75-0) aufgeführten Maßnahmen beachten, bevor Sie ein Messgerät zur Reparatur oder Kalibrierung an Endress+Hauser zurücksenden.

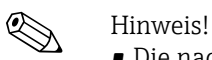

- Die nachfolgend aufgeführten Fehlertypen entsprechen den Werkeinstellungen.
- Auch Ausführungen auf  $\rightarrow \cong$  [28](#page-27-1) beachten.

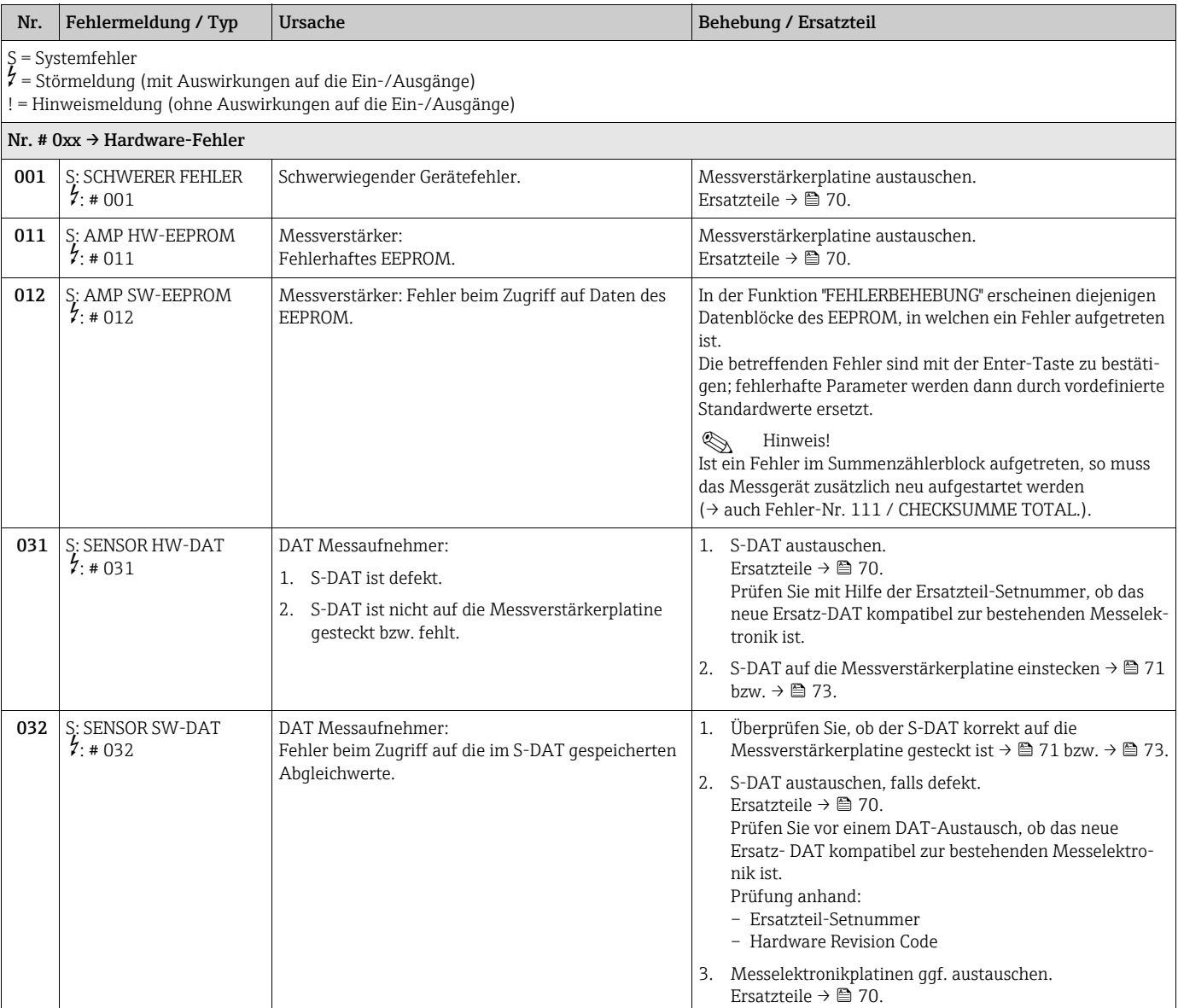

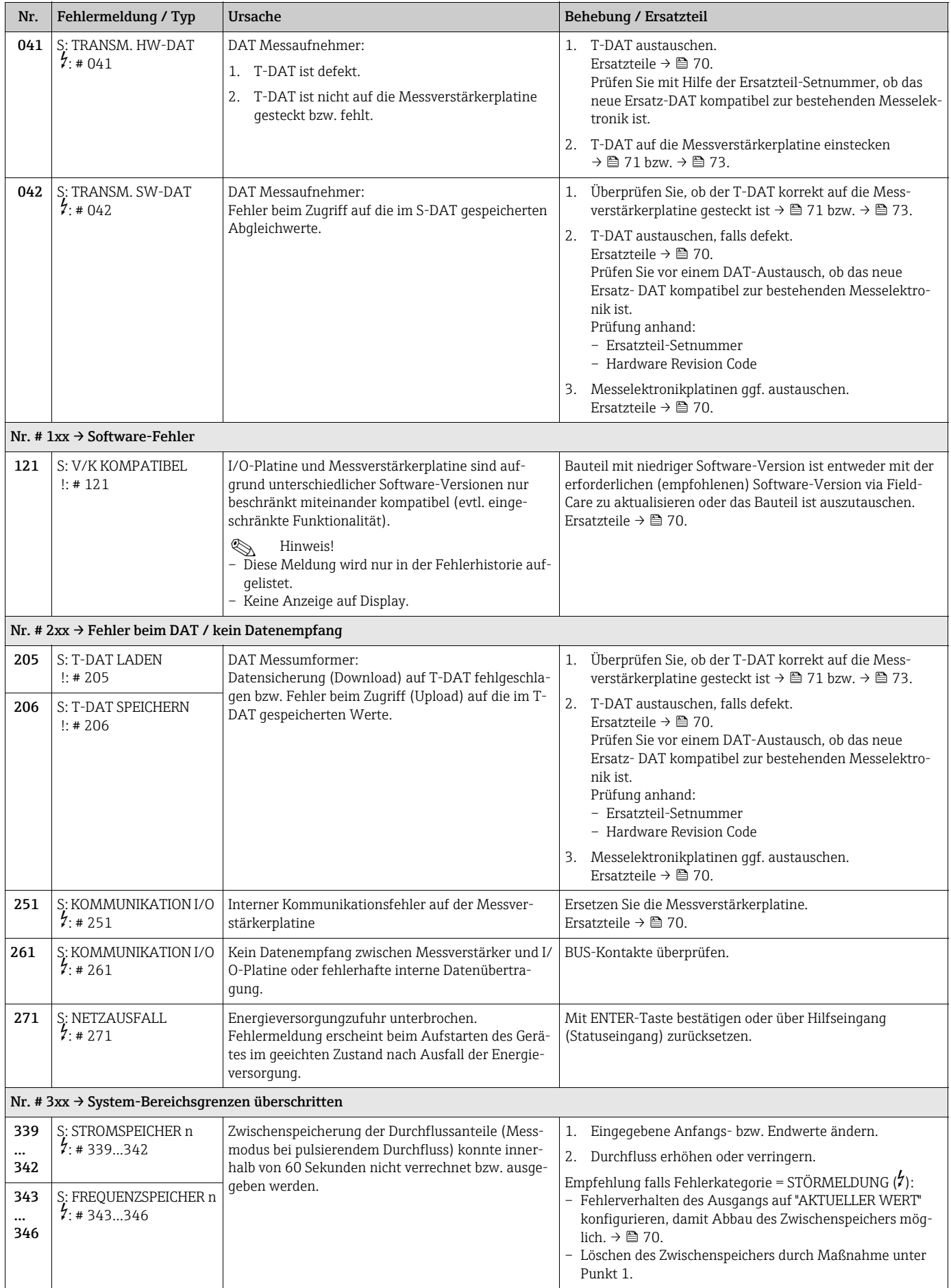

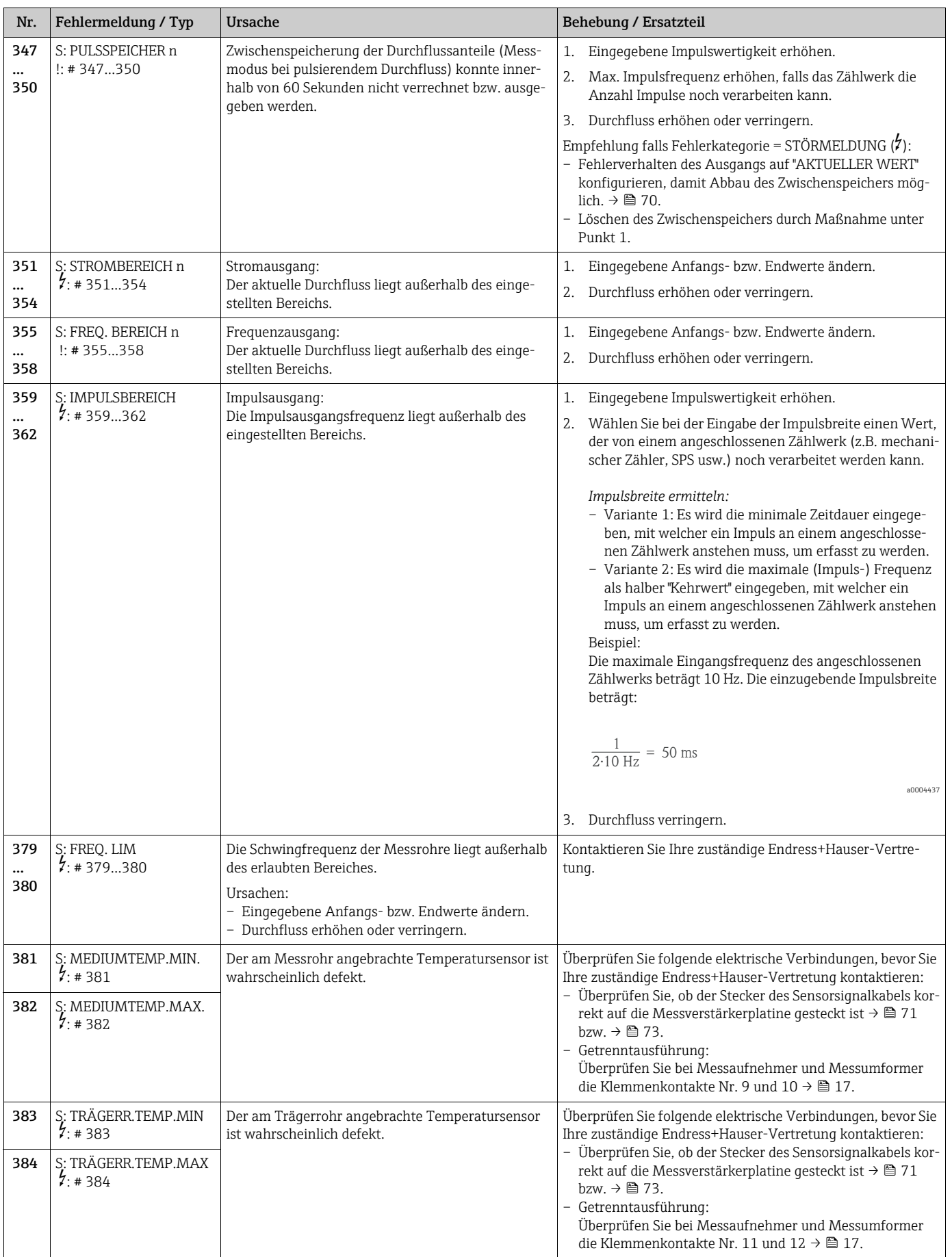

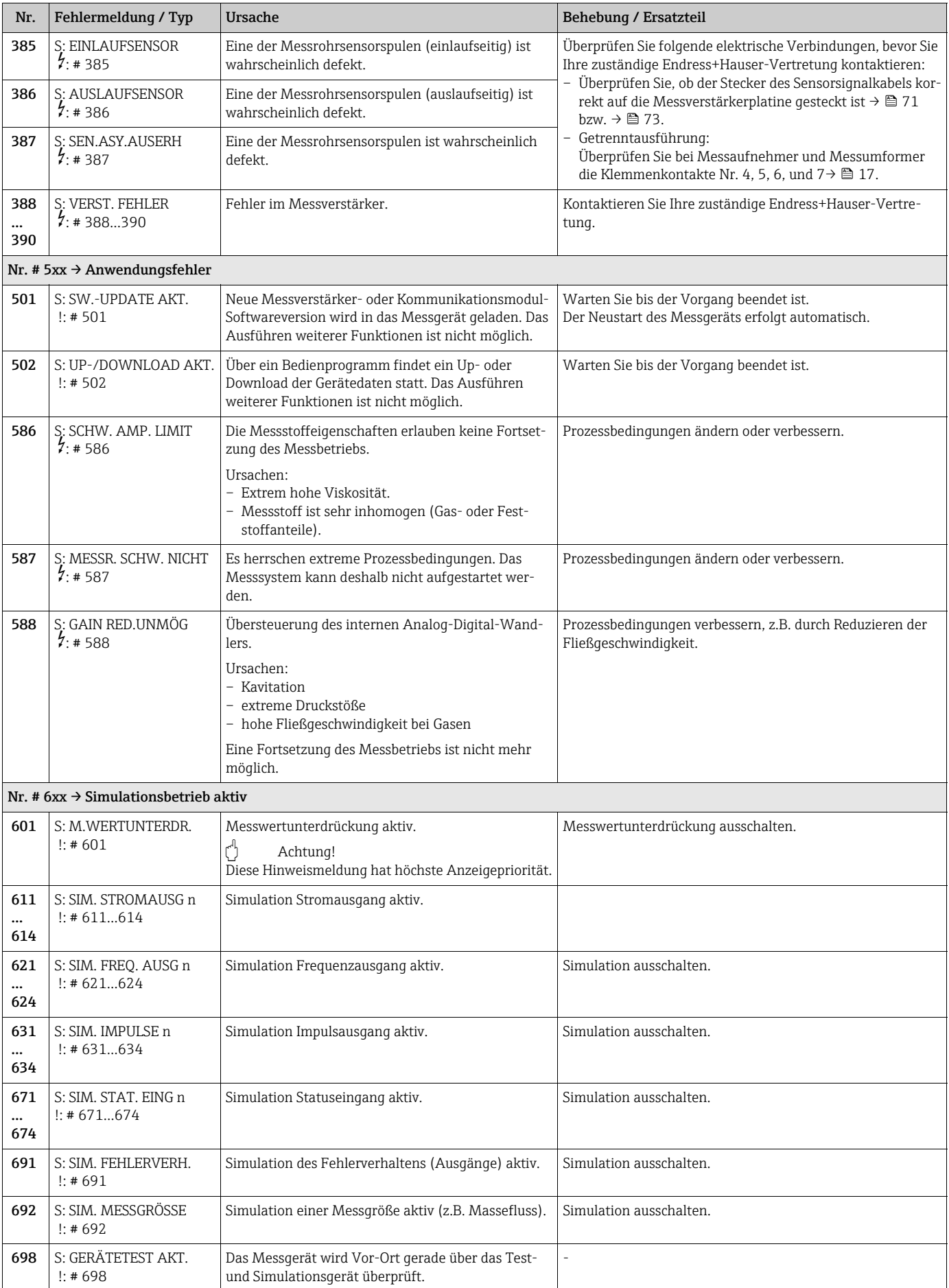

## <span id="page-66-0"></span>11.3 Prozessfehlermeldungen

Prozessfehler können entweder als Stör- oder Hinweismeldung definiert und damit unterschiedlich gewichtet werden. Diese Festlegung erfolgt über die Funktionsmatrix (→ Handbuch "Beschreibung Geräteparameter").

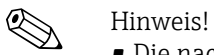

- Die nachfolgend aufgeführten Fehlertypen entsprechen den Werkeinstellungen.
- Auch Ausführungen auf  $\rightarrow \blacksquare$  [28](#page-27-1) beachten.

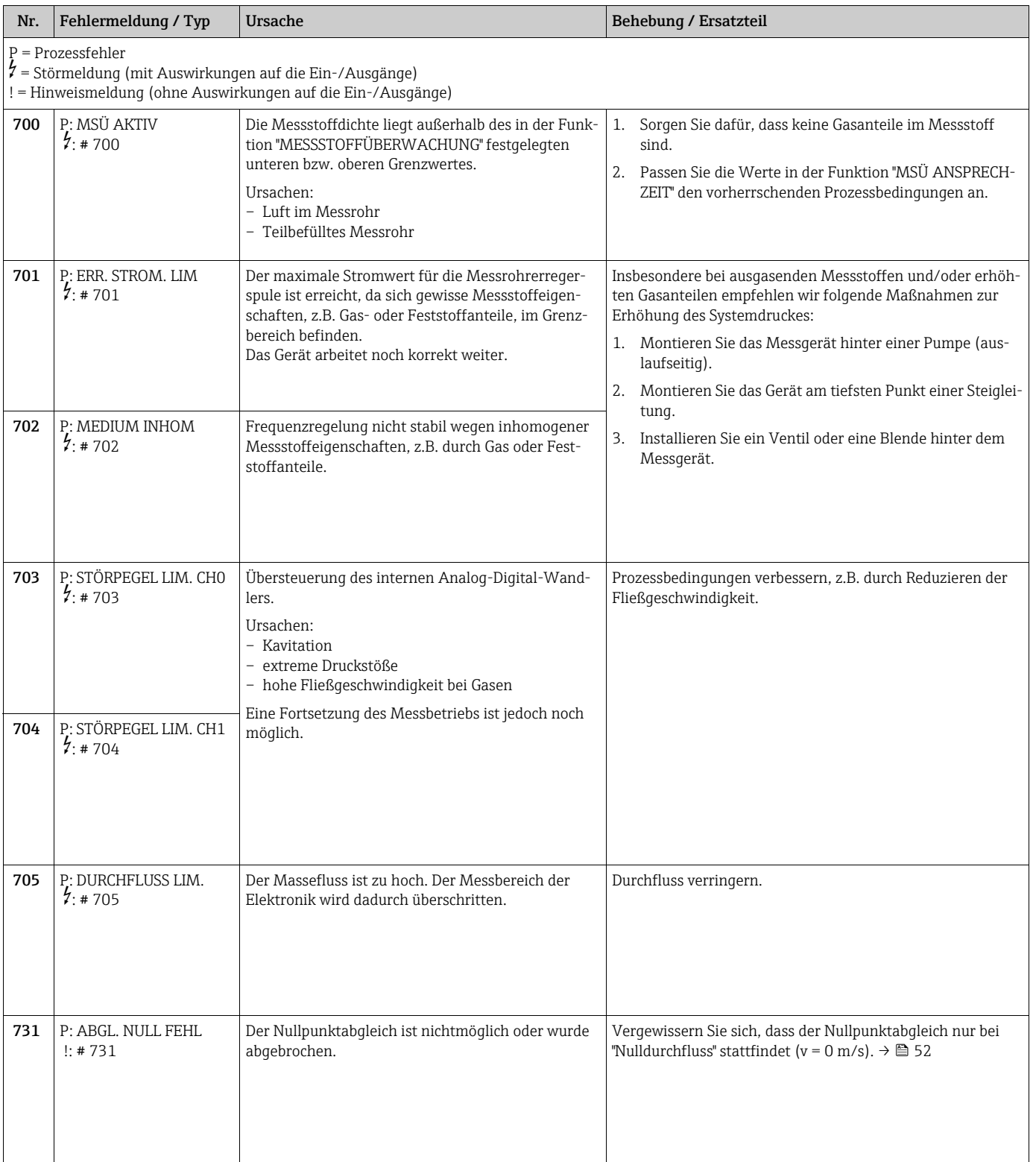

# <span id="page-67-0"></span>11.4 Prozessfehler ohne Anzeigemeldung

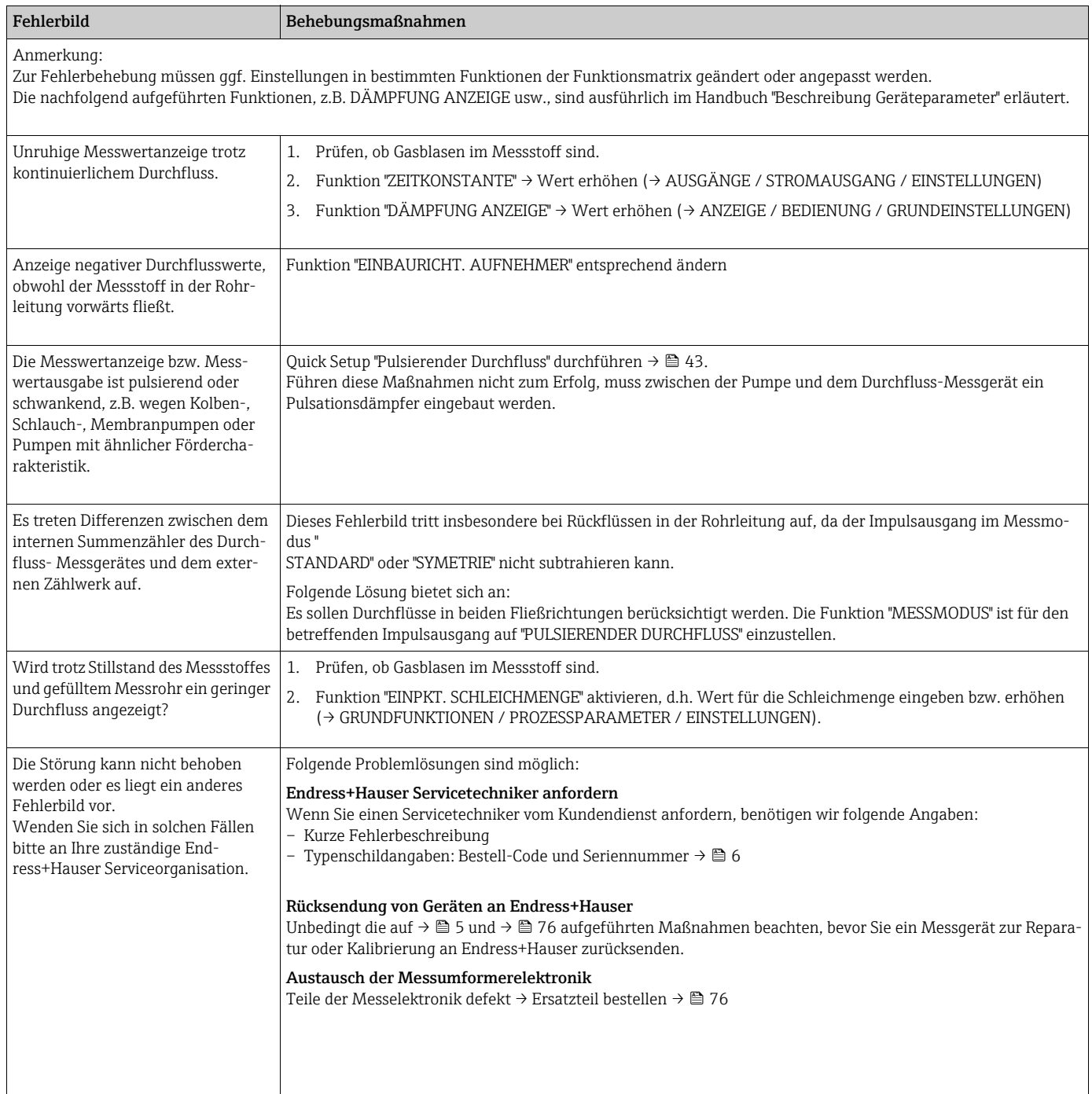

## 11.5 Verhalten der Ausgänge bei Störung

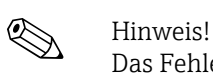

Das Fehlerverhalten von Summenzähler, Strom-, Impuls- und Frequenzausgang kann über verschiedene Funktionen der Funktionsmatrix eingestellt werden. Ausführliche Angaben →Handbuch "Beschreibung Geräteparameter".

Mit Hilfe der Messwertunterdrückung können die Signale von Strom-, Impuls- und Statusausgang auf den Ruhepegel zurückgesetzt werden, z.B. für das Unterbrechen des Messbetriebs während der Reinigung einer Rohrleitung. Diese Funktion hat höchste Priorität vor allen anderen Gerätefunktionen; Simulationen werden beispielsweise unterdrückt.

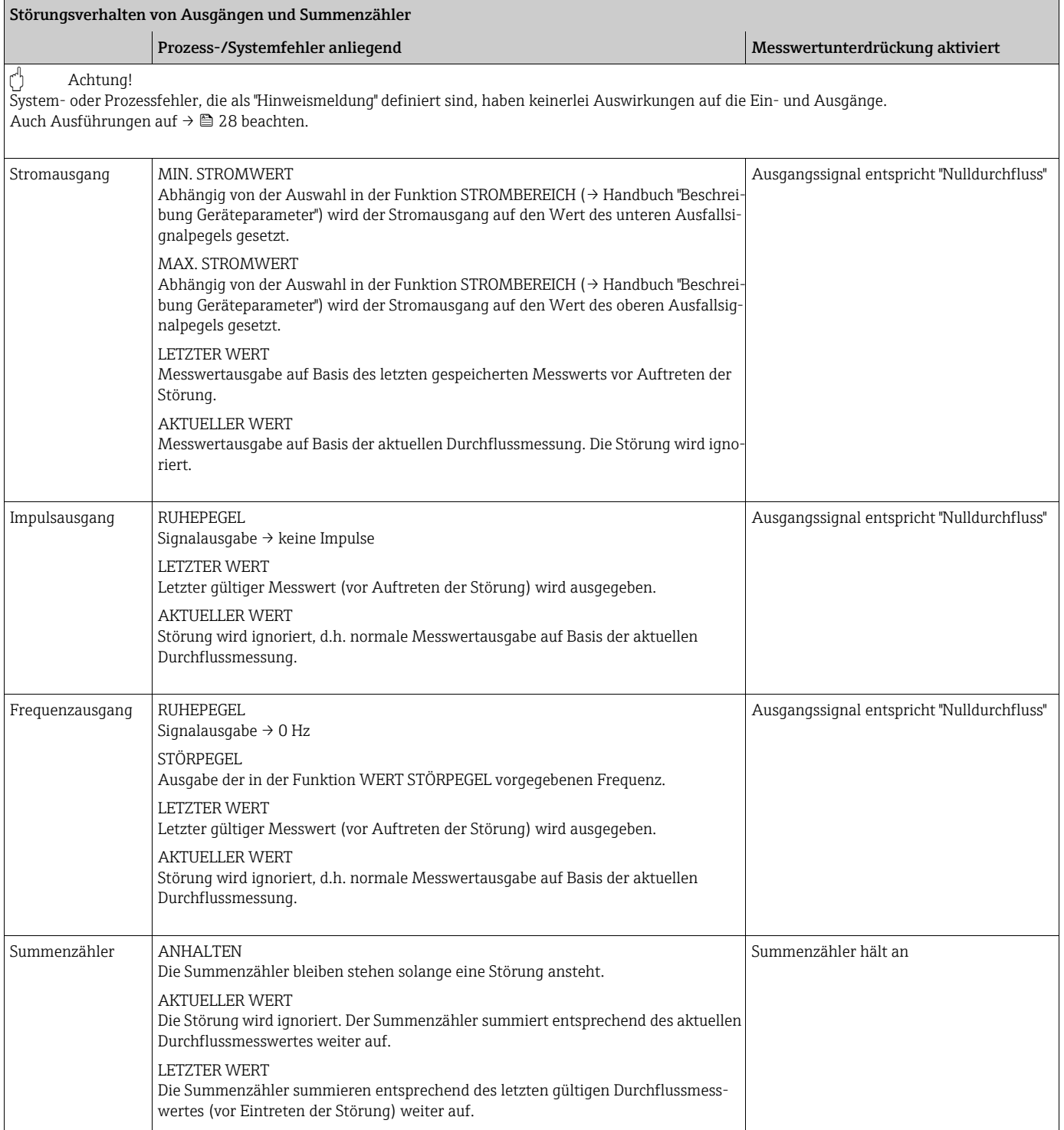

# <span id="page-69-0"></span>11.6 Ersatzteile

<span id="page-69-1"></span>Eine ausführliche Fehlersuchanleitung befindet sich in den vorhergehenden Kapiteln  $\rightarrow \triangle$ [62.](#page-61-0) Darüber hinaus unterstützt das Messgerät durch eine permanente Selbstdiagnose und durch die Anzeige aufgetretener Fehler. Es ist möglich, dass die Fehlerbehebung den Austausch defekter Geräteteile durch geprüfte Ersatzteile erfordert. Eine Übersicht der lieferbaren Ersatzteile →  $\blacksquare$  [32](#page-69-2).

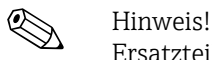

Ersatzteile können direkt bei Ihrer Endress+Hauser-Vertretung, unter Angabe der Seriennummer, die auf dem Messumformer-Typenschild aufgedruckt ist ( $\rightarrow \Box$ 6), bestellt werden.

Ersatzteile werden als "Set" ausgeliefert und beinhalten folgende Teile:

- Ersatzteil
- Zusatzteile, Kleinmaterialien (Schrauben usw.)
- Einbauanleitung
- Verpackung

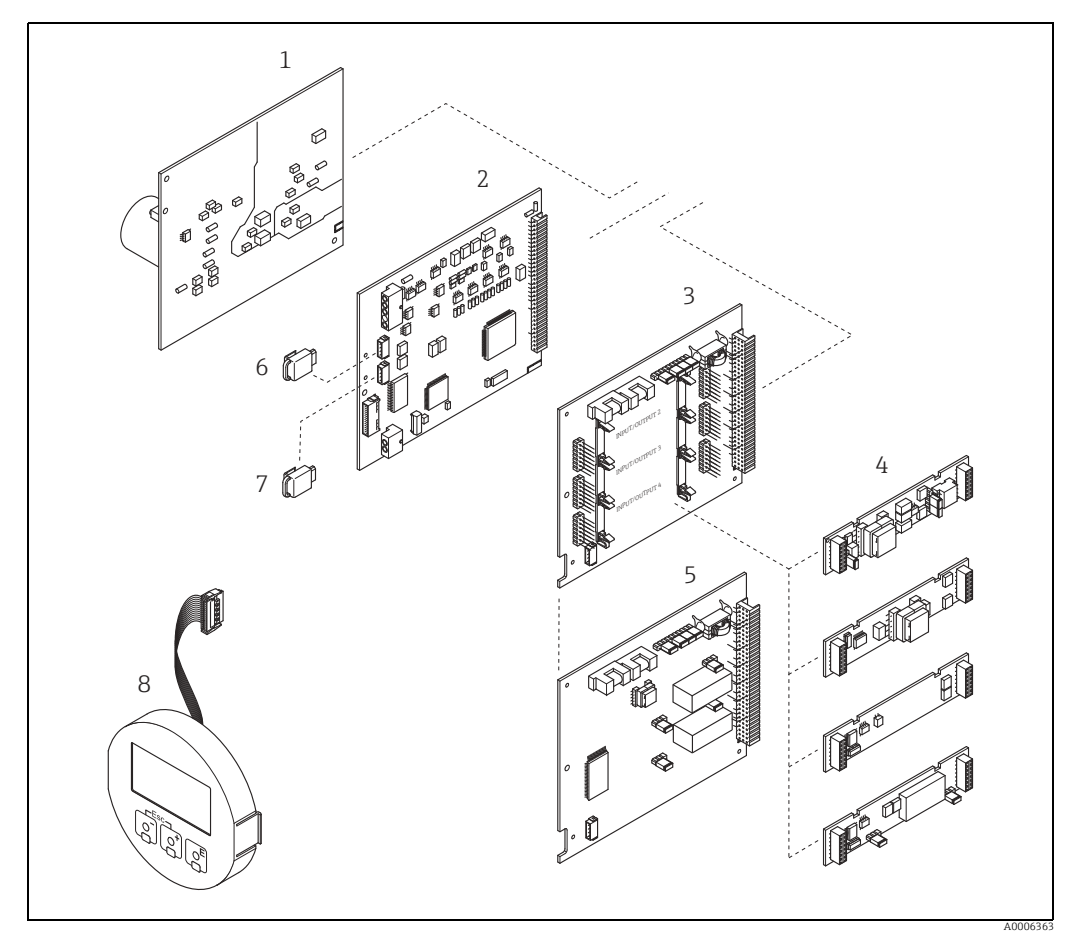

<span id="page-69-2"></span>*Abb. 32: Ersatzteile für Messumformer (Feld- und Wandaufbaugehäuse)*

- *1 Netzteilplatine (85…260 V AC, 20…55 V AC, 16…62 V DC)*
- *2 Messverstärkerplatine*
- *3 I/O-Platine (COM Modul), umrüstbar*
- *4 Steckbare Ein-/Ausgangs-Submodule 5 I/O-Platine (COM Modul), nicht umrüstbar*
- 
- *6 S-DAT (Sensor-Datenspeicher) 7 T-DAT (Messumformer-Datenspeicher)*
- *8 Anzeigemodul*

## <span id="page-70-0"></span>11.6.1 Ein-/Ausbau von Elektronikplatinen

### <span id="page-70-1"></span>Feldgehäuse

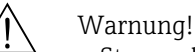

- Stromschlaggefahr. Offenliegende Bauteile mit berührungsgefährlicher Spannung. Vor Entfernung der Elektronikraumabdeckung vergewissern, dass die Energieversorgung ausgeschaltet ist.
- Beschädigungsgefahr elektronischer Bauteile (ESD-Schutz). Durch statische Aufladung können elektronischer Bauteile beschädigt oder in ihrer Funktion beeinträchtigt werden. Einen ESD-gerechten Arbeitsplatz mit geerdeter Arbeitsfläche verwenden.
- Kann bei den nachfolgenden Arbeitsschritten nicht sichergestellt werden, dass die Spannungsfestigkeit des Gerätes erhalten bleibt, ist eine entsprechende Prüfung gemäß Angaben des Herstellers durchzuführen.

## Achtung!

Nur Originalteile von Endress+Hauser verwenden.

Ein- und Ausbau der Platinen  $\rightarrow \blacksquare$  [33:](#page-71-0)

- 1. Elektronikraumdeckel vom Messumformergehäuse abschrauben.
- 2. Vor-Ort-Anzeige (1) wie folgt entfernen:
	- Seitliche Verriegelungstasten (1.1) drücken und Anzeigemodul entfernen. – Flachbandkabel (1.2) des Anzeigemoduls von der Messverstärkerplatine abziehen.
- 3. Schrauben der Elektronikraumabdeckung (2) lösen und Abdeckung entfernen.
- 4. Ausbau von Netzteilplatine (4) und I/O-Platine (6): Dünnen Stift in die dafür vorgesehene Öffnung (3) stecken und Platine aus der Halterung ziehen.
- 5. Ausbau von Sub-Modulen (6.1) (optional): Die Sub-Module (Ausgänge) können ohne weitere Hilfsmittel von der I/O-Platine abgezogen oder aufgesteckt werden.
	- Achtung!

Die Sub-Module dürfen nur gemäß den vorgegebenen Kombinationsmöglichkeiten auf die I/O-Platine gesteckt werden  $\rightarrow \blacksquare$  [19.](#page-18-0)

Die einzelnen Steckplätze sind zusätzlich gekennzeichnet und entsprechen bestimmten Klemmen im Anschlussraum des Messumformers:

- Steckplatz "INPUT/OUTPUT 3" = Anschlussklemmen 22/23
- Steckplatz "INPUT/OUTPUT 4" = Anschlussklemmen 20/21
- 6. Ausbau der Messverstärkerplatine (5):
	- Stecker des Signalkabels (5.1) inkl. S-DAT (5.3) von der Platine abziehen.
	- Stecker des Erregerstromkabels (5.2) sorgfältig, d. h. ohne ihn hin- und herzubewegen, von der Platine abziehen.
	- Dünnen Stift in die dafür vorgesehene Öffnung (3) stecken, und Platine aus der Halterung ziehen.
- 7. Der Zusammenbau erfolgt in umgekehrter Reihenfolge.

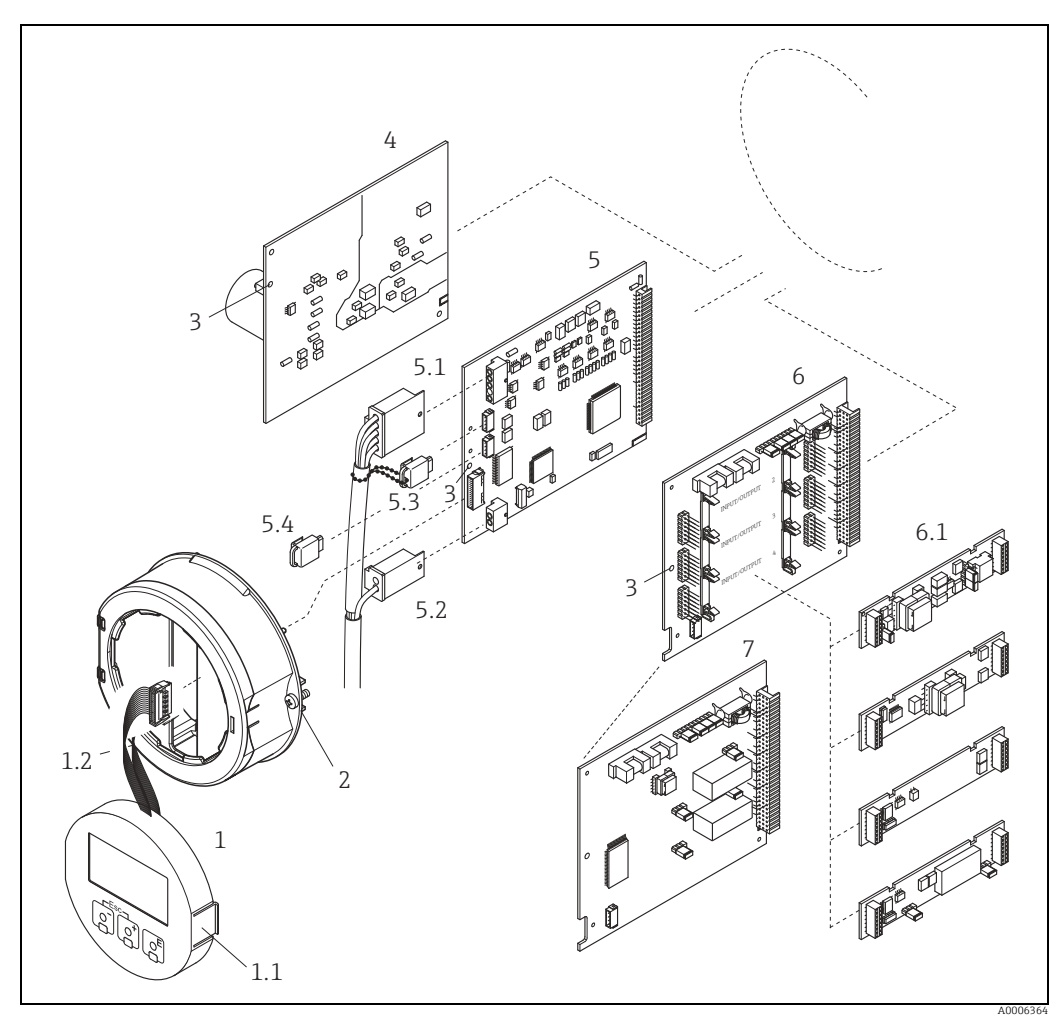

*Abb. 33: Feldgehäuse: Ein- und Ausbau der Elektronikplatine*

- *1 Vor-Ort-Anzeige*
- <span id="page-71-0"></span>
- *1.1 Verriegelungstaste 1.2 Flachbandkabel (Anzeigemodul) 2 Schrauben Elektronikraumabdeckung*
- 
- 
- *3 Hilfsöffnung für den Ein-/Ausbau von Platinen 4 Netzteilplatine 5 Messverstärkerplatine*
- 
- 
- *5.1 Signalkabel (Sensor) 5.2 Erregerstromkabel (Sensor) 5.3 S-DAT (Sensor-Datenspeicher)*
- 
- 
- *5.4 T-DAT (Messumformer-Datenspeicher) 6 I/O-Platine (umrüstbar) 6.1 Steckbare Sub-Module (Status- und Stromeingang, Strom-, Impuls-/Frequenz- und Relaisausgang)*
- *7 I/O-Platine (nicht umrüstbar)*
#### Wandaufbaugehäuse

Warnung!

- Stromschlaggefahr. Offenliegende Bauteile mit berührungsgefährlicher Spannung. Vor Entfernung der Elektronikraumabdeckung vergewissern, dass die Energieversorgung ausgeschaltet ist.
- Beschädigungsgefahr elektronischer Bauteile (ESD-Schutz). Durch statische Aufladung können elektronische Bauteile beschädigt oder in ihrer Funktion beeinträchtigt werden. Einen ESD-gerechten Arbeitsplatz mit geerdeter Arbeitsfläche verwenden.
- Kann bei den nachfolgenden Arbeitsschritten nicht sichergestellt werden, dass die Spannungsfestigkeit des Gerätes erhalten bleibt, ist eine entsprechende Prüfung gemäß Angaben des Herstellers durchzuführen.
- 

r<sup>d</sup>) Achtung!<br>Nur Originalteile von Endress+Hauser verwenden.

<span id="page-72-0"></span>Ein- und Ausbau der Platinen  $\rightarrow \blacksquare$  [34:](#page-73-0)

- 1. Schrauben lösen und Gehäusedeckel (1) aufklappen.
- 2. Schrauben des Elektronikmoduls (2) lösen. Elektronikmodul zuerst nach oben schieben und danach soweit als möglich aus dem Wandaufbaugehäuse herausziehen.
- 3. Folgende Kabelstecker sind nun von der Messverstärkerplatine (7) abzuziehen:
	- Stecker des Signalkabels (7.1) inkl. S-DAT (7.3)
	- Stecker des Erregerstromkabels (7.2):
	- Stecker sorgfältig, d. h. ohne ihn hin- und herzubewegen, abziehen.
	- Flachbandkabelstecker (3) des Anzeigemoduls
- 4. Schrauben der Elektronikraumabdeckung (4) lösen und Abdeckung entfernen.
- 5. Ausbau von Platinen (6, 7, 8): Dünnen Stift in die dafür vorgesehenen Öffnung (5) stecken und Platine aus der Halterung ziehen.
- 6. Ausbau von Sub-Modulen (8.1) (optional): Die Sub-Module (Ausgänge) können ohne weitere Hilfsmittel von der I/O-Platine abgezogen oder aufgesteckt werden.
	- Achtung!

Die Sub-Module dürfen nur gemäß den vorgegebenen Kombinationsmöglichkeiten auf die I/O-Platine gesteckt werden  $\rightarrow \blacksquare$  [19.](#page-18-0)

Die einzelnen Steckplätze sind zusätzlich gekennzeichnet und entsprechen bestimmten Klemmen im Anschlussraum des Messumformers:

Steckplatz "INPUT/OUTPUT 2" = Anschlussklemmen 24/25 Steckplatz "INPUT/OUTPUT 3" = Anschlussklemmen 22/23 Steckplatz "INPUT/OUTPUT 4" = Anschlussklemmen 20/21

7. Der Zusammenbau erfolgt in umgekehrter Reihenfolge.

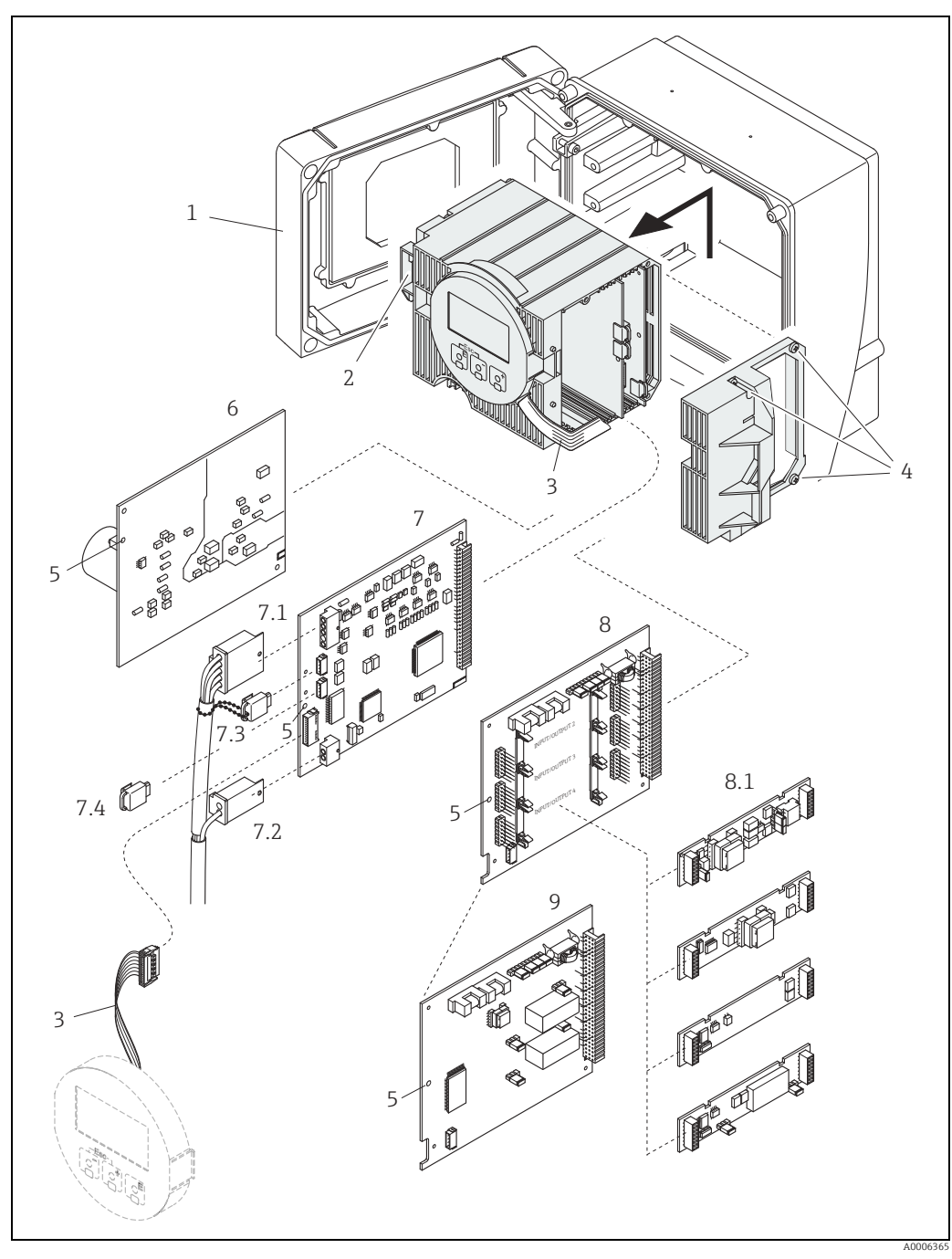

<span id="page-73-0"></span>*Abb. 34: Wandaufbaugehäuse: Ein- und Ausbau der Elektronikplatine*

- *1 Gehäusedeckel*
	-
- *2 Elektronikmodul 3 Flachbandkabel (Anzeigemodul)*
- 
- *4 Schrauben Elektronikraumabdeckung 5 Hilfsöffnung für den Ein-/Ausbau von Platinen 6 Netzteilplatine* % *9 Schrauben Elektronikraumabo*<br> *Hilfsöffnung für den Ein-/Aus*<br> *9 Netzteilplatine*<br>
7.1 *Signalkabel (Sensor)*<br>
7.2 *Erregerstromkabel (Sensor)*<br>
7.3 *S-DAT (Sensor-Datenspeicher 7.4 T-DAT (Messumformer-Datenspeicher*
- 
- *7 Messverstärkerplatine*
- *7.1 Signalkabel (Sensor) 7.2 Erregerstromkabel (Sensor)*
- 
- *7.3 S-DAT (Sensor-Datenspeicher) 7.4 T-DAT (Messumformer-Datenspeicher) 8 I/O-Platine (umrüstbar)*
- 
- *8.1 Steckbare Sub-Module (Status- und Stromeingang, Strom-, Impuls-/Frequenz- und Relaisausgang)*
- 

#### <span id="page-74-1"></span>11.6.2 Austausch der Gerätesicherung

#### Warnung!

Stromschlaggefahr. Offenliegende Bauteile mit berührungsgefährlicher Spannung. Vor Entfernung der Elektronikraumabdeckung vergewissern, dass die Energieversorgung ausgeschaltet ist.

Die Gerätesicherung befindet sich auf der Netzteilplatine →  $\blacksquare$  [35.](#page-74-0) Die Sicherung wie folgt austauschen:

- 1. Energieversorgung ausschalten.
- 2. Netzteilplatine ausbauen  $\rightarrow \blacksquare$  [71](#page-70-0).
- 3. Schutzkappe (1) entfernen und Gerätesicherung (2) ersetzen. Ausschließlich folgenden Sicherungstyp verwenden:
	- 20…55 V AC / 16…62 V DC → 2,0 A träge / 250 V; 5,2 × 20 mm
	- Energieversorgung 85…260 V AC → 0,8 A träge / 250 V; 5,2 × 20 mm
	- Ex-Geräte → entsprechende Ex-Dokumentation
- 4. Der Zusammenbau erfolgt in umgekehrter Reihenfolge.

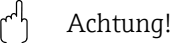

Nur Originalteile von Endress+Hauser verwenden.

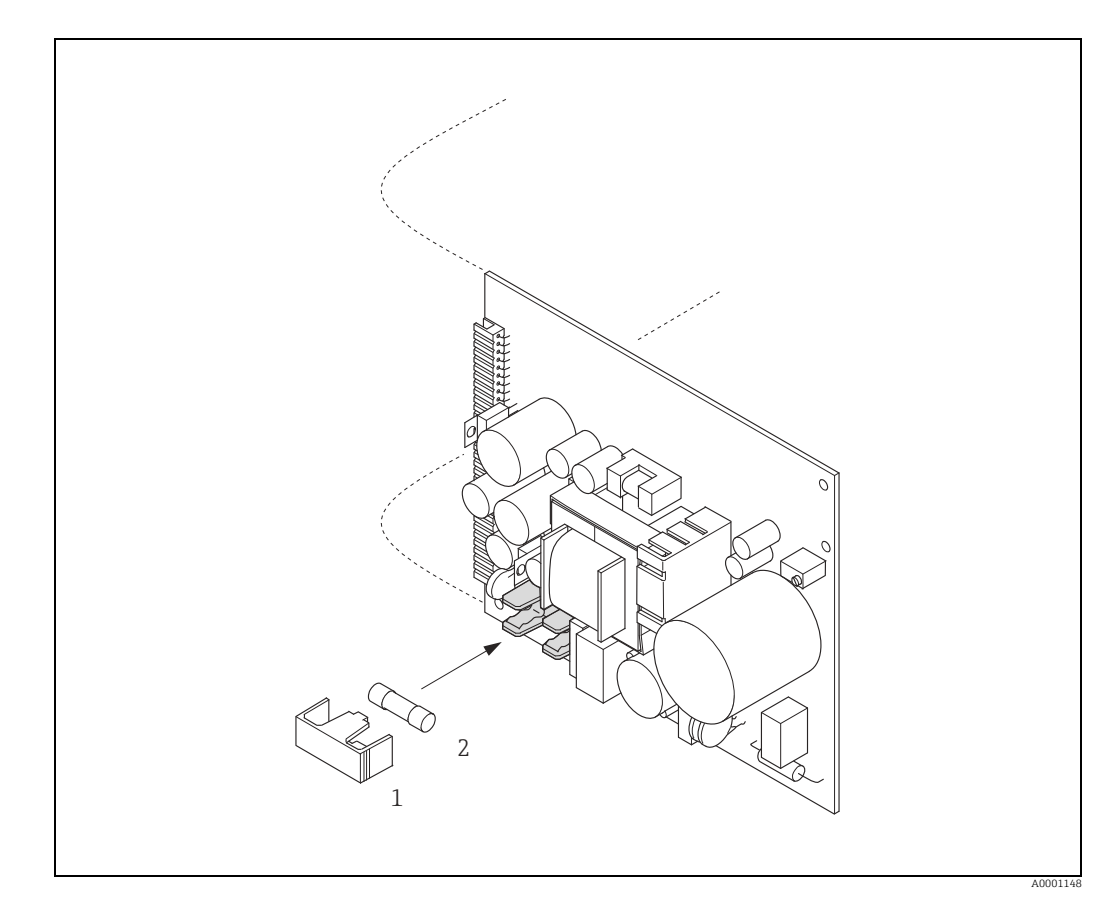

*Abb. 35: Austausch der Gerätsicherung auf der Netzteilplatine*

- <span id="page-74-0"></span>*1 Schutzkappe*
- *2 Gerätesicherung*

### 11.7 Rücksendung

Im Falle einer Reparatur, Werkskalibrierung, falschen Lieferung oder Bestellung muss das Messgerät zurückgesendet werden. Als ISO-zertifiziertes Unternehmen und aufgrund gesetzlicher Bestimmungen ist Endress+Hauser verpflichtet, mit allen zurückgesendeten Produkten, die mediumsberührend sind, in einer bestimmten Art und Weise umzugehen.

Um eine sichere, fachgerechte und schnelle Rücksendung Ihres Geräts sicherzustellen: Informieren Sie sich über Vorgehensweise und Rahmenbedingungen auf der Endress +Hauser Internetseite <www.services.endress.com/return-material>.

### 11.8 Entsorgung

<span id="page-75-0"></span>Die in Ihrem Land gültigen Vorschriften beachten.

### 11.9 Software-Historie

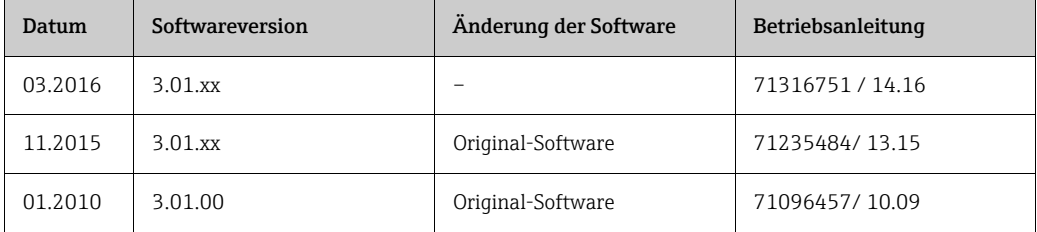

<span id="page-76-6"></span><span id="page-76-5"></span><span id="page-76-1"></span><span id="page-76-0"></span>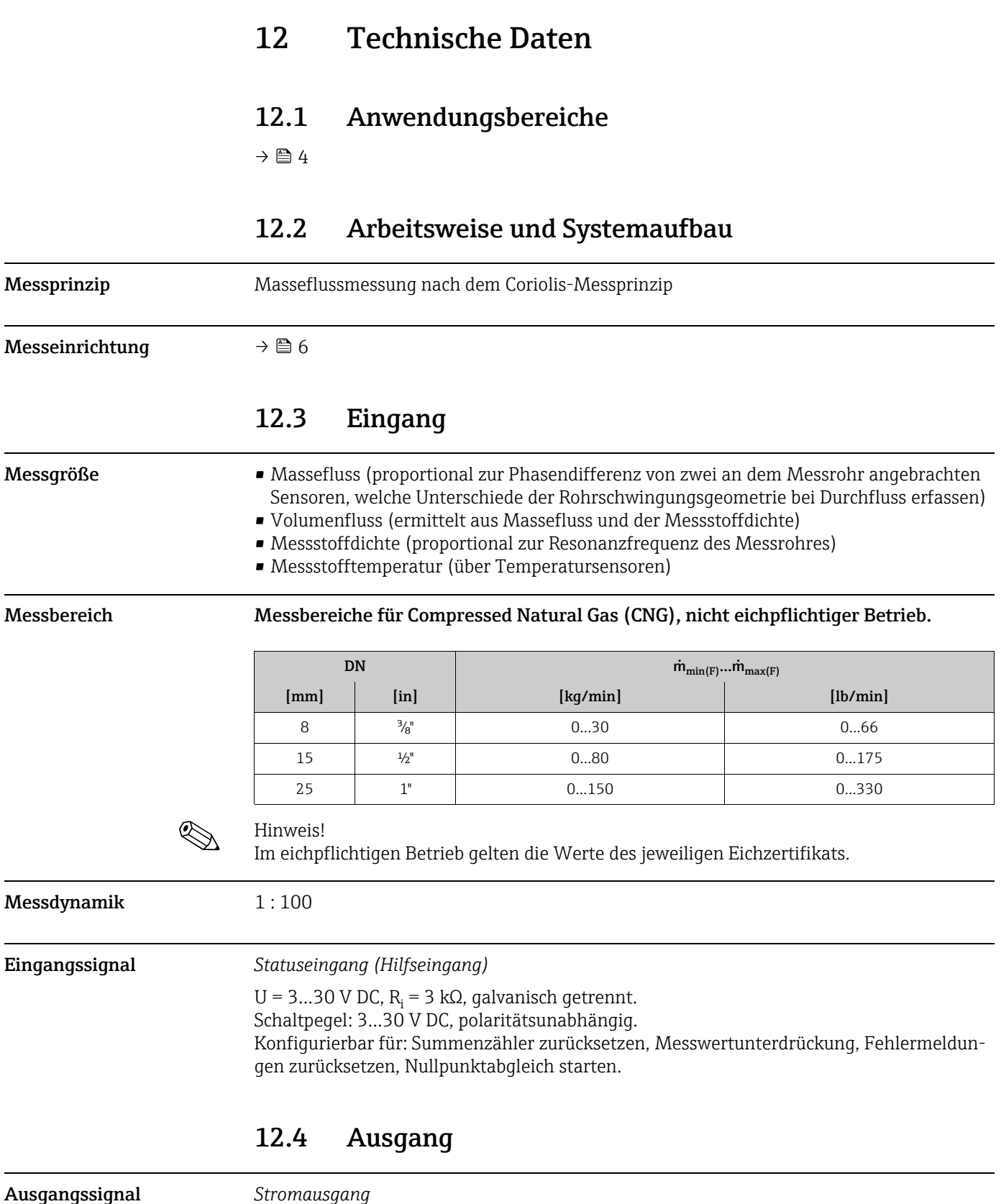

<span id="page-76-4"></span><span id="page-76-3"></span><span id="page-76-2"></span>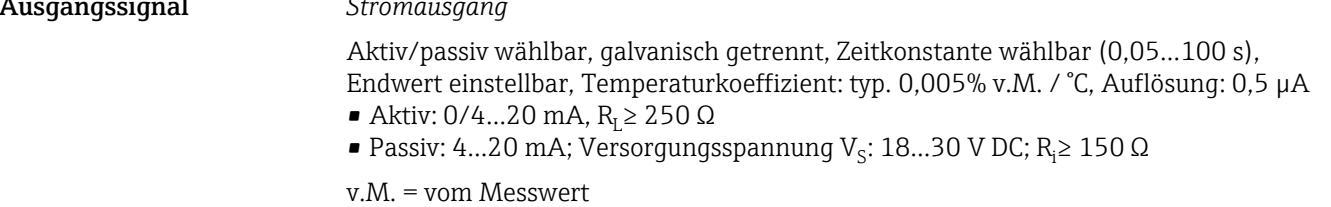

<span id="page-77-6"></span><span id="page-77-5"></span><span id="page-77-4"></span><span id="page-77-3"></span><span id="page-77-2"></span><span id="page-77-1"></span><span id="page-77-0"></span>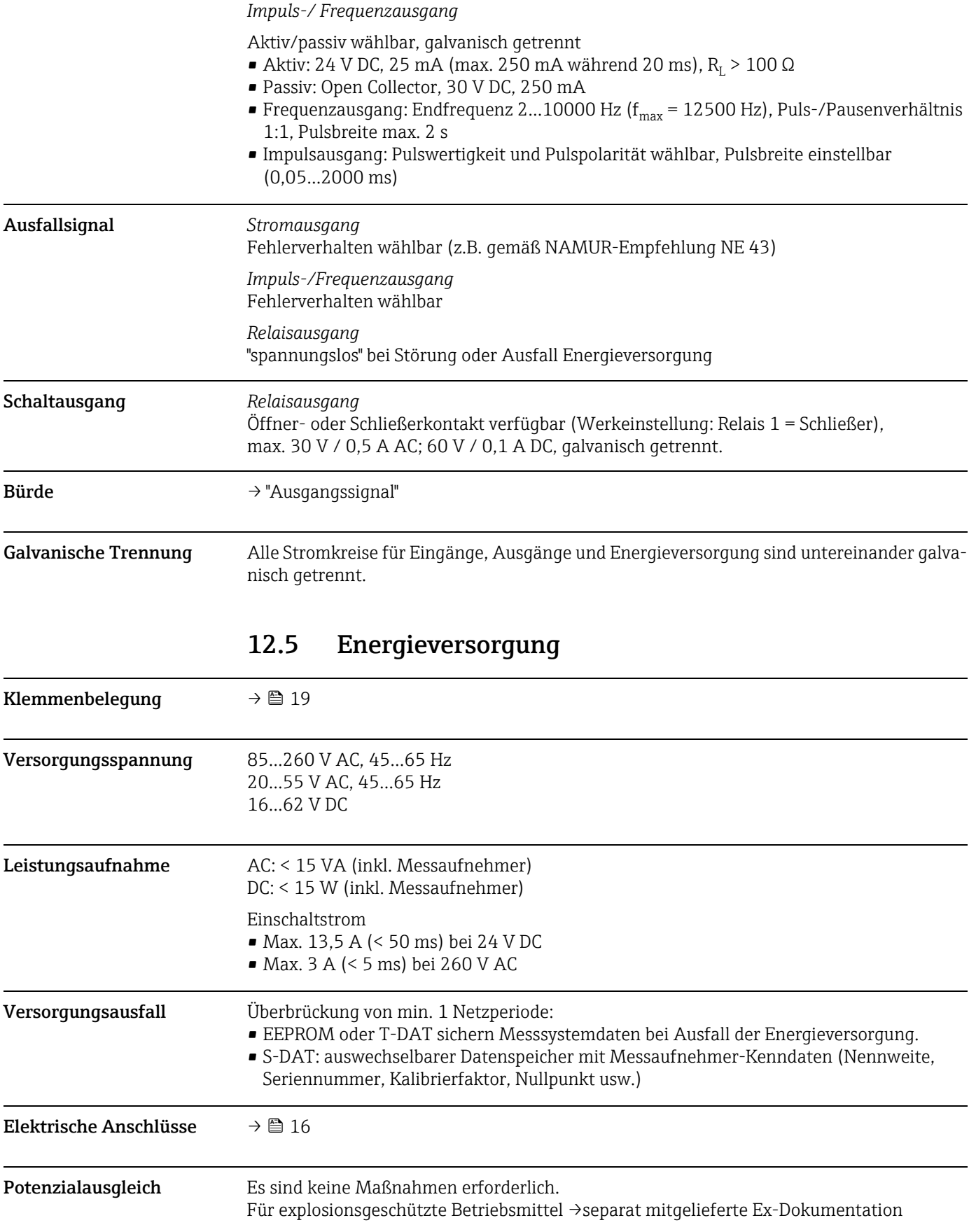

<span id="page-78-6"></span><span id="page-78-5"></span><span id="page-78-4"></span><span id="page-78-3"></span><span id="page-78-2"></span><span id="page-78-1"></span><span id="page-78-0"></span>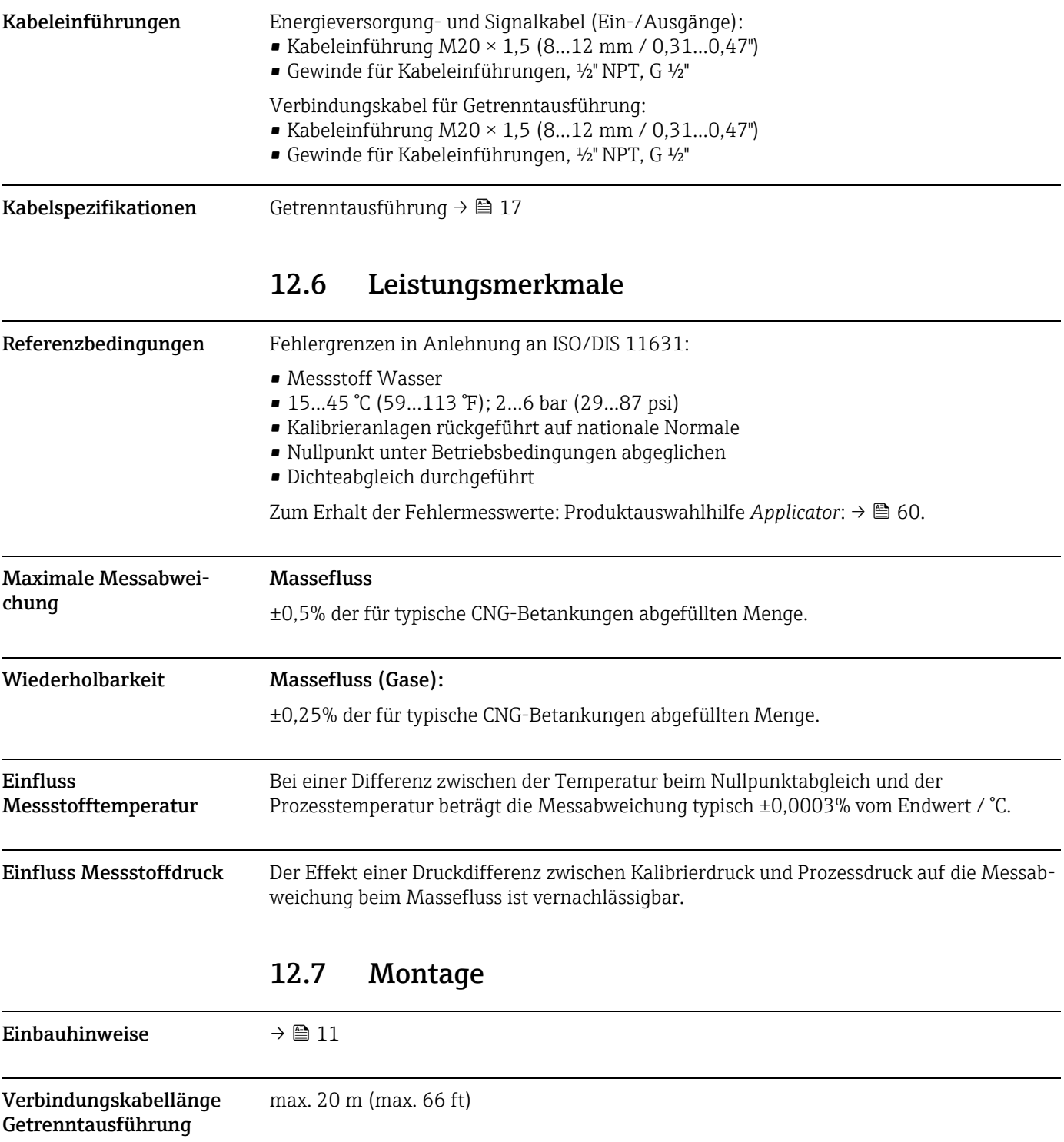

<span id="page-79-5"></span>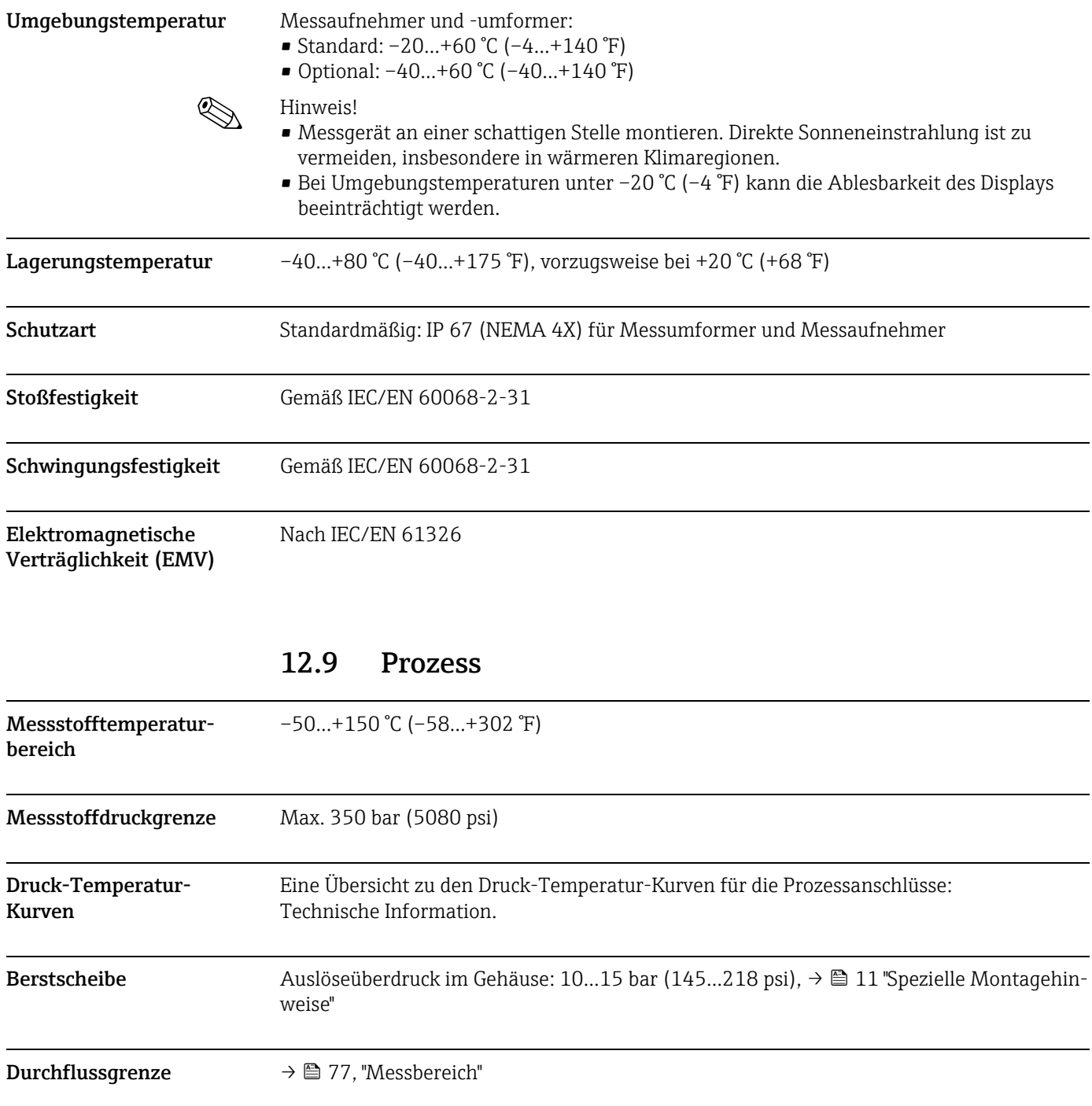

# <span id="page-79-4"></span><span id="page-79-3"></span><span id="page-79-2"></span><span id="page-79-1"></span><span id="page-79-0"></span>12.8 Umgebung

### <span id="page-80-0"></span>12.10 Konstruktiver Aufbau

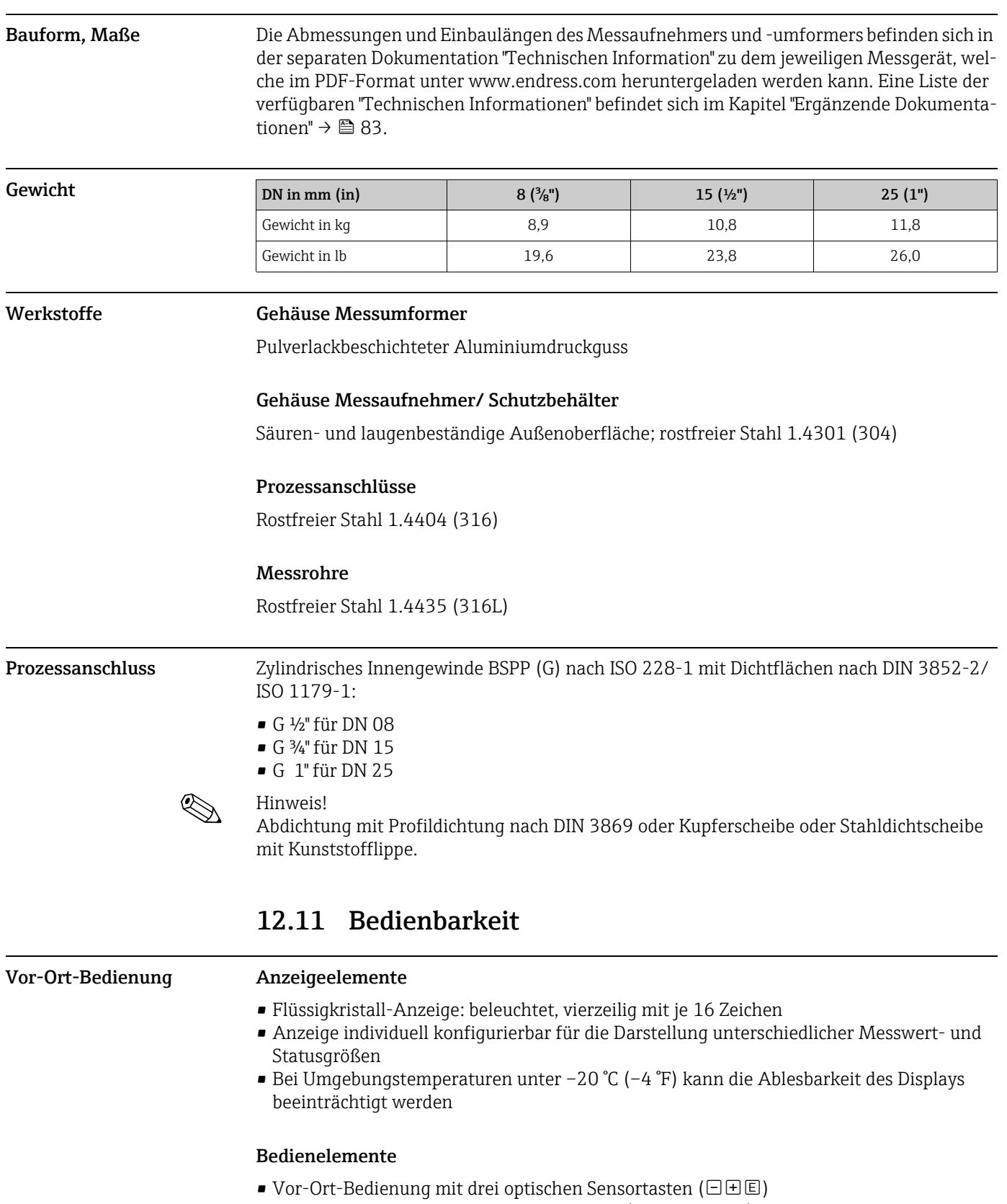

• Anwendungsspezifische Kurzbedienmenüs ("Quick-Setups") für die schnelle Inbetriebnahme

<span id="page-81-2"></span><span id="page-81-1"></span><span id="page-81-0"></span>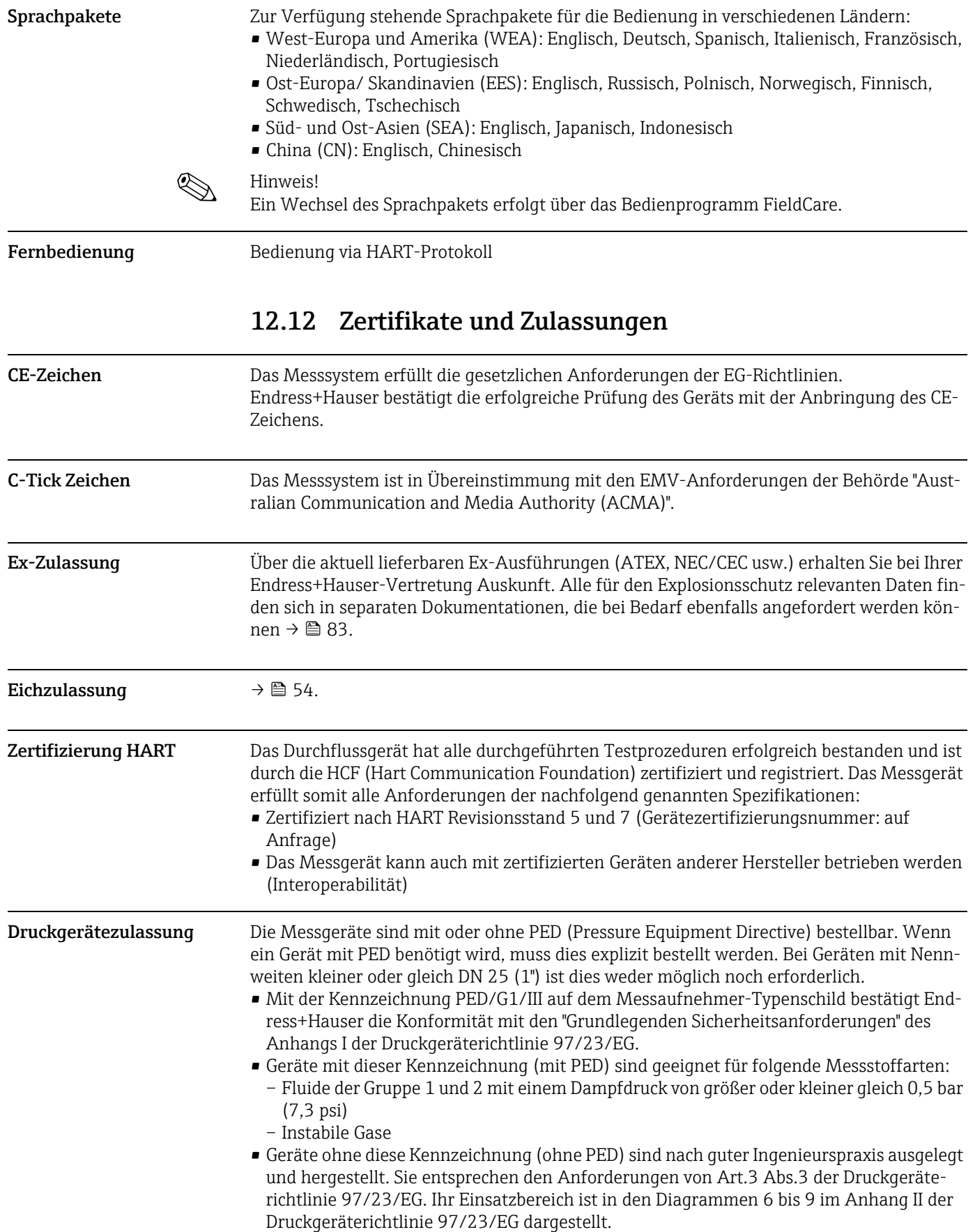

Externe Normen, Richtlinien

- EN 60529 Schutzarten durch Gehäuse (IP-Code)
- EN 61010-1 Sicherheitsbestimmungen für elektrische Mess-, Steuer-, Regel- und Laborgeräte
- IEC/EN 61326 Elektromagnetische Verträglichkeit (EMV-Anforderungen)
- **OIML R139** Eichfähigkeit

### 12.13 Zubehör/Ersatzteile

 $\rightarrow \triangleq 60$  $\rightarrow \triangleq 60$ 

### <span id="page-82-0"></span>12.14 Ergänzende Dokumentation

- <span id="page-82-1"></span>• Durchfluss-Messtechnik (FA00005D)
- Beschreibung Geräteparameter (GP00001D)
- Technische Information (TI00098D)
- Ex-Zusatzdokumentationen ATEX (II2G): (XA00135D)
- Ex-Zusatzdokumentationen NEC/CEC (Div. 1): (XA00137D)
- Ex-Zusatzdokumentationen NEPSI (Zone 1, Zone 21): (XA00138D)

# Index

#### A

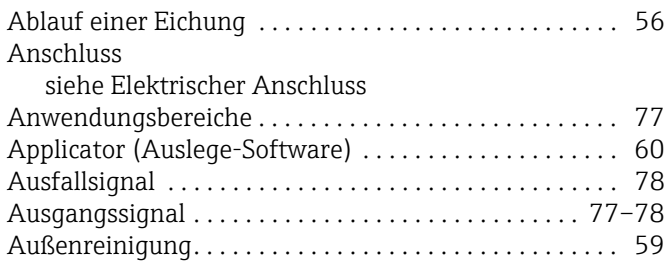

### B

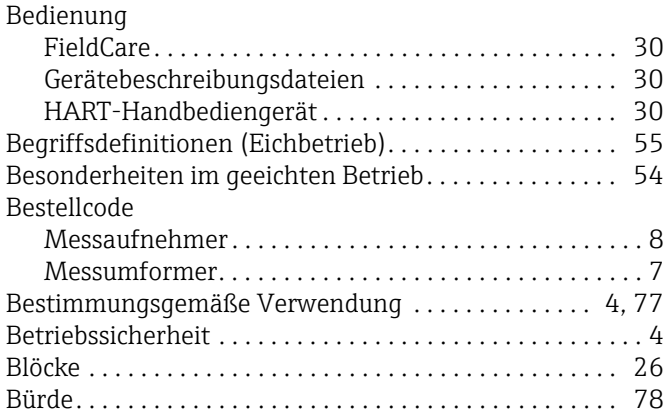

### C

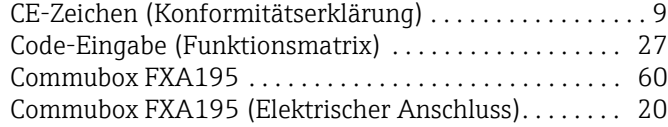

### D

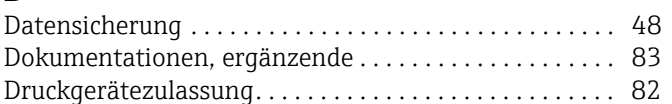

#### E

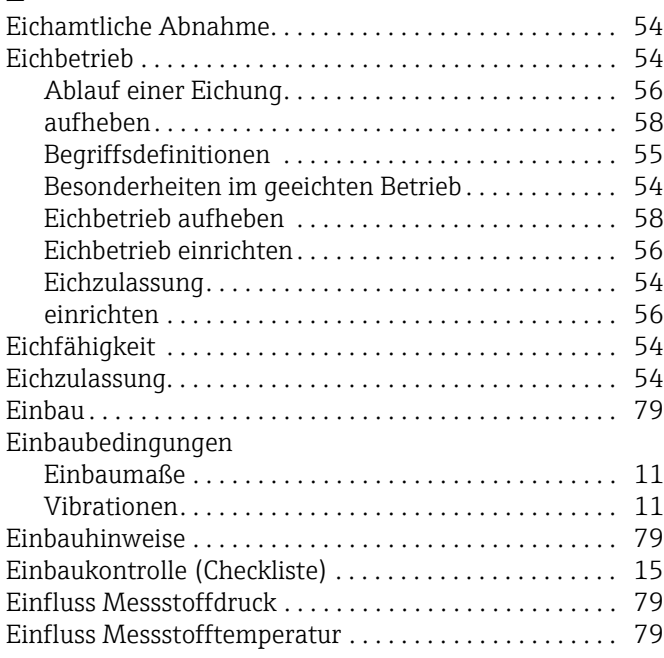

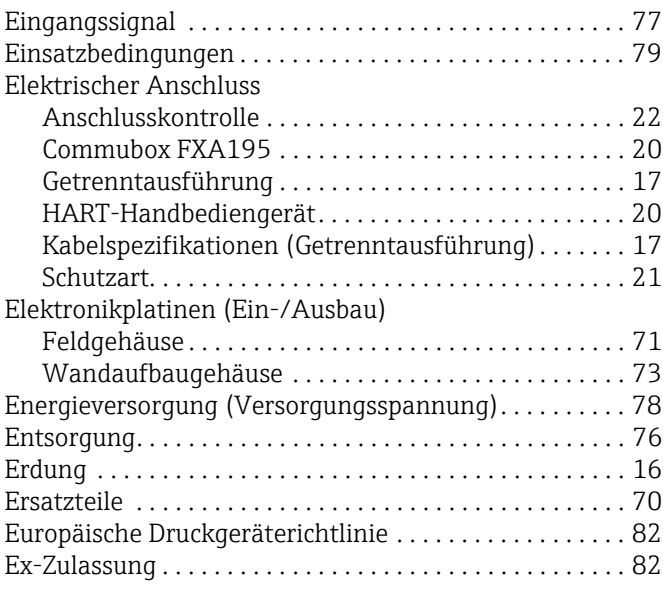

### F

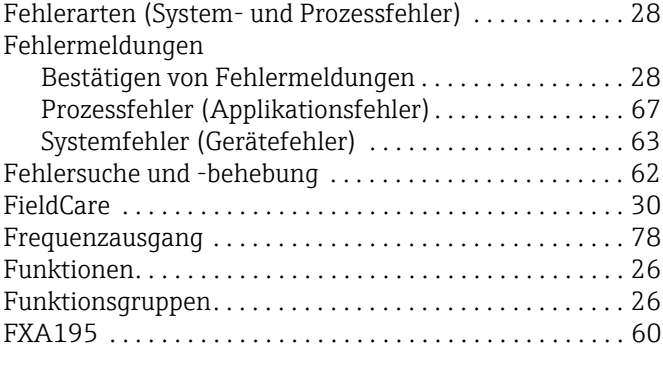

## G

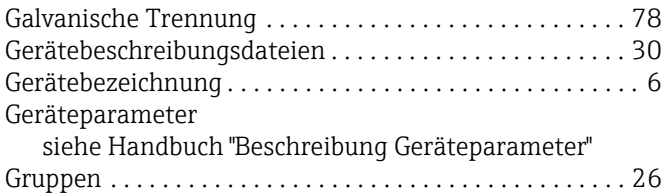

#### H

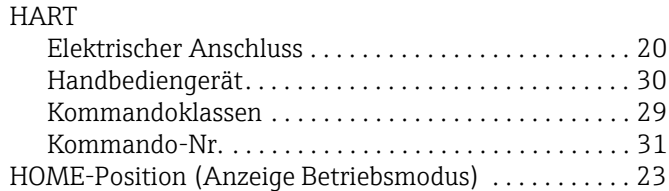

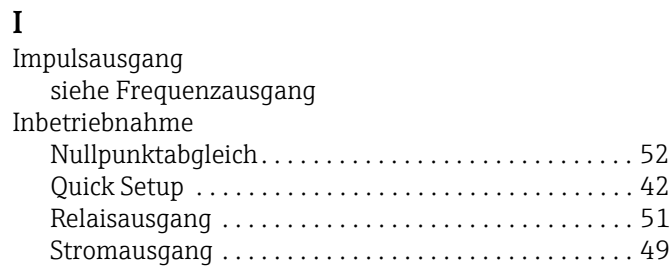

### K

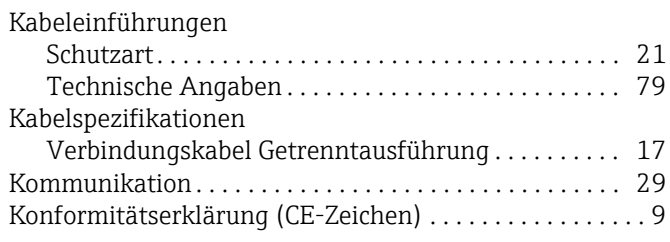

### L

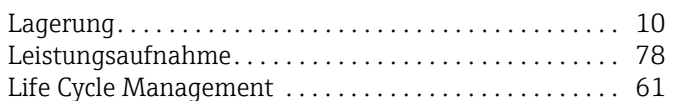

### M

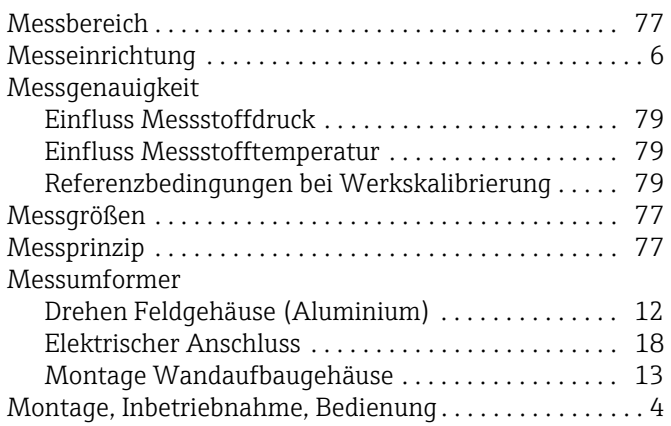

### N

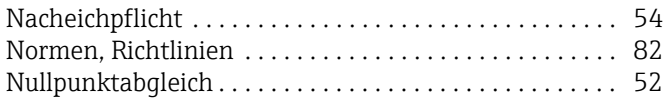

### P

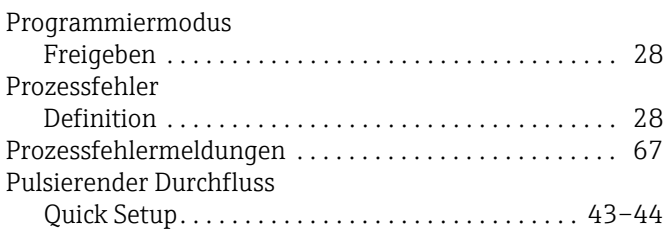

# Q

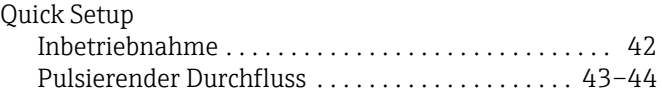

### R

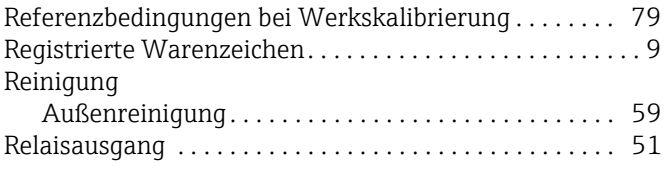

# S

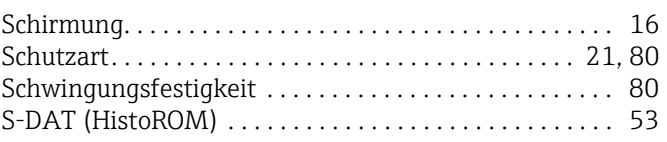

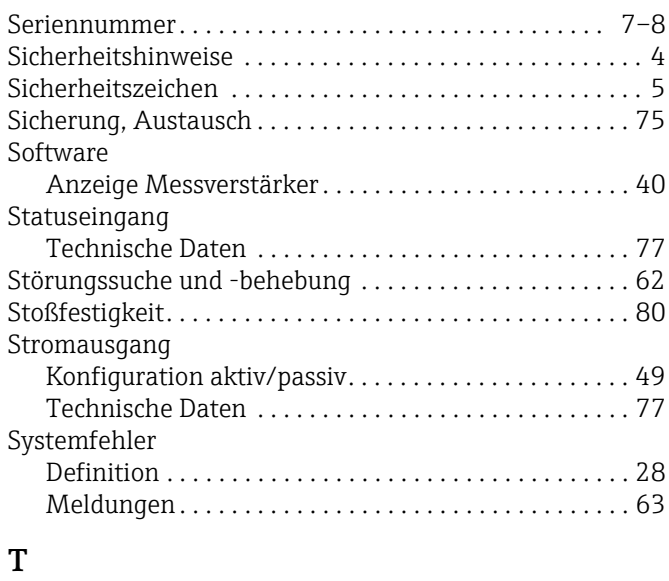

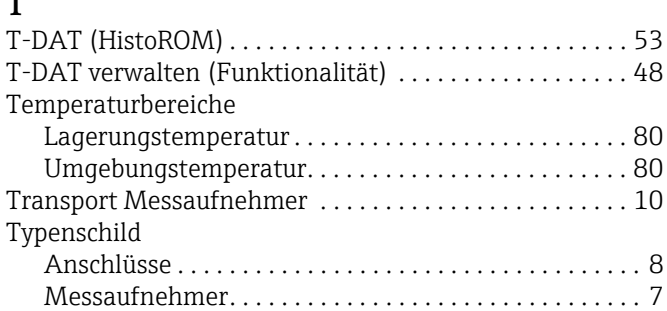

### U

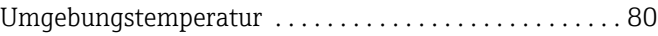

### V

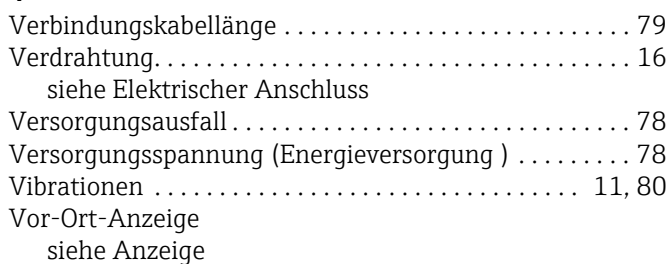

### W

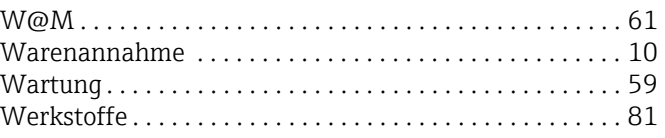

## Z

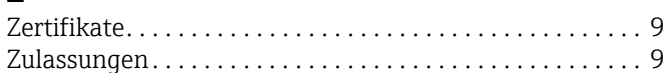

www.addresses.endress.com

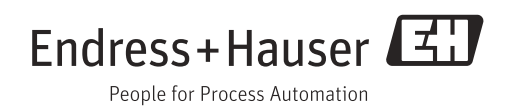